Register your product and get support at **7803 series** www.philips.com/TVsupport

# Upute

75PUS7803

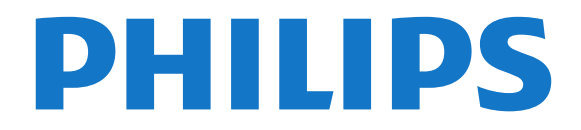

## Sadržaj

#### [1 Što je novo?](#page-3-0)*[4](#page-3-0)*

- [1.1 Početni zaslon i kanali](#page-3-1)*[4](#page-3-1)*
- [1.2 Aplikacije i Philips TV kolekcija](#page-3-2)*[4](#page-3-2)*

#### [2 Postavljanje](#page-4-0)*[5](#page-4-0)*

- [2.1 Pročitajte sigurnosne upute](#page-4-1)*[5](#page-4-1)*
- [2.2 Postolje televizora i montaža na zid](#page-4-2)*[5](#page-4-2)*
- [2.3 Savjeti za postavljanje](#page-4-3)*[5](#page-4-3)*
- [2.4 Kabel za napajanje](#page-4-4)*[5](#page-4-4)*
- [2.5 Antenski kabel](#page-5-0)*[6](#page-5-0)*
- [2.6 Satelitska antena](#page-5-1)*[6](#page-5-1)*

#### [3 Daljinski upravljač](#page-6-0)*[7](#page-6-0)*

- [3.1 Pregled tipki](#page-6-1)*[7](#page-6-1)*
- [3.2 Uparivanje daljinskog upravljača s televizorom](#page-7-0) *8*
- [3.3 Glasovno pretraživanje](#page-7-1)*[8](#page-7-1)*
- [3.4 Tipkovnica](#page-8-0)*[9](#page-8-0)*
- [3.5 Infracrveni senzor](#page-8-1)*[9](#page-8-1)*
- [3.6 Baterije](#page-9-0)*[10](#page-9-0)*
- [3.7 Čišćenje](#page-9-1)*[10](#page-9-1)*

#### [4 Uključivanje/isključivanje](#page-10-0)*[11](#page-10-0)*

- [4.1 Uključivanje ili stanje pripravnosti](#page-10-1)*[11](#page-10-1)*
- [4.2 Tipke na televizoru](#page-10-2)*[11](#page-10-2)*

#### [5 Kanali](#page-11-0)*[12](#page-11-0)*

- [5.1 Instalacija kanala](#page-11-1)*[12](#page-11-1)*
- [5.2 Popis kanala](#page-11-2)*[12](#page-11-2)*
- [5.3 Razvrstavanje popisa kanala](#page-11-3)*[12](#page-11-3)*
- [5.4 Gledanje kanala](#page-12-0)*[13](#page-12-0)*
- [5.5 Omiljeni kanali](#page-14-0)*[15](#page-14-0)* [5.6 Teletekst](#page-16-0)*[17](#page-16-0)*
- [5.7 Interaktivna televizija](#page-17-0)*[18](#page-17-0)*

#### [6 Instalacija kanala](#page-18-0)*[19](#page-18-0)*

- [6.1 Instalacija satelita](#page-18-1)*[19](#page-18-1)*
- [6.2 Instalacija antenskih](#page-21-0)*[22](#page-21-0)*
- [6.3 Kopiranje popisa kanala](#page-23-0)*[24](#page-23-0)*

#### [7 Povezivanje uređaja](#page-25-0)*[26](#page-25-0)*

[7.1 O povezivanju](#page-25-1)*[26](#page-25-1)* [7.2 CAM s pametnom karticom - CI+](#page-26-0)*[27](#page-26-0)* [7.3 Sustav kućnog kina – HTS](#page-27-0)*[28](#page-27-0)* [7.4 Pametni telefoni i tableti](#page-27-1)*[28](#page-27-1)* [7.5 Blu-ray Disc reproduktor](#page-27-2) [7.6 DVD reproduktor](#page-27-3)*[28](#page-27-3)* [7.7 Bluetooth](#page-28-0)*[29](#page-28-0)* [7.8 Slušalice](#page-28-1) [7.9 Igraća konzola](#page-29-0)*[30](#page-29-0)* [7.10 USB tvrdi disk](#page-29-1)*[30](#page-29-1)* [7.11 USB tipkovnica](#page-30-0)*[31](#page-30-0)* [7.12 USB Flash pogon](#page-31-0)*[32](#page-31-0)* [7.13 Fotoaparat](#page-31-1)*[32](#page-31-1)* [7.14 Kamkorder](#page-31-2)*[32](#page-31-2)* [7.15 Računalo](#page-31-3)*[32](#page-31-3)*

#### [8 Povezivanje Android TV-a](#page-33-0)*[34](#page-33-0)*

- [8.1 Mreža i internet](#page-33-1)*[34](#page-33-1)*
- [8.2 Google račun](#page-35-0)*[36](#page-35-0)*
- [8.3 Početni zaslon](#page-35-1)
- [8.4 Aplikacija Philips TV kolekcija](#page-36-0)*[37](#page-36-0)*

#### [9 Aplikacije](#page-38-0)*[39](#page-38-0)*

- [9.1 Više o aplikacijama](#page-38-1)*[39](#page-38-1)*
- [9.2 Google Play](#page-38-2)*[39](#page-38-2)*
- [9.3 Pokretanje ili zaustavljanje aplikacije](#page-39-0)*[40](#page-39-0)*
- [9.4 Blokada aplikacija](#page-39-1)*[40](#page-39-1)*
- [9.5 Upravljanje aplikacijama](#page-41-0)*[42](#page-41-0)*
- [9.6 Spremanje](#page-41-1)

#### [10 Internet](#page-42-0)*[43](#page-42-0)*

- [10.1 Pokretanje interneta](#page-42-1)*[43](#page-42-1)*
- [10.2 Opcije na internetu](#page-42-2)*[43](#page-42-2)*

#### [11 Izbornik televizora](#page-43-0)*[44](#page-43-0)*

- [11.1 O izborniku televizora](#page-43-1)*[44](#page-43-1)*
- [11.2 Otvaranje izbornika televizora](#page-43-2)*[44](#page-43-2)*

#### [12 Izvori](#page-44-0)*[45](#page-44-0)*

- [12.1 Prelazak na uređaj](#page-44-1)*[45](#page-44-1)*
- [12.2 Opcije TV ulaza](#page-44-2)
- [12.3 Naziv i vrsta uređaja](#page-44-3)*[45](#page-44-3)*
- [12.4 Ponovno skeniranje povezivanja](#page-44-4)*[45](#page-44-4)*

#### [13 Mreže](#page-46-0)*[47](#page-46-0)*

- [13.1 Mreža](#page-46-1)*[47](#page-46-1)*
- [13.2 Bluetooth](#page-46-2)*[47](#page-46-2)*

#### [14 Postavke](#page-47-0)*[48](#page-47-0)*

- 
- [14.1 Slika](#page-47-1)*[48](#page-47-1)* [14.2 Zvuk](#page-50-0)
- [14.3 Postavke funkcije Ambilight](#page-52-0)*[53](#page-52-0)*
- [14.4 Ekološke postavke](#page-53-0)*[54](#page-53-0)*
- [14.5 Općenite postavke](#page-54-0)
- [14.6 Postavke za sat, regiju i jezik](#page-56-0)*[57](#page-56-0)*
- [14.7 Postavke za Android](#page-57-0)
- [14.8 Postavke univerzalnog pristupa](#page-57-1)*[58](#page-57-1)*
- [14.9 Postavke zaključavanja](#page-57-2)*[58](#page-57-2)*
- [15 Videozapisi, fotografije i glazba](#page-59-0)*[60](#page-59-0)*
- [15.1 S računala ili NAS uređaja](#page-59-1)*[60](#page-59-1)*
- [15.2 Izbornik omiljenih stavki](#page-59-2)*[60](#page-59-2)*
- [15.3 Izbornik Najpopularnije i izbornik Posljednje](#page-59-3)<br>reproducirano  $60$
- [reproducirano](#page-59-3)*[60](#page-59-3)*
- [15.4 S povezanog USB uređaja](#page-59-4)*[60](#page-59-4)*
- [15.5 Reprodukcija vaših videozapisa](#page-59-5)*[60](#page-59-5)*
- [15.6 Gledanje vaših fotografija](#page-60-0)*[61](#page-60-0)* [15.7 Reprodukcija glazbe](#page-62-0)*[63](#page-62-0)*

#### [16 TV vodič](#page-63-0)*[64](#page-63-0)*

- 
- [16.1 Što je potrebno](#page-63-1)*[64](#page-63-1)*
- [16.2 Podaci TV vodiča](#page-63-2)*[64](#page-63-2)* [16.3 Uporaba TV vodiča](#page-63-3)

#### [17 Snimanje i Pause TV](#page-65-0)*[66](#page-65-0)*

- [17.1 Snimanje](#page-65-1)*[66](#page-65-1)*
- [17.2 Pause TV](#page-66-0)*[67](#page-66-0)*

#### [18 Pametni telefoni i tableti](#page-68-0)*[69](#page-68-0)*

- [18.1 Philips TV Remote App](#page-68-1)*[69](#page-68-1)*
- [18.2 Google Cast](#page-68-2)*[69](#page-68-2)*
- [18.3 AirPlay](#page-68-3)*[69](#page-68-3)*
- [18.4 MHL](#page-68-4)*[69](#page-68-4)*

#### [19 Igre](#page-69-0)*[70](#page-69-0)*

2

- [19.1 Što je potrebno](#page-69-1)*[70](#page-69-1)*
- [19.2 Upravljači za igranje](#page-69-2)*[70](#page-69-2)*
- [19.3 Igranje igre](#page-69-3)

#### [20 Ambilight](#page-70-0)*[71](#page-70-0)*

- [20.1 Ambilight stil](#page-70-1)*[71](#page-70-1)*
- [20.2 Isključivanje funkcije Ambilight](#page-70-2)*[71](#page-70-2)*
- [20.3 Postavke funkcije Ambilight](#page-70-3)*[71](#page-70-3)*
- [20.4 Način rada Lounge Light](#page-71-0)*[72](#page-71-0)*

#### [21 Najpopularniji sadržaji](#page-72-0)*[73](#page-72-0)*

- [21.1 O najpopularnijim sadržajima](#page-72-1)*[73](#page-72-1)*
- [21.2 Sada na TV-u](#page-72-2)*[73](#page-72-2)*
- [21.3 TV na zahtjev](#page-72-3)
- [21.4 Video na zahtjev](#page-73-0)*[74](#page-73-0)*

#### [22 Netflix](#page-74-0)*[75](#page-74-0)*

#### [23 Alexa](#page-75-0)*[76](#page-75-0)*

- [23.1 Više o značajci Alexa](#page-75-1)*[76](#page-75-1)*
- [23.2 Upotreba značajke Alexa](#page-75-2)*[76](#page-75-2)*

#### [24 Softver](#page-76-0)*[77](#page-76-0)*

- [24.1 Ažuriraj softver](#page-76-1)*[77](#page-76-1)* [24.2 Verzija softvera](#page-76-2) [24.3 Automatska nadogradnja softvera](#page-76-3)*[77](#page-76-3)*
- [24.4 Softver otvorenog koda](#page-77-0)*[78](#page-77-0)*
- [24.5 Licenca za otvoreni kod](#page-77-1)*[78](#page-77-1)* [24.6 Obavijesti](#page-77-2)*[78](#page-77-2)*

#### [25 Specifikacije](#page-78-0)*[79](#page-78-0)*

- [25.1 Zaštita okoliša](#page-78-1)*[79](#page-78-1)*
- [25.2 Snaga](#page-78-2)*[79](#page-78-2)*
- [25.3 Operativni sustav](#page-79-0)*[80](#page-79-0)*
- [25.4 Prijem](#page-79-1)*[80](#page-79-1)*
- [25.5 Vrsta zaslona](#page-79-2)*[80](#page-79-2)*
- [25.6 Rezolucija zaslona](#page-79-3)*[80](#page-79-3)*
- [25.7 Mogućnost povezivanja](#page-79-4)*[80](#page-79-4)*
- [25.8 Dimenzije i mase](#page-79-5)*[80](#page-79-5)* [25.9 Zvuk](#page-80-0)*[81](#page-80-0)*
- [25.10 Multimedija](#page-80-1)*[81](#page-80-1)*

#### [26 Pomoć i podrška](#page-81-0)*[82](#page-81-0)*

- [26.1 Registracija televizora](#page-81-1)*[82](#page-81-1)*
- [26.2 Korištenje pomoći](#page-81-2)*[82](#page-81-2)*
- [26.3 Rješavanje problema](#page-81-3)*[82](#page-81-3)*
- [26.4 Pomoć na mreži](#page-83-0)*[84](#page-83-0)*
- [26.5 Podrška i popravak](#page-83-1)*[84](#page-83-1)*

#### [27 Sigurnost i održavanje](#page-85-0)*[86](#page-85-0)*

- [27.1 Sigurnost](#page-85-1)*[86](#page-85-1)*
- [27.2 Briga za zaslon](#page-86-0)*[87](#page-86-0)*

#### [28 Odredbe uporabe](#page-87-0)*[88](#page-87-0)*

- [28.1 Odredbe uporabe televizor](#page-87-1)*[88](#page-87-1)*
- [28.2 Odredbe uporabe pametni televizor](#page-87-2)*[88](#page-87-2)*
- [28.3 Odredbe uporabe Philips TV kolekcija](#page-87-3)*[88](#page-87-3)*

#### [29 Autorska prava](#page-88-0)*[89](#page-88-0)*

- [29.1 MHL](#page-88-1)*[89](#page-88-1)* [29.2 HDMI](#page-88-2)*[89](#page-88-2)* [29.3 Dolby Audio](#page-88-3)*[89](#page-88-3)*
- [29.4 DTS-HD Premium Sound ™](#page-88-4)*[89](#page-88-4)*
- [29.5 Wi-Fi Alliance](#page-88-5)*[89](#page-88-5)*
- [29.6 Kensington](#page-88-6)*[89](#page-88-6)*
- [29.7 Drugi zaštitni znakovi](#page-88-7)*[89](#page-88-7)*

#### 30<sub>.</sub> Izjava o odricanju od odgovornosti za [usluge i/ili softver trećih strana](#page-90-0)*[91](#page-90-0)*

[Indeks](#page-91-0)*[92](#page-91-0)*

## <span id="page-3-0"></span>1 Što je novo?

### <span id="page-3-1"></span>1.1 Početni zaslon i kanali

#### Novi početni zaslon

Pritisnite HOME na daljinskom upravljaču kako biste pristupili novom Android početnom zaslonu. S njega možete odlučiti što ćete gledati tako da pretražite opcije zabave koje nude aplikacije i televizijski programi. Početni zaslon ima kanale koji vam omogućuju da otkrijete odličan sadržaj iz omiljenih aplikacija. Možete i dodati dodatne kanale ili pronaći nove aplikacije kako biste pristupili većem broju sadržaja.

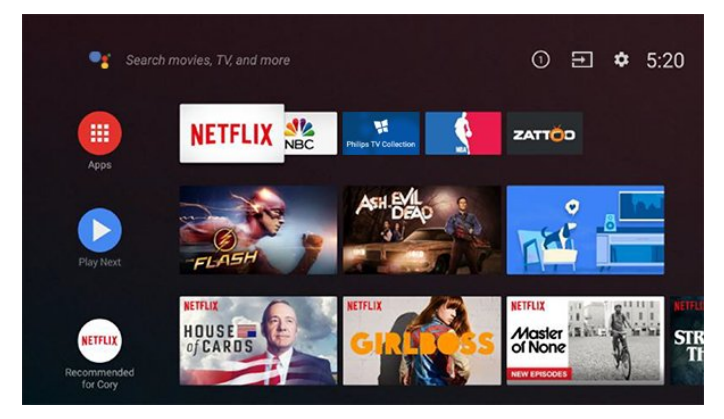

#### Kanal "Reproduciraj sljedeće"

Uvijek možete znati što ćete gledati sljedeće na kanalu Reproduciraj sljedeće na početnom zaslonu. Počnite gledati od mjesta na kojem ste stali i dobivajte obavijesti o novim epizodama na kanalu Reproduciraj sljedeće. Pritisnite i zadržite Odaberi za film ili televizijsku seriju kako biste je dodali izravno na kanal Reproduciraj sljedeće.

#### Pristup postavkama s početnog zaslona

Izborniku Sve postavke možete pristupiti putem ikone u gornjem desnom kutu. Možete pronaći i izbornik Česte postavke i uobičajene stavke u izborniku Philips TV, koji se može otvoriti izravno s pomoću daljinskog upravljača.

#### Traka sustava na početnom zaslonu

Traka sustava na vrhu početnog zaslona sadrži sljedeće značajke.

 - Gumb za pretraživanje: pokretanje Google pretraživanja glasom ili unosom teksta.

 - Izvor ulaza: pokretanje popisa izvora ulaza i prebacivanje na bilo koji od povezanih uređaja.

- Obavijesti: pruža poruke o Smart TV sustavu.
- Postavke: pristup izborniku sa svim postavkama i
- prilagođavanje postavki televizora.
- <span id="page-3-2"></span>- Sat: naznačava sat sustava.

### $\overline{12}$ Aplikacije i Philips TV kolekcija

#### Omiljene aplikacije u prvom retku

Više aplikacija možete pronaći na stranici Aplikacije koja se može otvoriti pritiskom na ikonu Aplikacije na lijevom kraju retka Aplikacije. Sa stranice Aplikacije možete i dodati više aplikacija u omiljene.

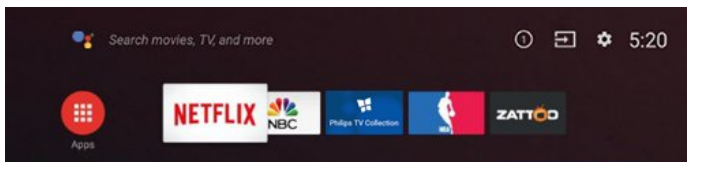

#### Philips TV kolekcija

Sve vaše vrhunske aplikacije dostupne su u aplikaciji Philips TV kolekcija. Pokrenite je s pomoću natpisa u retku Aplikacije. Aplikacija Philips TV kolekcija sadrži i preporuke za nove aplikacije i još toga.

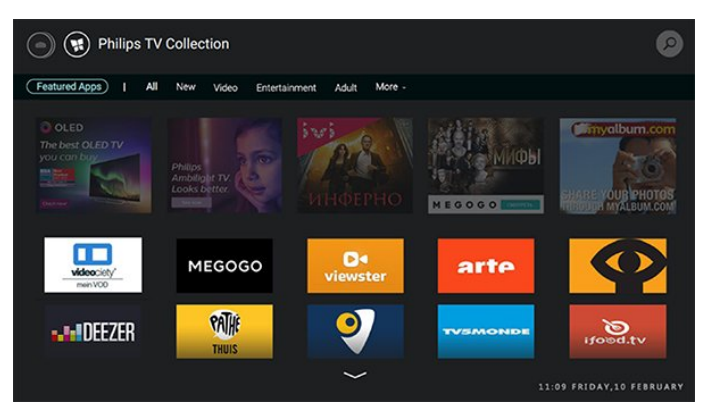

## <span id="page-4-0"></span>2 Postavljanje

#### <span id="page-4-1"></span> $\overline{21}$

## Pročitajte sigurnosne upute

Prije uporabe televizora pročitajte sigurnosne upute.

Kako biste pročitali upute, u izborniku Pomoć pritisnite tipku u boji - Ključne riječi i potražite Sigurnosne upute.

#### <span id="page-4-2"></span> $\overline{22}$

## Postolje televizora i montaža na zid

### <span id="page-4-3"></span>Postolje televizora

Upute za montažu postolja televizora pronaći ćete u Kratkim uputama priloženima uz televizor. Ako ste slučajno izgubili te upute, možete ih preuzeti na webmjestu [www.philips.com.](http://www.philips.com)

Pomoću serijskog broja televizora pronađite Kratke upute koje ćete preuzeti.

### Montaža na zid

Televizor podržava i montažu pomoću VESA nosača za montažu na zid (prodaje se zasebno). Prilikom kupnje zidnog nosača upotrijebite sljedeći VESA kôd. . .

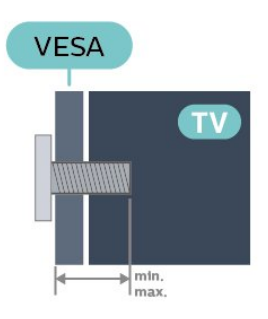

<span id="page-4-4"></span>• 49PUS7803

VESA MIS-F 200x200, M6 (min.: 15 mm, maks.: 16 mm)

• 55PUS7803

VESA MIS-F 300x200, M6 (min.: 15 mm, maks.: 17 mm)

• 65PUS7803

VESA MIS-F 400x300, M6 (min.: 15 mm, maks.: 17 mm)

• 75PUS7803

VESA MIS-F 600x400, M8 (min.: 15 mm, maks.: 15 mm)

#### Priprema

Pazite da metalni vijci, kojima ćete televizor montirati na nosač sukladan standardu VESA, ulaze približno 10 mm u rupe s navojem na televizoru.

#### Oprez

Montaža televizora na zid zahtijeva posebne vještine i trebale bi ga izvoditi kvalificirane osobe. Montaža televizora na zid treba se provesti u skladu sa sigurnosnim standardima vezanima uz težinu televizora. Prije postavljanja televizora pročitajte i sigurnosne mjere.

TP Vision Europe B.V. ne snosi odgovornost za nepravilnu montažu niti bilo kakvu montažu koja može dovesti do nezgode ili ozljede.

### $\overline{23}$ Savjeti za postavljanje

• Televizor postavite na mjesto gdje svjetlost ne pada izravno na zaslon.

• Funkcija Ambilight najbolji će učinak imati ako prigušite svjetlo u prostoriji.

• Idealna udaljenost za gledanje televizije jednaka je veličini dijagonale zaslona uvećanoj 2 do 5 puta. Kada ste u sjedećem položaju, oči trebaju biti u ravnini sa sredinom zaslona.

• Prilikom montiranja na zid televizor postavite do 15 cm od zida.

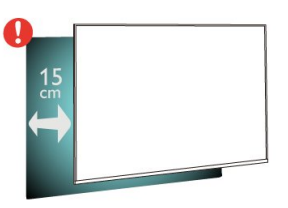

#### Napomena:

Držite televizor dalje od izvora koji stvaraju prašinu kao što su štednjaci. Preporučuje se redovito čistiti prašinu kako ona ne bi dospjela u televizor.

### $\overline{24}$ Kabel za napajanje

- Kabel za napajanje ukopčajte u priključnicu za
- napajanje POWER na stražnjoj strani televizora.
- Kabel za napajanje mora biti čvrsto ukopčan u priključnicu.
- Pazite da utikač u zidnoj električnoj utičnici uvijek bude dostupan.

• Prilikom iskopčavanja kabela za napajanje uvijek vucite za utikač, nikada za kabel.

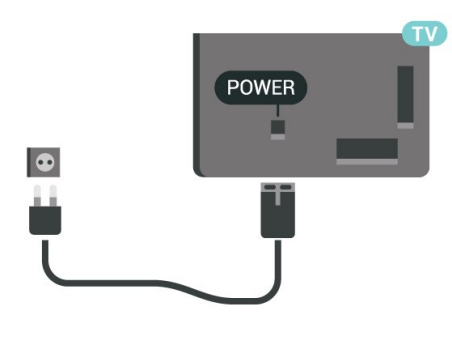

Iako je potrošnja energije ovog televizora kada je u stanju pripravnosti vrlo mala, kako biste uštedjeli energiju, iskopčajte kabel za napajanje ako televizor nećete koristiti duže vrijeme.

U izborniku Pomoć pritisnite tipku u boji - Ključne riječi i potražite Uključivanje kako biste pronašli više informacija o uključivanju ili isključivanju televizora.

### **SAT**  $\circ\circ\;\Longrightarrow\;\blacksquare$  $\bullet$  $\odot$  $\Box$  $\ddot{\phantom{a}}$ DIGITAL NETWORK 750 **SAT** YPbPr L/R HDMI4 HDMI3 Ù **CD**

### <span id="page-5-0"></span>2.5

## Antenski kabel

Priključak za antenu čvrsto umetnite u priključnicu Antenna na stražnjoj strani televizora.

Možete povezati svoju antenu ili antenske signale iz distribucijskog sustava. Koristite koaksijalni antenski kabel s IEC RF priključkom, 75 ohma.

Antenski priključak koristite za DVB-T i DVB-C ulazne signale.

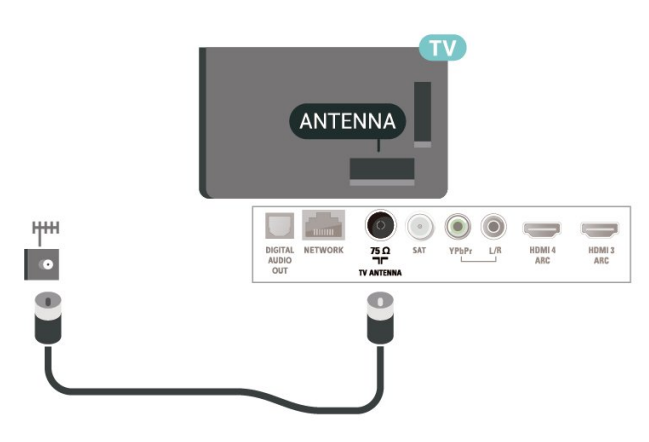

### <span id="page-5-1"></span> $\overline{26}$ Satelitska antena

Satelitski priključak F umetnite u satelitsku priključnicu SAT na stražnjoj strani televizora.

## <span id="page-6-0"></span> $\overline{3}$ Daljinski upravljač

### <span id="page-6-1"></span> $\overline{31}$ Pregled tipki

### Gornje

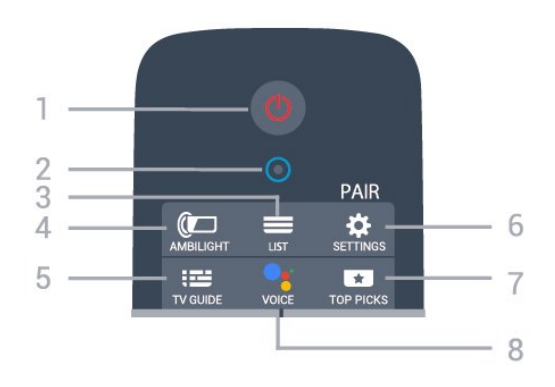

1 – **O** Stanje pripravnosti / uključeno Uključivanje televizora ili vraćanje u stanje pripravnosti.

2 – VOICE mikrofon

#### $3 - \equiv$  LIST

Otvaranje ili zatvaranje popisa kanala.

#### $4 -$   $\bullet$  AMBILIGHT

Odabir jednog od Ambilight stilova.

#### $5 - 12$  TV GUIDE

Otvaranje ili zatvaranje televizijskog vodiča.

#### $6 - \otimes$  SETTINGS

• Otvaranje izbornika za brze postavke.

• Uparivanje daljinskog upravljača s televizorom.

#### $7 - 1$  TOP PICKS

Otvara izbornik s preporučenim programima, Video na zahtjev (posudba videozapisa) ili TV usluge na mreži (propušteni televizijski sadržaji). Po dostupnosti.

#### 8 – • Google Assistant™

Kako biste pokrenuli Google Assistant™.

### Srednje

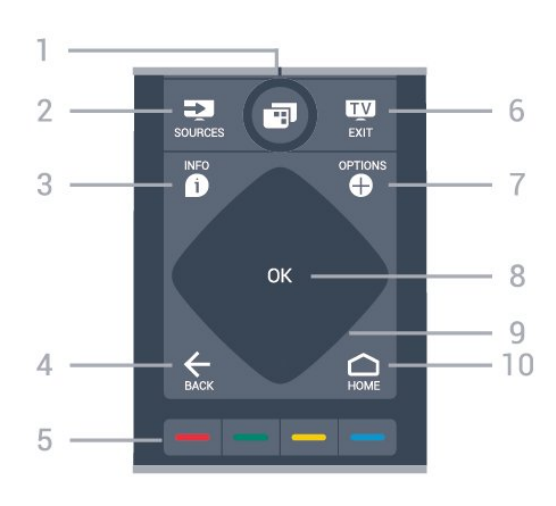

#### $1 - 1$  Izbornik televizora

Otvaranje izbornika televizora s uobičajenim funkcijama televizora.

#### $2 - 2$  SOURCES

Otvaranje ili zatvaranje izbornika Izvori.

#### $3 - 1$  INFO

Otvaranje ili zatvaranje informacija o programu.

#### $4 - \leftarrow$  BACK

- Vraćanje na prethodni kanal koji ste odabrali.
- Za povratak na prethodni izbornik.

### $5 - \bullet \bullet \bullet$  Tipke u boji

Izravan odabir opcija.

#### $6 -$  **TV** EXIT

Vraćanje na gledanje televizije.

 $7 - +$  OPTIONS Otvaranje ili zatvaranje izbornika opcija.

 $8 - \Omega$ Potvrda odabira ili postavke.

9 – Strelice / navigacijske tipke Za kretanje gore, dolje, ulijevo ili udesno.

### $10 - \bigcirc$  HOME

Otvaranje izbornika Početak.

### Donje tipke

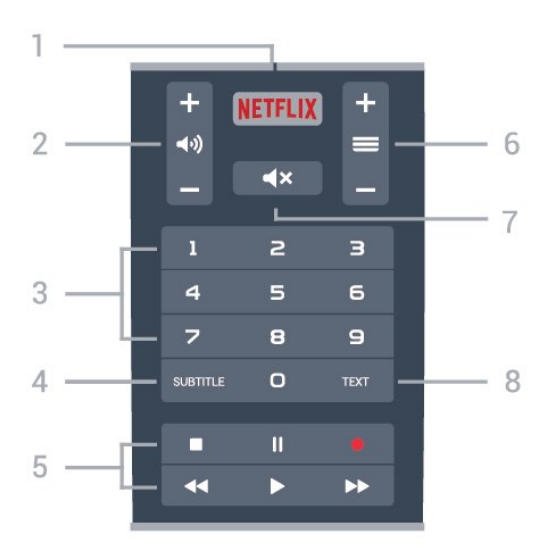

#### 1 — NETFLIX

Izravno otvaranje aplikacije Netflix.

#### 2 – (v) Glasnoća

Podešavanje razine glasnoće.

#### 3 – Numeričke tipke

Izravan odabir kanala.

#### 4 – SUBTITLE

Uključivanje/isključivanje titlova ili uključivanje titlova dok je zvuk isključen.

#### 5 – Reprodukcija i snimanje

- $\cdot$  Pokreni  $\blacktriangleright$ , za reprodukciju.
- · Pauziraj II za pauziranje reprodukcije
- $\cdot$  Zaustavi  $\blacksquare$  za prekid reprodukcije
- $\cdot$  Premotai  $\leftrightarrow$  za premotavanie
- Brzo naprijed > za premotavanje unaprijed
- $\cdot$  Snimi  $\bullet$  za pokretanje snimanja

#### $6 - \equiv$  Kanal

Prelazak na sljedeći ili prethodni kanal na popisu kanala.

Otvaranje sljedeće ili prethodne stranice teleteksta.

#### $7 - 4x$  Isključi zvuk

Isključivanje zvuka i njegovo ponovno uključivanje.

#### 8 – TEXT

Otvaranje ili zatvaranje teleteksta.

#### <span id="page-7-0"></span> $\overline{32}$

## <span id="page-7-1"></span>Uparivanje daljinskog upravljača s televizorom

Ovaj daljinski upravljač koristi Bluetooth i IR (infracrvenu vezu) za slanje naredbi televizoru.

• Daljinski upravljač možete koristiti putem IR veze za većinu radnji.

• Kako biste koristili napredne radnje kao što je glasovno pretraživanje i tipkovnicu daljinskog

upravljača, trebate upariti (povezati) televizor s daljinskim upravljačem.

Kada ste pokrenuli početnu instalaciju televizora, televizor je zatražio da dugo pritisnete tipku PAIR, čime je izvršeno uparivanje.

#### Napomena:

**1 -** Nakon što daljinski upravljač uspješno uđe u način uparivanja plavi prsten LED indikatora oko mikrofona na prednjoj strani daljinskog upravljača počet će bljeskati.

**2 -** Daljinski upravljač mora se držati blizu televizora (na udaljenosti unutar 1 m) tijekom uparivanja kako bi se osigurao uspjeh.

**3 -** Ako televizor ne pokrene polje za glasovnu kontrolu kada se pritisne •; uparivanje nije uspjelo. **4 -** Savjetuje se pričekati da se televizor potpuno pokrene te pokrene sve pozadinske procese prije ulaska u način rada uparivanja jer se poruka s daljnim uputama može pojaviti prekasno i negativno utjecati na postupak uparivanja.

#### Uparivanje ili ponovno uparivanje

U slučaju prekida uparivanja s daljinskim upravljačem, možete ponovo upariti televizor s daljinskim upravljačem.

Jednostavno možete dugo pritisnuti tipku PAIR (približno 3 sekunde) za uparivanje.

Umiesto toga, otvorite  $\bullet$  Postavke > Bežična veza i mreže > Daljinski upravljač > Upari daljinski upravljač i slijedite upute na zaslonu.

U slučaju uspješnog uparivanja, na zaslonu će se prikazati poruka.

#### Softver za daljinski upravljač

 Postavke > Bežična veza i mreže > Daljinski upravljač > Podaci o tekućem softveru

Nakon uparivanja daljinskog upravljača možete provjeriti verziju trenutnog softvera daljinskog upravljača.

#### Postavke > Bežična veza i mreže > Daljinski upravljač > Ažuriranje softvera za daljinski upravljač

Provjerite ima li dostupnih ažuriranje softvera za daljinski upravljač.

### 3.3

## Glasovno pretraživanje

Na internetu možete tražiti videozapise, glazbu ili druge sadržaje pomoću jednostavnih glasovnih naredbi. Naredbe možete izgovarati u mikrofon na daljinskom upravljaču.

Prije uporabe glasovnog pretraživanja trebate upariti daljinski upravljač s televizorom.

Uporaba glasa...

**1 -** Pritisnite i zadržite VOICE na daljinskom upravljaču, počet će svijetliti plavi indikator na daljinskom upravljaču i otvorit će se polje za pretraživanje, a mikrofon će biti aktivan.

**2 -** Jasno izgovorite ono što tražite. Možete govoriti 10 sekundi prije nego što se mikrofon isključi. Možda će biti potrebno neko vrijeme da se rezultati prikažu. **3 -** Željenu stavku možete odabrati s popisa rezultata pretraživanja.

Postavljanje jezika koji želite koristiti za glasovno pretraživanje

 Postavke > Postavke za Android > Preferencije > Govor

### <span id="page-8-0"></span> $\overline{34}$ **Tipkovnica**

### Pregled

Pregled Qwerty/Azerty tipkovnice

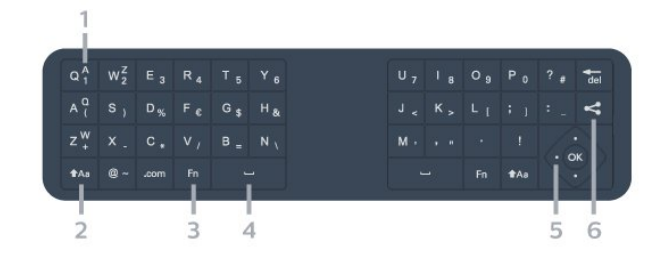

#### $1 -$  Azerty znak

Raspored znakova kada je raspored tipkovnice postavljen na Azerty.

 $2 - 1$  taa Shift

Unos velikih slova.

3 – Tipka Fn Unos broja ili interpunkcijskog znaka.

- 4 razmaknica
- 5 Navigacija i OK
- $6 \leq P$ odijeli ovo

Dijeljenje sadržaja koji trenutno gledate na mreži.

<span id="page-8-1"></span>Napomena: Prije uporabe tipkovnice daljinskog upravljača trebate upariti daljinski upravljač s televizorom.

### Unos teksta

Pomoću tipkovnice na stražnjoj strani daljinskog upravljača možete unositi tekst u bilo koje tekstno polje na zaslonu.

Za unos teksta...

**1 -** Odaberite tekstno polje ako još nije odabrano. **2 -** Okrenite tipkovnicu daljinskog upravljača prema gore kako biste aktivirali tipke. Daljinski upravljač držite objema rukama, a za unos koristite oba palca. **3 -** Kako biste sakrili zaslonsku tipkovnicu, pritisnite  $\leftarrow$  BACK.

Pritisnite OK kako biste potvrdili unos teksta.

#### Zaslonska tipkovnica

Ako koristite zaslonsku tipkovnicu za unos teksta, možete konfigurirati raspored tipkovnice prema rasporedu na koji ste navikli.

Za otvaranje postavki...

Pritisnite  $\bigcirc$  HOME, odaberite  $\bigcirc$  Postavke i pritisnite OK.

**5 -** Odaberite Postavke za Android i pritisnite OK. **6 -** Odaberite Uređaj Preferencije > Tipkovnica i pritisnite OK.

**7 -** Odaberite Postavke za Gboard > Jezik i pritisnite OK. Ovdje možete postaviti raspored tipkovnice za svoj jezik.

8 - Pritisnite  $\leftarrow$  BACK za zatvaranje izbornika i vraćanje jedan korak.

• Daljinski upravljač najbolje radi ako od televizora nije udaljen više od 5 m.

• Kada koristite tipkovnicu daljinskog upravljača, preporučujemo da daljinski upravljač ne naginjete pod kutom većim od 50 stupnjeva.

• Nemojte blokirati IC zrake daljinskog upravljača.

### Qwerty i Azerty

Standardni raspored tipkovnice daljinskog upravljača je Qwerty.

#### Azerty tipkovnica

Ovisno o regiji, tipkovnica daljinskog upravljača može se postaviti na Azerty. Azerty znakovi nalaze se u gornjem desnom kutu na tipkama.

Postavljanje rasporeda tipkovnice na Azerty…

1- Pritisnite  $\bigcirc$  HOME, Odaberite  $\bigcirc$  Postavke i pritisnite OK.

2 - Odaberite Regija i jezik i pritisnite > (desno) kako biste otvorili izbornik.

**3 -** Odaberite Tipkovnica daljinskog upravljača i pritisnite OK.

**4 -** OdaberiteQwerty ili Azerty i pritisnite OK.

5 - Po potrebi više puta pritisnite < (lijevo) kako biste zatvorili izbornik.

### 3.5 Infracrveni senzor

Televizor može primati naredbe i s daljinskog upravljača koji koristi IR (infracrvenu vezu) za slanje naredbi. Ako koristite takav daljinski upravljač, uvijek usmjerite daljinski upravljač prema infracrvenom senzoru na prednjoj strani televizora.

#### **A** Upozorenje

Ne postavljajte predmete ispred IC senzora televizora; mogli bi blokirati IC signal.

### <span id="page-9-0"></span>3.6 Baterije

Ako televizor ne reagira na pritisak tipke na daljinskom upravljaču, možda su baterije prazne.

Kako biste zamijenili baterije, otvorite odjeljak za baterije na strani daljinskog upravljača na kojoj se nalazi tipkovnica.

**1 -** Pomoću novčića ili nekog drugog malog, tupog predmeta pritisnite gumb za otpuštanje kvadratnog oblika kako biste otvorili poklopac odjeljka za baterije.

**2 -** Stare baterije zamijenite s 2 nove

baterije AA-LR6-1,5 V. Pazite da polovi + i - na baterijama budu ispravno poravnati.

**3 -** Vratite poklopac odjeljka za baterije i gurajte ga dok ne sjedne na mjesto.

• Ako daljinski upravljač ne koristite duže vrijeme, izvadite baterije.

• Stare baterije sigurno odložite u skladu s propisima o odlaganju starih baterija.

### <span id="page-9-1"></span>3.7 Čišćenje

Vaš daljinski upravljač ima premaz otporan na ogrebotine.

Daljinski upravljač čistite mekom, vlažnom krpom. Daljinski upravljač nikada nemojte čistiti tvarima kao što su alkohol, kemikalije ili sredstva za čišćenje u kućanstvu.

## <span id="page-10-0"></span> $\overline{4}$ Uključivanje/isključi vanje

#### <span id="page-10-1"></span>4.1

## Uključivanje ili stanje pripravnosti

Provjerite je li televizor priključen na mrežno napajanje. Priključite priloženi kabel za napajanje u AC in priključak na stražnjoj strani televizora. Počet će svijetliti indikator na donjem dijelu televizora.

#### Uključivanje

Pritisnite **O** na daljinskom upravljaču kako biste ukliučili televizor. Umiesto toga, pritisnite  $\Box$  HOME. Možete i pritisnuti malu joystick tipku na stražnjoj strani televizora kako biste uključili televizor u slučaju da ne možete pronaći daljinski upravljač ili da su njegove baterije prazne.

#### Prebacivanje u stanje pripravnosti

Kako biste televizor prebacili u stanje pripravnosti, pritisnite **O** na daljinskom upravljaču. Možete i pritisnuti malu joystick tipku na stražnjoj strani televizora.

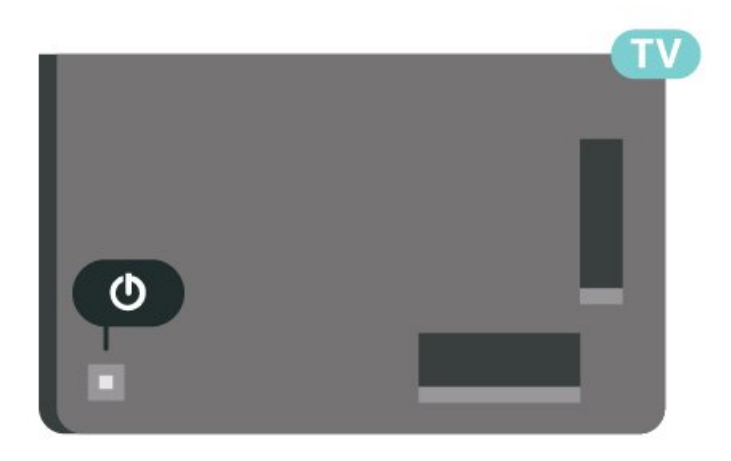

U stanju pripravnosti, televizor je i dalje priključen na mrežno napajanje, ali troši vrlo malo energije.

Kako biste televizor potpuno isključili, iskopčajte utikač.

<span id="page-10-2"></span>Prilikom isključivanja kabela za napajanje uvijek vucite za utikač, nikada za kabel. Osigurajte potpun pristup utikaču, kabelu za napajanje i utičnici u svakom trenutku.

### $\overline{42}$

## Tipke na televizoru

Ako ste izgubili daljinski upravljač ili su njegove baterije prazne, još uvijek možete izvršiti neke osnovne radnje.

Otvaranje izbornika s osnovnim radnjama…

**1 -** Dok je televizor uključen, pritisnite joystick tipku na stražnjoj strani televizora kako bi se prikazao osnovni izbornik.

**2 - Pritisnite lijevo ili desno kako biste odabrali (a)** GLasnoća,  $\equiv$  Kanal ili **I** Izvori. Odaberite **o** Demo kako biste pokrenuli film za demonstraciju. **3 -** Pritisnite gore ili dolje kako biste prilagodili glasnoću ili prešli na sljedeći/prethodni kanal. Pritisnite gore ili dolje kako biste se pomicali popisom izvora, što obuhvaća i odabir tunera. Pritisnite višesmjernu tipku kako biste pokrenuli film za demonstraciju.

**4 -** Izbornik će automatski nestati.

Kako biste televizor prebacili u stanje pripravnosti, odaberite  $\Phi$  i pritisnite joystick tipku.

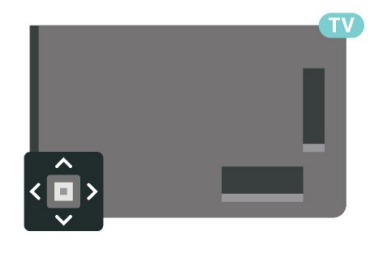

## <span id="page-11-0"></span>5 Kanali

### <span id="page-11-1"></span> $\overline{51}$ Instalacija kanala

Kako biste pronašli više informacija, u izborniku Pomoć pritisnite tipku u boji - Ključne riječi i potražite Kanal, instalacija antenskih ili Kanal, instalacija.

### <span id="page-11-2"></span>5.2 Popis kanala

### O popisu kanala

Nakon instalacije kanala svi kanali prikazat će se na popisu kanala. Kanali se prikazuju s nazivom i logotipom ako su te informacije dostupne.

Nakon odabira popisa kanala

pritisnite strelice  $\lambda$  (gore) ili  $\nu$  (dolje) za odabir kanala, a zatim pritisnite OK za gledanje odabranog kanala. Kanale s tog popisa možete odabrati samo pomoću tipki  $\equiv$  + ili  $\equiv$  -.

#### Ikone za kanale

Nakon automatskog ažuriranja kanala novi pronađeni kanali nose oznaku  $\bigstar$  (zvjezdica). Ako zaključate kanal, nosit će oznaku  $\bigoplus$  (lokot).

#### Radijske stanice

Ako je digitalno emitiranje dostupno, digitalni radijski kanali instaliraju se prilikom instalacije. Radijske kanale mijenjajte na isti način na koji mijenjate televizijske. Prilikom instalacije kabelskog DVB-C kanala radijskim stanicama dodjeljuju se brojevi kanala od 1001 pa nadalje.

<span id="page-11-3"></span>Ovaj televizor može primati standardno DVB emitiranje digitalne televizije. Televizor možda neće pravilno raditi s nekim davateljima sadržaja digitalne televizije koji nisu potpuno usklađeni sa zahtjevima standarda.

### Otvaranje popisa kanala

Pokraj popisa sa svim kanalima možete odabrati filtrirani popis ili jedan od omiljenih popisa koje ste izradili.

Otvaranje trenutnog popisa kanala…

1 - Pritisnite **W** za prelazak na televizor.

**2 -** Pritisnite OK za otvaranje trenutnog popisa kanala.

**3 -** Pritisnite BACK kako biste zatvorili popis

#### kanala.

Odabir jednog od popisa kanala…

**1 -** Dok je popis kanala otvoren na zaslonu, pritisnite + OPTIONS.

**2 -** Odaberite Odaberi popis kanala i pritisnite OK.

**3 -** U izborniku popisa odaberite jedan od dostupnih popisa kanala i pritisnite OK.

Umjesto toga, možete odabrati naziv popisa na vrhu popisa kanala i pritisnite OK kako biste otvorili izbornik popisa.

### Pretraživanje kanala

Možete tražiti kanal kako biste ga pronašli na dugačkom popisu kanala.

Televizor može tražiti kanal na jednom od 2 glavna popisa kanala – antenski ili kabelski.

Pretraživanje kanala…

1- Pritisnite **II** 

**2 -** Pritisnite OK za otvaranje trenutnog popisa kanala.

- 3 Pritisnite **+ OPTIONS**.
- **4** Odaberite Odaberi popis kanala i pritisnite OK.

**5 -** Odaberite Filtriraj antenske kanale ili Filtriraj kabelske kanale i pritisnite OK.

**6 -** Odaberite Traži kanal i pritisnite OK kako biste otvorili tekstno polje. Za unos teksta možete koristiti tipkovnicu daljinskog upravljača (ako je dostupna) ili zaslonsku tipkovnicu.

**7 -** Unesite broj, naziv ili dio naziva i

odaberite Primijeni i pritisnite OK. Televizor će tražiti odgovarajuće nazive kanala na popisu koji ste odabrali.

Rezultati pretraživanja prikazuju se kao popis kanala naziv popisa nalazi se na vrhu. Rezultati pretraživanja nestaju kada odaberete drugi popis kanala ili zatvorite popis s rezultatima pretraživanja.

#### 5.3

## Razvrstavanje popisa kanala

Razvrstavanje popisa kanala možete izvršavati sa svim kanalima. Popis kanala možete postaviti tako da se u njemu prikazuju samo televizijski ili samo radijski kanali. Za antenske/kabelske kanale možete postaviti popis tako da prikazuje besplatnih ili kodiranih kanala.

Postavljanje filtra na popisu sa svim kanalima…

- 1 Pritisnite **1**
- **2** Pritisnite OK za otvaranje trenutnog popisa kanala.
- 3 Pritisnite **+ OPTIONS**.
- **4** Odaberite Odaberi popis kanala i pritisnite OK.

**5 -** Odaberite Filtriraj antenske kanale ili Filtriraj kabelske kanale sukladno popisu koji želite filtrirati i pritisnite OK.

**6 -** U izborniku Opcije odaberite željeni filtar i pritisnite OK kako biste ga aktivirali. Naziv filtra prikazuje se kao dio naziva popisa kanala na vrhu popisa kanala.

**7 -** Pritisnite (lijevo) za vraćanje jedan korak ili pritisnite  $\leftarrow$  za zatvaranje izbornika.

### <span id="page-12-0"></span>5.4 Gledanje kanala

### Odabir kanala

Kako biste gledali televizijske kanale, pritisnite  $\Box$ . Televizor će otvoriti posljednji kanal koji ste gledali.

#### Promjena kanala

Za promjenu kanala pritisnite  $\equiv$  + ili  $\equiv$  -. Ako znate broj kanala, unesite ga pomoću numeričkih tipki. Pritisnite OK nakon unosa broja kako biste odmah promijenili kanal.

Ako su informacije dostupne s interneta, televizor će prikazati naziv i detalje trenutnog programa, a nakon toga naziv i detalje sljedećeg programa.

#### Prethodni kanal

Kako biste se vratili na prethodni kanal koji ste gledali, pritisnite  $\leftarrow$  BACK.

Osim toga, možete odabrati kanale s Popisa kanala.

### Blokada kanala

#### Otključavanje ili zaključavanje kanala

Kako biste djecu spriječili da gledaju neki kanal, možete ga blokirati. Kako biste gledali blokirani kanal, morate najprije unijeti četveroznamenkasti PIN kôd Blokada uređaja. Ne možete blokirati programe s povezanih uređaja.

Blokada kanala…

1 - Pritisnite **IV**.

**2 -** Pritisnite OK za otvaranje popisa kanala. Ako je nužno, promijenite popis kanala.

**3 -** Odaberite kanal koji želite blokirati.

**4 -** Pritisnite OPTIONS, odaberite Zaključaj kanal i pritisnite OK.

**5 -** Unesite svoj 4-znamenkasti PIN kôd ako to televizor zatraži. Blokirani kanal nosi oznaku  $\bigoplus$  (lokot).

**6 -** Pritisnite (lijevo)°za vraćanje jedan korak ili pritisnite BACK za zatvaranje izbornika.

Deblokada kanala…

1 - Pritisnite **IV**.

**2 -** Pritisnite OK za otvaranje popisa kanala. Ako je nužno, promijenite popis kanala.

**3 -** Odaberite kanal koji želite deblokirati.

4 - Pritisnite + OPTIONS, odaberite Deblokiraj kanal i pritisnite OK.

**5 -** Unesite svoj 4-znamenkasti PIN kôd ako to televizor zatraži.

**6 -** Pritisnite (lijevo) za vraćanje jedan korak ili pritisnite BACK za zatvaranje izbornika.

Ako blokirate ili deblokirate kanale na popisu kanala, PIN kôd trebate unijeti samo jednom dok ne zatvorite popis kanala.

U odjeljku Pomoć pritisnite tipku u boji - Ključne riječi i potražite Blokada uređaja kako biste pronašli više informacija.

#### Roditeljski nadzor

Kako biste djecu spriječili u gledanju programa koji nije prikladan njihovoj dobnoj skupini, možete postaviti klasifikaciju prema dobnoj skupini.

Programi digitalnih kanala mogu se klasificirati prema dobnoj skupini. Ako je klasifikacija prema dobnoj skupini jednaka ili viša od one koju ste postavili za dob svojeg djeteta, program će se blokirati. Kako biste mogli gledati blokirani program, najprije morate unijeti kôd Roditeljski nadzor.

Postavljanje klasifikacije prema dobnoj skupini…

1- Odaberite **C**Postavke > Blokada uređaja > Roditeljski nadzor i pritisnite OK. **2 -** Unesite 4-znamenkasti kod za blokadu. Ako još niste postavili kôd, odaberite Postavi kôd pod Blokada uređaja. Unesite 4-znamenkasti kod za blokadu i potvrdite ga. Nakon toga možete postaviti klasifikaciju prema dobnoj skupini. **3 -** U opciji Roditeljski nadzor odaberite dobnu skupinu i pritisnite OK. 4 - Po potrebi više puta pritisnite (lijevo) kako

biste zatvorili izbornik.

Kako biste isključili klasifikaciju prema dobnoj skupini, odaberite Ništa. Međutim, u nekim državama morate postaviti klasifikaciju prema dobnoj skupini.

Kod nekih televizijskih kuća / dobavljača usluga televizor blokira samo programe za starije dobne skupine. Roditeljski nadzor postavljen je za sve kanale.

### Opcije kanala

#### Otvaranje opcija

Tijekom gledanja kanala možete postaviti određene opcije.

Ovisno o vrsti kanala koji gledate (analogni ili digitalni) ili ovisno o postavljenim postavkama televizora dostupne su neke opcije.

Otvaranje izbornika s opcijama...

- 1 Dok gledate kanal, pritisnite **+ OPTIONS**.
- 2 Ponovo pritisnite **+OPTIONS** za zatvaranje.

#### Titlovi

#### Uključivanje

Digitalni programi mogu imati titlove.

Za prikaz titlova…

Pritisnite **+ OPTIONS** i odaberite Titl.

Titlove možete postaviti na Uključeno ili Isključeno. Umjesto toga, možete odabrati Automatski.

#### Automatski

Ako su jezične informacije dio digitalnog emitiranja, a emitirani program nije na vašem jeziku (jezik postavljen na televizoru), televizor može prikazati titlove automatski na jednom od željenih jezika titlova. Jedan od tih jezika titlova mora biti dio emitiranja.

Možete odabrati željene jezike titlova u opciji Jezik titla.

#### Titlovi iz teleteksta

Ako prijeđete na analogni kanal, titlove morate ručno učiniti dostupnima za svaki kanal.

**1 -** Prijeđite na kanal i pritisnite TEXT kako biste otvorili teletekst.

**2 -** Unesite broj stranice za titlove, obično 888.

**3 -** Ponovo pritisnite TEXT kako biste zatvorili teletekst.

Ako u izborniku Titlovi odaberete Uključeno dok gledate određeni analogni kanal, titlovi će se prikazati ako su dostupni.

Kako biste provjerili je li kanal analogni ili digitalni, prijeđite na kanal i otvorite Informacije u izborniku + OPTIONS.

#### Jezik titla

#### Željeni jezici titlova

Digitalno emitiranje može nuditi nekoliko jezika titlova za program. Možete postaviti željeni primarni i sekundarni jezik titlova. Ako su dostupni titlovi na jednom od tih jezika, televizor će prikazati titlove koje ste odabrali.

Postavljanje primarnog i sekundarnog jezika titlova…

1 - Odaberite  $\clubsuit$  **Branch Branch Regija i jezik i** 

- pritisnite OK. **2 -** Odaberite Jezici > Primarni
- titlovi ili Sekundarni titlovi.
- **3** Odaberite željeni jezik i pritisnite OK.
- **4** Pritisnite (lijevo)°za vraćanje jedan korak ili
- pritisnite BACK za zatvaranje izbornika.

#### Odabir jezika titlova

Ako nije dostupan nijedan od željenih jezika titlova, možete odabrati neki drugi jezik titlova ako je dostupan. Ako nijedan jezik titlova nije dostupan, ne možete odabrati ovu opciju.

Odabir jezika titlova kada nijedan od željenih jezika nije dostupan…

1- Pritisnite **+ OPTIONS**.

**2 -** Odaberite Jezik titlova i odaberite jedan od jezika za titlove koji će se privremeno prikazivati.

#### Audio jezik

#### Željeni audio jezik

Digitalno emitiranje može nuditi nekoliko audio jezika (govorenih jezika) za program. Možete postaviti željeni primarni i sekundarni audio jezik. Ako je dostupan jedan od tih audio jezika, televizor će prijeći na njega.

Postavljanje primarnog i sekundarnog audio jezika...

1 - Odaberite **\*** Regija i jezik i

pritisnite OK. **2 -** Odaberite Jezici > Primarni zvuk ili Sekundarni audio.

- **3** Odaberite željeni jezik i pritisnite OK.
- **4** Pritisnite (lijevo) za vraćanje jedan korak ili
- pritisnite  $\leftarrow$  BACK za zatvaranje izbornika.

#### Odabir audio jezika

Ako nije dostupan nijedan od željenih audio jezika, možete odabrati neki drugi audio jezik ako je dostupan. Ako nijedan audio jezik nije dostupan, ne možete odabrati ovu opciju.

Odabir audio jezika kada nijedan od željenih jezika nije dostupan…

1- Pritisnite **+ OPTIONS**.

**2 -** Odaberite Audio jezik i odaberite jedan od audio jezika kao privremeni.

#### Common Interface

Ako ste umetnuli CAM u jedan od Common Interface utora, možete prikazati CAM informacije i informacije operatera ili postavljati određene postavke za CAM.

Prikaz CAM informacija…

#### 1 - Pritisnite **ED** SOURCES.

**2 -** Odaberite vrstu kanala za koji koristite CAM za Gledanje TV progr.

**3 -** Pritisnite OPTIONS i odaberite Common Interface.

**4 -** Odaberite odgovarajući utor Common Interface i pritisnite  $\blacktriangleright$  (desno).

**5 -** Odaberite televizijskog operatera za CAM i pritisnite OK. Slijede zasloni od televizijskog operatera.

#### HbbTV na ovom kanalu

Ako ne želite pristup HbbTV stranicama na određenom kanalu, možete blokirati HbbTV stranice samo za taj kanal.

#### Uključite HbbTV

<span id="page-14-0"></span>Odaberite **C**Postavke > Općenite postavke > Napredno > Postavke za HbbTV > HbbTV > Uključeno.

Informacije o programu

Prikaz pojedinosti o programu

Za učitavanje pojedinosti odabranog programa…

**1 -** Prijeđite na kanal.

2 - Pritisnite + OPTIONS, odaberite Informacije o programu i pritisnite OK.

**3 -** Kako biste zatvorili ovaj zaslon, pritisnite OK.

Osim toga, možete i izravno pritisnuti **D** INFO\* za pristup informacijama o trenutačnim i sljedećim programima. U izborniku Informacije o

programu pritisnite tipku u boji - ZAKAZANO za otvaranje popisa zakazanih snimki ili više puta pritisnite > (udesno) za otvaranje TV vodiča.

\*Ako je na daljinskom upravljaču dostupna tipka **O** INFO.

#### Mono/Stereo

Zvuk analognog kanala možete postaviti na Mono ili Stereo.

Postavljanje na Mono ili Stereo…

**1 -** Prijeđite na analogni kanal.

- 2 Pritisnite **+ OPTIONS**
- odaberite Mono/Stereo i pritisnite > (desno).
- **3** Odaberite Mono ili Stereo i pritisnite OK.
- **4** Pritisnite (lijevo)°za vraćanje jedan korak ili
- pritisnite  $\leftarrow$  BACK za zatvaranje izbornika.

### Promijeni raspored kanala

Redoslijed kanala možete mijenjati samo na popisu omiljenih.

Promjena redoslijeda kanala…

**1 -** Otvorite popis omiljenih kojemu želite promijeniti redoslijed.

2 - Pritisnite **+ OPTIONS**, odaberite Promijeni raspored kanala i pritisnite OK.

**3 -** Na popisu omiljenih odaberite kanal kojemu želite promijeniti redoslijed i pritisnite OK.

4 - Pomoću tipki **^** (gore) ili **v** (dolje) pomaknite kanal na željeno mjesto.

**5 -** Pritisnite OK kako biste potvrdili novu lokaciju.

**6 -** Istu metodu možete koristiti za promjenu

redoslijeda kanala do zatvaranja popisa

omiljenih tipkom  $\leftarrow$  BACK.

### 5.5 Omiljeni kanali

### O omiljenim kanalima

Na popisu omiljenih kanala možete sakupiti kanale koje volite.

Možete izraditi 4 različita popisa omiljenih kanala radi jednostavne promjene kanala. Svakom popisu omiljenih kanala možete dati zaseban naziv. Samo na omiljenom popisu kanalima možete mijenjati redoslijed.

Nakon odabira omiljenog popisa pritisnite strelice  $\bigwedge$  (gore) ili  $\bigvee$  (dolje) za odabir kanala, a zatim pritisnite OK za gledanje odabranog kanala. Kanale s tog popisa možete odabrati samo pomoću tipki  $\overline{u}$  + ili  $\overline{u}$  -.

### Izrada popisa omiljenih

Izrada popisa omiljenih kanala…

1 - Pritisnite **W** za prelazak na televizor.

**2 -** Pritisnite OK za otvaranje trenutnog popisa kanala.

**3 - Pritisnite + OPTIONS.** 

**4 -** Odaberite Izradi popis omiljenih i pritisnite OK.

**5 -** Na popisu lijevo odaberite kanal koji želite kao omiljeni i pritisnite OK. Kanali se na popisu prikazuju na desnoj strani redoslijedom kojim ih dodajete. Za poništavanje odaberite kanal na popisu na lijevoj strani i ponovo pritisnite OK.

**6 -** Ako je potrebno, možete nastaviti birati i dodavati omiljene kanale.

**7 -** Kako biste završili dodavanje kanala, pritisnite  $\leftarrow$  BACK.

Televizor će zatražiti preimenovanje popisa omiljenih kanala. Možete se poslužiti zaslonskom tipkovnicom.

**1 -** Pomoću zaslonske tipkovnice izbrišite trenutni naziv i unesite novi.

**2 -** Kad završite, odaberite Zatvori i pritisnite OK.

Televizor će prijeći na novi popis omiljenih kanala koji ste izradili.

Možete dodati određeni raspon kanala odjednom ili započeti popis omiljenih kanala dupliciranjem popisa kanala sa svim kanalima i onda izbrisati kanale koje ne želite.

Promijenit će se redoslijed kanala na popisu omiljenih.

### Dodavanje raspona kanala

Kako biste odjednom dodali raspon kanala u uzastopnom slijedu na popis omiljenih, možete koristiti opciju Odabir raspona.

Dodavanje raspona kanala…

**1 -** Otvorite popis omiljenih kanala u koji želite dodati raspon kanala.

2 - Pritisnite + OPTIONS, odaberite Odabir raspona i pritisnite OK.

**3 -** Na popisu lijevo odaberite prvi kanal u rasponu koji želite dodati i pritisnite OK.

4 - Pritisnite v (dolje) kako biste odabrali posljednji kanal u rasponu koji želite dodati. Kanali su označeni na lijevoj strani.

**5 -** Pritisnite OK kako biste dodali raspon kanala i potvrdite.

Izradu popisa omiljenih kanala možete započeti i iz opcije Odabir raspona.

### Preimenovanje popisa omiljenih kanala

Popis omiljenih kanala možete i preimenovati.

Preimenovanje popisa omiljenih kanala…

**1 -** Otvorite popis omiljenih kanala koji želite preimenovati.

2 - Pritisnite **+ OPTIONS**, odaberite Preimenui popis omiljenih i pritisnite OK.

**3 -** Pomoću zaslonske tipkovnice izbrišite trenutni naziv i unesite novi.

**4 -** Kad završite, odaberite Zatvori i pritisnite OK. 5 - Pritisnite  $\leftarrow$  BACK kako biste zatvorili popis kanala.

### Uklanjanje popisa omiljenih

Ukloniti možete samo popis omiljenih.

Uklanjanje popisa omiljenih…

**1 -** Otvorite popis omiljenih koji želite ukloniti.

2 - Pritisnite + OPTIONS, odaberite Ukloni popis kanala i pritisnite OK.

**3 -** Potvrdite uklanjanje popisa.

**4 -** Pritisnite BACK kako biste zatvorili popis kanala.

### Promijeni raspored kanala

Redoslijed kanala možete mijenjati samo na popisu omiljenih.

Promjena redoslijeda kanala…

**1 -** Otvorite popis omiljenih kojemu želite promijeniti redoslijed.

2 - Pritisnite **+ OPTIONS**, odaberite Promijeni raspored kanala i pritisnite OK.

**3 -** Na popisu omiljenih odaberite kanal kojemu želite promijeniti redoslijed i pritisnite OK.

4 - Pomoću tipki ∧ (gore) ili ∨ (dolje) pomaknite kanal na željeno mjesto.

**5 -** Pritisnite OK kako biste potvrdili novu lokaciju.

**6 -** Istu metodu možete koristiti za promjenu redoslijeda kanala dok ne zatvorite popis omiljenih

#### pomoću tipke  $\leftarrow$  BACK.

### Popis omiljenih kanala u TV vodiču

TV vodič možete povezati s Popisom omiljenih kanala.

1 - Dok gledate televizijski kanal, dugo pritisnite **:=** > Odaberi popis kanala.

- **2** Odaberite Popis omiljenih kanala i pritisnite OK.
- **3** Za otvaranje pritisnite TV vodič .

TV vodič omogućuje prikaz popisa trenutačnih i zakazanih televizijskih programa omiljenih kanala. Osim omiljenih kanala, prvih 3 najgledanijih kanala sa zadanog popisa televizijske kuće bit će dodano popisu nakon omiljenih kanala kako biste ih mogli prikazati. Te kanale trebate dodati na popis omiljenih kanala kako biste omogućili njegovo funkcioniranje (pogledajte poglavlje "TV vodič").

Na svakoj stranici TV vodiča nalazi se mreža "Jeste li znali" umetnuta preko popisa omiljenih kanala. Kanal "Jeste li znali" pruža korisne savjete za poboljšanje načina na koji upotrebljavate televizor.

### <span id="page-16-0"></span>5.6 Teletekst

### Stranice teleteksta

Kako biste otvorili teletekst, dok gledate televizijske kanale pritisnite TEXT.

Kako biste zatvorili teletekst, ponovo pritisnite TEXT.

#### Odabir stranice teleteksta

Odabir stranice . . .

- **1** Unesite broj stranice pomoću numeričkih tipki.
- **2** Krećite se pomoću navigacijskih tipki.

**3 -** Pritisnite tipku u boji za odabir neke od stavki

označenih bojama na dnu zaslona.

#### Podstranice teleteksta

Pod brojem stranice teleteksta može biti nekoliko podstranica. Brojevi podstranica prikazuju se na traci pokraj broja glavne stranice.

Kako biste odabrali podstranicu, pritisnite  $\langle$  ili  $\rangle$ .

#### T.O.P. Stranice teleteksta

Neke televizijske kuće nude T.O.P. teletekst. Kako biste otvorili T.O.P. teleteksta unutar teleteksta – pritisnite + OPTIONS i odaberite T.O.P. pregled.

#### Pretraživanje teleteksta

Možete odabrati riječ i zatim u tekstu pretražiti sva pojavljivanja te riječi.

- **1** Otvorite stranicu teleteksta i pritisnite OK.
- **2** Pomoću tipki sa strelicama odaberite riječ ili broj.

**3 -** Ponovo pritisnite OK kako biste odmah prešli na sljedeće mjesto na kojem se pojavljuje određena riječ ili broj.

**4 -** Ponovo pritisnite OK za prelazak na sljedeće mjesto.

**5 -** Kako biste zaustavili pretraživanje,

pritišćite (gore) dok više ništa ne bude odabrano.

#### Teletekst s povezanog uređaja

Neki uređaji koji primaju televizijske kanale mogu nuditi i teletekst.

Otvaranje teleteksta s povezanog uređaja . . .

1 - Pritisnite **3 SOURCES** odaberite uređaj i pritisnite OK.

**2 -** Dok gledate kanal na uređaju, pritisnite + OPTIONS, odaberite Prikaz tipki  $uređaja i odaberite tipku$   $\blacksquare$  te pritisnite OK. **3 -** Pritisnite BACK kako biste sakrili tipke uređaja.

**4 -** Kako biste zatvorili teletekst, ponovo pritisnite  $\leftarrow$  BACK.

Digitalni tekst (samo u Ujedinjenom Kraljevstvu)

Neke televizijske kuće koje emitiraju digitalne programe nude namjenske usluge digitalnog teksta ili interaktivne televizije na svojim digitalnim televizijskim kanalima. To obuhvaća uobičajeni teletekst za koji se upotrebljavaju numeričke tipke, tipke sa strelicama i tipke u boji za odabir i kretanje.

Kako biste zatvorili digitalni tekst, pritisnite  $\leftarrow$  BACK.

\* Teletekst je dostupan samo ako su kanali instalirani izravno na ugrađenom tuneru televizora i ako je odabran način rada za gledanje televizije. Ako upotrebljavate set-top box, teletekst na televizoru neće biti dostupan. U tom slučaju možete upotrebljavati teletekst set-top boxa.

### Opcije teleteksta

U teletekstu pritisnite + OPTIONS za sljedeći odabir…

• Zamrzni stranicu / Odmrzni stranicu

Pokretanje ili zaustavljanje automatske izmjene podstranica.

• Dvostruki prikaz na zaslonu / Preko cijelog zaslona Prikaz televizijskog kanala i teleteksta jednoga uz drugi.

- T.O.P. pregled
- Otvaranje T.O.P. teleteksta.
- Povećaj / Normalni prikaz
- Povećanje stranice teleteksta radi ugodnijeg čitanja. • Otkrij
- Prikaz skrivenih informacija na stranici.
- Listaj podstranice
- Listanje podstranica kada su one dostupne.
- Jezik

Promjena skupine znakova koje teletekst koristi za ispravan prikaz.

• Teletekst 2.5

Aktivacija Teleteksta 2.5 koji nudi više boja i bolju grafiku.

### Postavljanje teleteksta

#### Jezik teleteksta

Neke televizijske kuće koje emitiraju digitalne programe nude više jezika teleteksta. Postavljanje primarnog i sekundarnog jezika teleteksta . . .

1 - Odaberite **C** Postavke > Regija i jezik i pritisnite > (desno) kako biste otvorili izbornik. **2 -** Odaberite Jezik > Primarni teletekst ili Sekundarni teletekst i pritisnite OK. **3 -** Odaberite željene jezike teleteksta. **4 - Po potrebi više puta pritisnite ◀ (lijevo) kako** biste zatvorili izbornik.

#### Teletekst 2.5

Ako je dostupan, Teletekst 2.5 pruža više boja i bolju grafiku. Teletekst 2.5 je aktiviran kao standardna tvornička postavka. Isključivanje Teleteksta 2.5…

**1 -** Pritisnite TEXT.

**2 -** Dok je teletekst otvoren na zaslonu, pritisnite + OPTIONS. **3 -** Odaberite Teletekst 2.5 > Isključi i pritisnite OK.

4 - Po potrebi više puta pritisnite < (lijevo) kako biste zatvorili izbornik.

#### <span id="page-17-0"></span>57

## Interaktivna televizija

### Više o interaktivnoj televiziji (iTV)

Kod interaktivne televizije, neke televizijske kuće koje nude digitalnu televiziju kombiniraju svoj uobičajeni televizijski program sa stranicama koje sadrže informativne ili zabavne sadržaje. Neke stranice omogućavaju odgovaranje na program ili glasovanje, kupnju na mreži ili plaćanje programa u sklopu usluge "video na zahtjev".

#### HbbTV, MHEG, . . .

Televizijske kuće koriste različite interaktivne televizijske sustave: HbbTV (Hybrid Broadcast Broadband TV) ili iTV (Interactive TV - MHEG). Usluge interaktivne televizije ponekad se nazivaju "digitalni tekst" ili "crvena tipka". No svaki se sustav razlikuje.

Više informacija potražite na web-stranici televizijske kuće.

### Što je potrebno

Interaktivna televizija dostupna je samo na digitalnim televizijskim kanalima. Kako biste uživali u svim prednostima interaktivne televizije, treba vam brza (širokopojasna) internetska veza s televizorom.

#### HbbTV

Ako televizijski kanal nudi HbbTV stranice, najprije trebate uključiti HbbTV u televizijskim postavkama kako bi se stranice mogle prikazati.

**C** Postavke > Općenite postavke > Napredno > Postavke za HbbTV > HbbTV > Uključeno.

### Uporaba interaktivne televizije

#### Otvaranje iTV stranica

Većina kanala koji nude HbbTV ili iTV pozivaju vas da pritisnete tipku u boji  $\rightarrow$  (crvena) ili tipku OK kako biste otvorili njihov interaktivni program.

#### Kretanje iTV stranicama

Za kretanje iTV stranicama možete koristiti strelice i tipke u boji te numeričke tipke i tipku  $\leftarrow$  BACK. Za gledanje videozapisa unutar iTV stranica možete se poslužiti tipkama  $\blacktriangleright$  (Pokreni), **II** (Pauziraj) i (Zaustavi).

#### Digitalni tekst (samo u Ujedinjenom Kraljevstvu)

Kako biste otvorili digitalni teletekst, pritisnite TEXT. Za zatvaranje pritisnite  $\leftarrow$  BACK.

#### Zatvaranje iTV stranica

Većina iTV stranica obavijestit će vas koju tipku da koristite za zatvaranje.

Kako biste prisilno zatvorili iTV stranicu, prijeđite na sljedeći televizijski kanal i pritisnite  $\leftarrow$  BACK.

## <span id="page-18-0"></span> $\overline{6}$ Instalacija kanala

<span id="page-18-1"></span> $\overline{61}$ 

## Instalacija satelita

### O instalaciji satelita

#### Do 4 satelita

Na ovaj televizor možete instalirati do 4 satelita (4 LNB uređaja). Na početku instalacije odaberite točan broj satelita koje želite instalirati. To će ubrzati instalaciju.

#### Unicable

Sustav Unicable možete koristiti za povezivanje satelitske antene s televizorom. Na početku instalacije možete odabrati Unicable za 1 ili 2 satelita.

#### MDU – Multi-Dwelling-Unit

Ugrađeni satelitski tuneri podržavaju MDU na Astra satelitima i Digiturk na Eutelsat satelitima. MDU na Türksat satelitu nije podržan.

### Početak instalacije

Provjerite je li satelitska antena ispravno povezana i savršeno smještena prije početka instalacije.

Početak instalacije satelitskih kanala…

1 - Odaberite **C**Postavke > Kanali > Instalacija satelita i pritisnite OK. Unesite PIN kod ako je potrebno.

**2 -** Odaberite Pronađi satelit i pritisnite OK.

**3 -** Odaberite Traži i pritisnite OK. Televizor će tražiti satelite.

**4 -** Odaberite Instaliraj i pritisnite OK. Televizor prikazuje trenutačnu instalaciju satelita.

Ako želite promijeniti tu postavku,

odaberite Postavke.

Ako ne želite promijeniti postavku, odaberite Traži. Idite na korak 5.

**5 -** U opciji Sustav za instalaciju odaberite broj satelita koje želite instalirati ili odaberite jedan od Unicable sustava. Kada odaberete Unicable, možete odabrati Brojeve korisničkog pojasa i unijeti Frekvencije korisničkog pojasa za svaki tuner. U nekim državama možete prilagođavati određene profesionalne postavke za svaki LNB u

#### opciji Dodatne postavke.

**6 -** Televizor će tražiti satelite koji su dostupni sukladno poravnanju satelitske antene. To može potrajati nekoliko minuta. Ako se pronađe satelit, njegov naziv i jačina signala prikazuju se na zaslonu. **7 -** Kada televizor pronađe željene satelite, odaberite Instaliraj.

**8 -** Ako satelit pruža pakete kanala, televizor će prikazati dostupne pakete za taj satelit. Odaberite paket koji vam je potreban. Neki paketi pružaju opciju Brzo ili Sve za instalaciju dostupnih kanala pa odaberite onu koju želite. Televizor će instalirati satelitske kanale i radijske stanice.

**9 -** Kako biste spremili satelitsku konfiguraciju te instalirane kanale i radijske stanice, odaberite Završi.

### Postavke instalacije satelita

Postavke instalacije satelita zadane su s obzirom na vašu državu. Te postavke određuju kako televizor traži i instalira satelite i njihove kanale. Te postavke uvijek možete promijeniti.

Za promjenu postavki instalacije satelita...

- **1** Pokrenite instalaciju satelita.
- **2** Na zaslonu na kojem počinjete tražiti satelite odaberite Postavke i pritisnite OK.

**3 -** Odaberite broj satelita koje želite instalirati ili odaberite jedan od Unicable sustava. Kada odaberete Unicable, možete odabrati Brojeve korisničkog pojasa i unijeti Frekvencije korisničkog pojasa za svaki tuner. **4 -** Kad završite, odaberite Sljedeće i pritisnite OK.

**5 -** U izborniku Postavke pritisnite tipku u

boji **- Gotovo** za povratak na zaslon za traženje satelita.

#### Primopredajnik za navođenje i LNB

U nekim državama možete prilagođavati određene profesionalne postavke za primopredajnik za navođenje i svaki LNB. Te postavke koristite ili promijenite jedino ako normalna instalacija ne uspije. Ako imate nestandardnu satelitsku opremu, možete upotrijebiti ove postavke za poništavanje standardnih postavki. Neki pružatelji usluga mogu vam dati vrijednosti za primopredajnik ili LNB koje ovdje možete unijeti.

### CAM moduli za satelitske kanale

Ako koristite CAM (modul uvjetnog pristupa s pametnom karticom) za gledanje satelitskih kanala, preporučujemo vam da instalaciju satelitskih kanala izvršite dok je CAM modul umetnut u televizor.

Većina CAM modula koristi se za dekodiranje kanala.

CAM moduli najnovije generacije (CI+ 1.3 s profilom operatera) mogu samostalno instalirati sve satelitske kanale na televizoru. CAM će vam ponuditi da instalirate satelite i kanale. Ovi CAM moduli ne samo da instaliraju i dekodiraju kanale, nego i izvršavaju redovito ažuriranje kanala.

### Paketi kanala

Davatelji satelitskih sadržaja mogu nuditi pakete kanala koji sadrže besplatne kanale (free-to-air) i izbor koji odgovara državi. Neki sateliti nude pakete pretplate – kolekciju kanala koje plaćate.

Ako odaberete paket pretplate, televizor može zatražiti odabir brze ili pune instalacije.

Odaberite Brza kako biste instalirali samo kanale u paketu ili Puna kako biste instalirali paket i sve druge dostupne kanale. Za pakete pretplate preporučujemo brzu instalaciju. Ako imate dodatne satelite koji nisu dio vašeg paketa pretplate, preporučujemo punu instalaciju. Sve instalirane kanale televizor će staviti na popis Sve.

### Unicable postavke

#### Sustav Unicable

Sustav s jednim kabelom, MDU ili Unicable\*, možete koristiti za povezivanje satelitske antene s televizorom. Sustav s jednim kabelom koristi jedan kabel za povezivanje satelitske antene sa svim satelitskim tunerima u sustavu. Sustav s jednim kabelom obično se koristi u stambenim zgradama. Ako koristite sustav Unicable, televizor će tijekom instalacije zatražiti da dodijelite broj korisničkog pojasa i odgovarajuću frekvenciju. Na ovom televizoru možete instalirati 1 ili 2 satelita koristeći Unicable.

Ako primijetite da u Unicable instalaciji nedostaju neki kanali, možda je na sustavu Unicable u isto vrijeme izvršena druga instalacija. Ponovite instalaciju kako biste instalirali kanale koji nedostaju.

\* Napomena: podržava samo unicable sustave EN 50494.

#### Broj korisničkog pojasa

U sustavu Unicable svaki povezani satelitski tuner mora biti označen brojem (npr. 0, 1, 2 ili 3 itd.).

Dostupne korisničke pojase i njihove brojeve možete pronaći na Unicable modulu. Korisnički pojas može biti označen kao UB. Postoje Unicable moduli koje nude 4 ili 8 korisničkih pojasa. Ako u postavkama odaberete Unicable, televizor će zatražiti dodjelu jedinstvenog broja korisničkog pojasa za ugrađeni satelitski tuner. Satelitski tuner ne može imati isti broj korisničkog pojasa kao neki drugi satelitski tuner u sustavu Unicable.

#### Frekvencija korisničkog pojasa

Osim jedinstvenog broja korisničkog pojasa, ugrađeni satelitski prijemnik treba frekvenciju odabranog broja korisničkog pojasa. Te frekvencije uglavnom se nalaze pokraj broja korisničkog pojasa na Unicable modulu.

### Ručno ažuriranje kanala

Ažuriranje kanala uvijek možete sami pokrenuti.

Ručno pokretanje ažuriranja kanala…

- 1 Odaberite *t* Postavke > Kanali > Instalacija satelita i pritisnite OK.
- **2** Odaberite Traži kanale i pritisnite OK.
- **3** Odaberite Ažuriraj kanale i pritisnite OK. Televizor će se početi ažurirati. Ažuriranje može potrajati nekoliko minuta.

**4 -** Slijedite upute na zaslonu. Ažuriranje može potrajati nekoliko minuta.

**5 -** Odaberite Dovrši i pritisnite OK.

### Dodavanje satelita

Možete dodati još jedan satelit postojećoj satelitskoj instalaciji. Instalirani sateliti i njihovi kanali ostaju nepromijenjeni. Međutim, neki satelitski operateri ne dopuštaju dodavanje satelita.

Dodatni satelit trebao bi se prikazivati kao dodatni jer on nije vaš glavni satelit niti je glavni satelit čiji paket kanala upotrebljavate. Obično se dodaje 4. satelit ako su 3 satelita već instalirana. Ako imate 4 satelita instalirana, najprije morate jedan ukloniti kako biste mogli dodati novi.

#### Podešavanje

Ako trenutno imate samo 1 ili 2 instalirana satelita, trenutne postavke instalacije možda ne dopuštaju dodavanje još jednog satelita. Ako trebate promijeniti postavke instalacije, morate ponoviti cijelu instalaciju satelita. Ako trebate promijeniti postavke, ne možete upotrijebiti opciju Dodaj satelit.

Dodavanje satelita…

1 - Odaberite **C**Postavke > Kanali > Instalacija satelita i pritisnite OK.

**2 -** Odaberite Pronađi satelit i pritisnite OK.

**3 -** Odaberite Dodaj sateliti pritisnite OK. Prikazat će se trenutni sateliti.

**4 -** Odaberite Traži i pritisnite OK. Televizor će tražiti nove satelite.

**5 -** Ako je televizor pronašao jedan ili više satelita, odaberite Instaliraj i pritisnite OK. Televizor će instalirati kanale pronađenih satelita.

**6 -** Odaberite Dovrši i pritisnite OK kako biste spremili kanale i radijske stanice.

### Uklanjanje satelita

Možete ukloniti jedan ili više satelita iz trenutne instalacije satelita. Sa satelitom se uklanjaju i njegovi kanali. Međutim, neki satelitski operateri ne dopuštaju uklanjanje satelita.

Uklanjanje satelita…

1 - Odaberite **C**Postavke > Kanali > Instalacija satelita i pritisnite OK.

**2 -** Odaberite Pronađi satelit i pritisnite OK.

**3 -** Odaberite Ukloni sateliti pritisnite OK. Prikazat će se trenutni sateliti.

**4 -** Odaberite satelit i pritisnite OK kako biste ga označili ili odznačili za uklanjanje.

5 - Po potrebi više puta pritisnite < (lijevo) kako biste zatvorili izbornik.

### Ručna instalacija

Ručna instalacija namijenjena je naprednim korisnicima.

Opciju Ručna instalacija možete upotrijebiti za brzo dodavanje novih kanala sa satelitskog primopredajnika. Trebate znati frekvenciju i polarizaciju primopredajnika. Televizor će instalirati sve kanale tog primopredajnika. Ako je primopredajnik prije instaliran, svi njegovi kanali – stariji i novi – premještaju se na kraj popisa kanala Sve.

Opciju Ručna instalacija ne možete upotrebljavati ako trebate promijeniti broj satelita. Ako trebate promijeniti broj satelita, morate izvršiti potpunu instalaciju pomoću opcije Instaliraj satelite.

Instalacija primopredajnika…

#### 1 - Odaberite **C**Postavke > Kanali > Instalacija satelita i pritisnite OK.

**2 -** Odaberite Ručna instalacija i

pritisnite > (desno) kako biste otvorili izbornik.

**3 -** Ako imate instalirano više satelita,

odaberite LNB kojemu želite dodati kanale.

**4 -** Postavite odgovarajuću opciju Polarizacija. Ako postavite Način rada za protok podataka na Ručno, možete ručno unijeti protok podataka u opciji Protok podataka.

5 - Pritisnite strelice **^** (gore) ili  $\vee$  (dolje) kako biste prilagodili frekvenciju i odaberite Gotovo. **6 -** Odaberite Traži i pritisnite OK. Jačina signala prikazuje se na zaslonu.

**7 -** Ako želite spremiti kanale novog primopredajnika, odaberite Spremi i pritisnite OK.

8 - Po potrebi više puta pritisnite < (lijevo) kako biste zatvorili izbornik.

### Primopredajnik za navođenje i LNB

U nekim državama možete prilagođavati određene profesionalne postavke za primopredajnik za navođenje i svaki LNB. Te postavke koristite ili promijenite jedino ako normalna instalacija ne uspije. Ako imate nestandardnu satelitsku opremu, možete upotrijebiti ove postavke za poništavanje standardnih postavki. Neki pružatelji usluga mogu vam dati vrijednosti za primopredajnik ili LNB koje ovdje možete unijeti.

#### LNB izvor napajanja

LNB napajanje prema zadanoj je postavci postavljeno na Automatski.

#### Ton od 22 kHz

Ton je prema zadanoj postavci postavljen na Automatski.

#### Niska LO frekvencija / Visoka LO frekvencija

Frekvencije lokalnog oscilatora postavljene su na standardne vrijednosti. Vrijednosti prilagodite isključivo u slučaju da imate posebnu opremu koja zahtijeva drukčije vrijednosti.

### Problemi

#### Televizor ne može pronaći satelite koje želim ili je dva puta instalirao isti satelit

• Na početku instalacije provjerite je li u postavkama postavljen točan broj satelita. Televizor možete postaviti da traži jedan, dva ili 3/4 satelita.

#### LNB s dva izlaza ne može pronaći drugi satelit

• Ako televizor pronađe jedan satelit, ali ne može pronaći drugi, okrenite antenu za nekoliko stupnjeva. Poravnajte antenu kako biste dobili najjači signal na prvom satelitu. Provjerite indikator jačine signala na prvom satelitu na zaslonu. Dok je prvi satelit postavljen na najjači signal, odaberite Pretraži ponovo kako biste pronašli drugi satelit.

• Provjerite jesu li postavke postavljene na Dva satelita.

#### Promjena postavki instalacije nije riješila moj problem

• Sve postavke, sateliti i kanali spremaju se tek na kraju, kada završite instalaciju.

#### Svi satelitski kanali su nestali

• Ako upotrebljavate sustav Unicable, provjerite jeste li za oba ugrađena tunera dodijelili jedinstveni broj korisničkog pojasa u postavkama za Unicable. Moguće je da drugi satelitski prijemnik u sustavu Unicable upotrebljava isti broj korisničkog pojasa.

#### Čini se da su neki satelitski kanali nestali s popisa kanala

• Ako vam se čini da su neki kanali nestali ili da su premješteni, moguće je da je davatelj usluge promijenio lokaciju primopredajnika tih kanala. Kako biste vratili kanale na odgovarajuće mjesto na popisu kanala, možete pokušati ažurirati paket kanala.

#### Ne mogu ukloniti satelit

• Paketi pretplate ne dopuštaju uklanjanje satelita. Kako biste uklonili satelit, morate ponoviti cijelu instalaciju i odabrati drugi paket.

#### Prijem je ponekad slab

• Provjerite je li satelitska antena dobro pričvršćena. Snažan vjetar može pomaknuti antenu.

• Snijeg i kiša mogu oslabiti prijem.

#### <span id="page-21-0"></span> $\overline{62}$

## Instalacija antenskih

### Ažuriraj kanale

#### Automatsko ažuriranje kanala

Ako primate digitalne kanale, televizor možete postaviti na automatsko ažuriranje tih kanala.

Jednom dnevno, u 7:00, televizor ažurira kanale i pohranjuje nove kanale. Novi kanali pohranjuju se na Popis kanala i imaju oznaku  $\ast$ . Kanali bez signala se uklanjaju. Televizor mora biti u stanju pripravnosti kako bi se kanali automatski ažurirali. Možete isključiti opciju Automatsko ažuriranje kanala.

Isključivanje automatskog ažuriranja…

1 - Odaberite **C**Postavke > Kanali > Instalacija antenskih/kabelskih ili Instalacija antenskih i pritisnite OK.

**2 -** Unesite PIN kod ako je potrebno.

**3 -** Odaberite Automatsko ažuriranje kanala i pritisnite OK.

- **4** Odaberite Isključeno i pritisnite OK.
- 5 Pritisnite < (lijevo) za vraćanje jedan korak
- ili  $\leftarrow$  BACK za zatvaranje izbornika.

Kada se pronađu novi kanali ili ako se kanali ažuriraju ili uklone, prikazat će se poruka prilikom pokretanja televizora. Prikaz poruke nakon svakog ažuriranja kanala možete isključiti.

Isključivanje prikaza poruke…

1 - Odaberite **C**Postavke > Kanali > Instalacija antenskih/kabelskih ili Instalacija antenskih i pritisnite OK.

**2 -** Unesite PIN kod ako je potrebno.

**3 -** Odaberite Poruka o ažuriranju kanala i pritisnite OK.

- **4** Odaberite Isključeno i pritisnite OK.
- **5** Pritisnite (lijevo) za vraćanje jedan korak
- ili  $\leftarrow$  BACK za zatvaranie izbornika.

U određenim državama automatsko ažuriranje kanala odvija se tijekom gledanja televizije ili kada je televizor u stanju pripravnosti.

#### Ručno ažuriranje kanala

Ažuriranje kanala uvijek možete sami pokrenuti.

Ručno pokretanje ažuriranja kanala…

1 - Odaberite **C**Postavke > Kanali > Instalacija antenskih/kabelskih ili Instalacija antenskih i pritisnite OK.

- **2** Unesite PIN kod ako je potrebno.
- **3** Odaberite Traži kanale i pritisnite OK.
- **4** Odaberite Pokreni i pritisnite OK.
- **5** Odaberite Ažuriraj digitalne kanale,
- odaberite Sljedeće i pritisnite OK.

**6 -** Odaberite Pokreni i pritisnite OK za ažuriranje digitalnih kanala. To može potrajati nekoliko minuta. **7 -** Pritisnite (lijevo) za vraćanje jedan korak

- ili  $\leftarrow$  BACK za zatvaranje izbornika.
- 

### Ponovo instaliraj kanale

#### Ponovno instaliranje svih kanala

Možete ponovo instalirati sve kanale, bez promjene ostalih postavki televizora.

Ako je postavljen PIN kod, morat ćete ga unijeti prije ponovne instalacije kanala.

Ponovna instalacija kanala…

1 - Odaberite *t* Postavke > Kanali > Instalacija antenskih/kabelskih ili Instalacija antenskih i pritisnite OK.

- **2** Unesite PIN kod ako je potrebno.
- **3** Odaberite Traži kanale i pritisnite OK.
- **4** Odaberite Pokreni i pritisnite OK.

**5 -** Odaberite Ponovno instaliraj kanale, odaberite Sljedeće i pritisnite OK.

**6 -** Odaberite državu u kojoj se nalazite i pritisnite OK.

**7 -** Odaberite Sljedeće i pritisnite OK.

**8 -** Odaberite željenu vrstu instalacije, Antenski (DVB-T) ili Kabelski (DVB-C) i pritisnite OK.

**7 -** Odaberite Sljedeće i pritisnite OK.

**10 -** Odaberite željenu vrstu kanala, Digitalni i analogni signali ili Samo digitalni kanali i pritisnite OK.

**7 -** Odaberite Sljedeće i pritisnite OK. **12 -** Odaberite Pokreni i pritisnite OK za ažuriranje digitalnih kanala. To može potrajati nekoliko minuta. **13 -** Pritisnite (lijevo) za vraćanje jedan korak

ili  $\leftarrow$  BACK za zatvaranje izbornika.

#### Ponovna instalacija televizora

Možete ponoviti potpunu instalaciju televizora. Televizor će se potpuno ponovo instalirati.

Ponavljanje potpune instalacije televizora…

#### 1 - Odaberite **C**Postavke > Općenite postavke > Ponovna instalacija televizora i pritisnite OK.

**2 -** Unesite PIN kod ako je potrebno.

**3 -** Odaberite Da i pritisnite OK za potvrdu.

**4 -** Televizor će se potpuno ponovno instalirati. Sve postavke bit će ponovno postavljene i svi instalirani kanali bit će zamijenjeni. Instalacija može potrajati nekoliko minuta.

**5 -** Pritisnite (lijevo) za vraćanje jedan korak

ili  $\leftarrow$  BACK za zatvaranje izbornika.

### Postavke za DVB

#### DVB-T ili DVB-C prijem

Tijekom instalacije kanala, neposredno prije traženja kanala, odabrali ste opciju Antenski (DVB-T) ili Kabelski (DVB-C). Opcija Antenski DVB-T omogućava pretragu zemaljskih analognih kanala i digitalnih DVB-T/T2 kanala. Opcija Kabelski DVB-C omogućava pretragu analognih i digitalnih kanala dostupnih od kabelskog DVB-C operatera.

#### Instalacija kanala uz DVB-C prijem

Radi lakšeg korištenja, sve postavke televizora za DVB-C prijem postavljene su na automatske vrijednosti. Ako vam je DVB-C operater dao specifične DVB-C vrijednosti, mrežni ID ili mrežnu frekvenciju, unesite te vrijednosti kada ih televizor zatraži tijekom instalacije.

#### Sukobi broja kanala

U nekim državama različiti televizijski kanali (televizijske kuće) mogu imati jednak broj kanala. Tijekom instalacije televizor prikazuje popis brojeva kanala koji se podudaraju. Morate odabrati televizijski kanal koji želite instalirati na broju kanala koji koriste razni kanali.

#### Način rada za frekvenciju mreže

Ako kod traženja kanala u postupku Skeniranje frekvencija želite koristiti metodu Brzo skeniranje, odaberite Automatski. Televizor će koristiti jednu od prethodno određenih frekvencija mreže (HC) koju koristi većina kabelskih operatera u vašoj državi.

Ako ste dobili specifičnu vrijednost frekvencije mreže za pretraživanje kanala, odaberite Ručno.

#### Frekvencija mreže

Ako za opciju Način rada za frekvenciju mreže odaberete Ručno, na ovom mjestu možete unijeti frekvenciju mreže koju ste dobili od svog kabelskog operatera. Vrijednost unesite pomoću numeričkih tipki.

#### Skeniranje frekvencija

Odaberite metodu traženja kanala. Možete odabrati metodu Brzo skeniranje i koristiti prethodno određene postavke koji koristi većina kabelskih operatera u vašoj državi.

Ako na taj način ne pronađete niti jedan kanal ili vam neki kanali nedostaju, pokušajte odabrati temeljitiju metodu Potpuno skeniranie. Takvo traženie i instaliranje kanala vremenski je zahtjevnije.

#### Veličina frekvencijskog koraka

Televizor će tražiti kanale u koracima od 8 MHz.

Ako na taj način ne pronađete niti jedan kanal ili vam neki kanali nedostaju, možete tražiti u manjim koracima od 1 MHz. Uz korake od 1 MHz traženje i instaliranje kanala vremenski je zahtjevnije.

#### Digitalni kanali

Ako znate da vaš kabelski operater ne nudi digitalne kanale, možete preskočiti traženje digitalnih kanala.

#### Analogni kanali

Ako znate da vaš kabelski operater ne nudi analogne kanale, možete preskočiti traženje analognih kanala.

#### Besplatni/kodirani

Ako imate pretplatu i CAM – modul uvjetnog pristupa (Conditional Access Module) za TV programe koji se plaćaju, odaberite opciju Besplatni + kodirani. Ako se niste pretplatili na kanale ili usluge koje se plaćaju, možete odabrati opciju Samo besplatni kanali .

Kako biste pronašli više informacija, u izborniku Pomoć pritisnite tipku u boji  $\rightarrow$  Ključne riječi i potražite CAM, modul uvjetnog pristupa.

### Kvaliteta prijema

Možete provjeriti kvalitetu i jačinu signala kanala. Ako imate vlastitu antenu, možete promijeniti njezin položaj kako biste pokušali poboljšati prijem.

<span id="page-23-0"></span>Provjera kvalitete prijema digitalnog kanala…

**1 -** Prijeđite na kanal.

2 - Odaberite **C**Postavke > Kanali > Instalacija antenskih/kabelskih ili Instalacija antenskih i pritisnite OK. Unesite PIN kod ako je potrebno. **3 -** Odaberite Digitalni: Provjera prijema i pritisnite OK.

**4 -** Odaberite Traži i pritisnite OK. Prikazuje se digitalna frekvencija za ovaj kanal.

**5 -** Ponovno odaberite Traži i pritisnite OK kako biste provjerili kvalitetu signala za ovu

frekvenciju. Rezultat provjere prikazuje se na zaslonu. Možete premjestiti antenu i provjeriti veze kako biste pokušali poboljšati prijem.

**6 -** Također možete sami promijeniti

frekvenciju. Odaberite broj frekvencije jedan po jedan i za promjenu vrijednosti upotrijebite tipke  $\bigwedge$  (gore) ili  $\bigvee$  (dolje). Odaberite Traži i pritisnite OK kako biste ponovno provjerili prijem. 7 - Po potrebi više puta pritisnite < (lijevo) kako biste zatvorili izbornik.

Ručna instalacija

Analogni televizijski kanali mogu se ručno instalirati, kanal po kanal.

Ručna instalacija analognih kanala…

1 - Odaberite **C**ostavke > Kanali > Instalacija antenskih/kabelskih ili Instalacija antenskih i pritisnite OK. Unesite PIN kod ako je potrebno. **2 -** Odaberite Analogni: ručna instalacija i pritisnite OK.

#### • Sustav

Kako biste postavili sustav televizora, odaberite Sustav.

Odaberite svoju državu ili dio svijeta u kojem se trenutačno nalazite i pritisnite OK.

#### • Traži kanal

Za pretraživanje kanala odaberite Traži kanal i pritisnite OK. Možete sami unijeti frekvenciju kako biste pronašli kanal ili pustiti da ga televizor pronađe. Pritisnite > (desno) kako biste odabrali Traži i pritisnite OK za automatsko traženje kanala. Pronađeni kanal prikazuje se na zaslonu i ako je prijem slab, ponovno pritisnite Traži. Ako želite pohraniti kanal, odaberite Gotovo i pritisnite OK.

#### • Spremi

Kanal možete pohraniti na trenutačnom broju kanala ili pod novim brojem kanala.

Odaberite Spremi trenutni kanal ili Spremi kao novi

kanal i pritisnite OK. Nakratko se prikazuje broj novog kanala.

Te korake možete ponavljati dok ne pronađete sve dostupne analogne televizijske kanale.

#### $6.3$

## Kopiranje popisa kanala

### Uvod

Kopiranje popisa kanala namijenjeno je distributerima ili naprednim korisnicima.

Opcija Kopiranje popisa kanala omogućava kopiranje kanala instaliranih na jednom televizoru na drugi televizor tvrtke Philips iz iste serije. Uz opciju kopiranja popisa kanala nećete morati gubiti vrijeme na traženje kanala jer ćete na televizor prenijeti postojeći popis kanala. Upotrijebite USB flash pogon s najmanje 1 GB memorije.

#### Uvjeti

• Oba televizora pripadaju seriji iz iste godine.

• Televizori imaju istu vrstu hardvera. Vrstu hardvera provjerite na pločici s oznakom televizora na njegovoj stražnjoj strani.

• Oba televizora imaju kompatibilne verzije softvera.

Trenutna verzija kanala

Provjera trenutne verzije popisa kanala…

1 - Odaberite **C**Postavke > Kanali, odaberite Kopiranje popisa kanala, odaberite Trenutna verzija i pritisnite OK. **2 -** Pritisnite OK za zatvaranje.

Trenutna verzija softvera

Za provjeru trenutne verzije softvera televizora...

1 - Odaberite **C**Postavke > Ažuriraj softver i pritisnite > (desno) kako biste otvorili izbornik. **2 -** Odaberite Podaci o tekućem softveru i pritisnite OK.

**3 -** Prikazuju se verzija, napomene o izdanju i datum izrade. Također se prikazuje Netflix ESN broj ako je dostupan.

4 - Po potrebi više puta pritisnite < (lijevo) kako biste zatvorili izbornik.

### Kopiranje popisa kanala

Kopiranje popisa kanala…

**1 -** Uključite televizor. Na ovom televizoru kanali bi trebali biti instalirani.

**2 -** Priključite USB flash pogon.

3 - Odaberite **C**Postavke > Kanali > Kopiranje

popisa kanala i pritisnite OK.

**4 -** Odaberite Kopiraj na USB i pritisnite OK. Kako

biste kopirali popis kanala, možda ćete morati unijeti PIN kôd za blokadu.

**5 -** Kada kopiranje završi, iskopčajte USB flash pogon.

6 - Po potrebi više puta pritisnite < (lijevo) kako biste zatvorili izbornik.

Kopirani popis kanala sada možete prenijeti na drugi televizor tvrtke Philips.

### Verzija popisa kanala

Provjera trenutne verzije popisa kanala...

1 - Odaberite **C**Postavke > Kanali i pritisnite > (desno) kako biste otvorili izbornik. **2 -** Odaberite Kopiranje popisa kanala i odaberite Trenutna verzija, zatim pritisnite OK. **3 -** Po potrebi više puta pritisnite (lijevo) kako biste zatvorili izbornik.

### Prijenos popisa kanala

#### Na televizore koji nisu instalirani

Ovisno o tome je li televizor već instaliran ili ne, morate koristiti drukčiju metodu prijenosa popisa kanala.

#### Prijenos na televizor koji još nije instaliran

**1 -** Ukopčajte utikač kako bi se pokrenula instalacija te odaberite jezik i državu. Možete preskočiti traženje kanala. Dovršite instalaciju.

**2 -** Priključite USB flash pogon na kojem se nalazi popis kanala drugog televizora.

**3 -** Kako biste pokrenuli prijenos popisa kanala,

odaberite  $\bigoplus$ Postavke > Kanali > Kopiranje popisa kanala > Kopiraj na televizor i pritisnite OK. Unesite PIN kod ako je potrebno.

**4 -** Televizor će vas obavijestiti je li popis kanala uspješno kopiran na televizor. Iskopčajte USB flash pogon.

#### Na instalirane televizore

Ovisno o tome je li televizor već instaliran ili ne, morate koristiti drukčiju metodu prijenosa popisa kanala.

#### Prijenos na već instalirani televizor

**1 -** Provjerite postavku države na televizoru. (Za provjeru ove postavke pogledajte poglavlje Ponovna instalacija svih kanala. Započnite ovaj postupak dok ne dođete do postavke države. Pritisnite ← BACK kako biste otkazali instalaciju.)

Ako je postavka države u redu, nastavite s korakom 2. Ako postavka države nije u redu, trebate pokrenuti ponovnu instalaciju. Pogledajte poglavlje Ponovna

instalacija svih kanala i pokrenite

instalaciju. Odaberite odgovarajuću državu i preskočite traženje kanala. Dovršite instalaciju. Kada završite, prijeđite na korak 2.

**2 -** Priključite USB flash pogon na kojem se nalazi popis kanala drugog televizora.

**3 -** Kako biste pokrenuli prijenos popisa kanala, odaberite  $\bigotimes$ Postavke > Kanali > Kopiranje popisa kanala > Kopiraj na televizor i pritisnite OK. Unesite PIN kod ako je potrebno.

**4 -** Televizor će vas obavijestiti je li popis kanala uspješno kopiran na televizor. Iskopčajte USB flash pogon.

## <span id="page-25-0"></span>7 Povezivanje uređaja

<span id="page-25-1"></span> $\overline{71}$ 

## O povezivanju

### Vodič za mogućnost povezivanja

Prilikom povezivanja uređaja s televizorom uvijek koristite najkvalitetniju vezu koja je dostupna. Osim toga, koristite kvalitetne kabele kako bi se osigurao dobar prijenos slike i zvuka.

Kada povežete uređaj, televizor će prepoznati vrstu uređaja i svakom uređaju dati odgovarajući naziv sukladno njegovoj vrsti. Ako želite, naziv možete promijeniti. Ako je postavljen odgovarajući naziv uređaja, televizor će automatski prijeći na idealne postavke kada odaberete taj uređaj u izborniku Izvori.

#### HDMI ARC

Sve HDMI priključnice na televizoru imaju HDMI ARC (Audio Return Channel).

Ako uređaj, obično sustav kućnog kina (HTS), ima i HDMI ARC priključnicu, povežite ga s bilo kojom HDMI priključnicom na televizoru. Uz HDMI ARC ne morate priključivati dodatni audio kabel koji šalje zvuk televizijske slike sustavu kućnog kina. HDMI ARC kombinira oba signala.

Možete koristiti bilo koju HDMI priključnicu na televizoru za priključivanje sustava kućnog kina, ali ARC je dostupan za samo 1 uređaj/priključnicu u isto vrijeme.

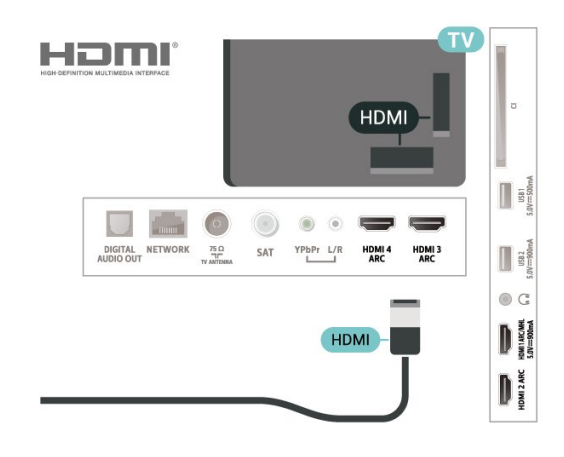

### Priključnica za antenu

Ako imate set-top box (digitalni prijemnik) ili snimač, kabele za antenu priključite tako da se prijenos signala antene odvija preko set-top box uređaja i/ili snimača do televizora. Na taj način antena i set-top box mogu slati moguće dodatne kanale snimaču.

### HDMI priključnice

#### HDMI kvaliteta

HDMI veza omogućava sliku i zvuk najbolje kvalitete. Jedan HDMI kabel kombinira video i audio signale. Upotrijebite HDMI kabel za televizijski signal.

Za najbolji prijenos kvalitete signala koristite HDMI kabel velike brzine prijenosa i nemojte koristiti HDMI kabel dulji od 5 m.

Ako je uređaj povezan putem HDMI veze i ne radi ispravno, provjerite možete li problem riješiti odabirom druge postavke za HDMI Ultra HD. U izborniku Pomoć pritisnite tipku u boji - Ključne riječi i potražite HDMI Ultra HD.

#### Zaštita od kopiranja

HDMI priključci podržavaju HDCP 2.2 (Highbandwidth Digital Content Protection / Zaštita digitalnih sadržaja s velikom širinom pojasa). HDCP je signal za zaštitu od kopiranja sadržaja s DVD ili Bluray Disc medija. Poznat je i pod nazivom DRM (Digital Rights Managament).

#### HDMI MHL

HDMI MHL vam omogućuje slanje sadržaja koji gledate na Android pametnom telefonu ili tabletu na zaslon televizora.

Priključnica HDMI 1 na ovom televizoru obuhvaća MHL 2.0 (Mobile High-Definition Link).

Ova žična veza pruža odličnu stabilnost i protok podataka, malo kašnjenje i kvalitetnu reprodukciju zvuka, a nema smetnji bežičnih veza. Uz to, MHL veza omogućuje punjenje baterije pametnog telefona ili tableta. Iako je povezan, vaš mobilni uređaj neće se puniti kada je televizor u stanju pripravnosti.

Informirajte se o tome koji pasivni MHL kabel odgovara vašem mobilnom uređaju. Na primjer, uz HDMI priključnicu za televizor na jednoj strani, informirajte se na koju vrstu priključnice trebate priključiti pametni telefon ili tablet.

MHL, Mobile High-Definition Link i logotip MHL zaštitni su znakovi ili registrirani zaštitni znakovi tvrtke MHL, LLC.

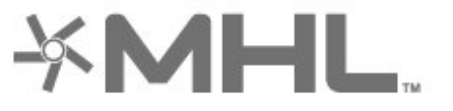

#### HDMI CEC - EasyLink

HDMI veza omogućava sliku i zvuk najbolje kvalitete. Jedan HDMI kabel kombinira video i audio signale. Koristite HDMI kabel za televizijski signal visoke rezolucije (HD). Za najbolji prijenos kvalitete signala koristite HDMI kabel velike brzine prijenosa i nemojte koristiti HDMI kabel dulji od 5 m.

Uređaje koji su kompatibilni sa standardom HDMI CEC povežite s televizorom i moći ćete upravljati njima pomoću daljinskog upravljača televizora.

Opcija EasyLink HDMI CEC mora biti uključena i na televizoru i na povezanom uređaju.

Uključite značajku EasyLink

 $\bullet$  Postavke > Općenite postavke > EasyLink > EasyLink > Uključeno.

Upravljanje uređajima koji su kompatibilni sa standardom HDMI CEC pomoću daljinskog upravljača televizora

 $\bullet$  Postavke > Općenite postavke > EasyLink > Daljinski upravljač EasyLink > Uključeno.

#### Napomena:

• EasyLink možda neće raditi s uređajima drugih robnih marki.

• HDMI CEC funkcionalnost ima razne nazive, ovisno o proizvođaču. Primjeri: Anynet, Aquos Link, Bravia Theatre Sync, Kuro Link, Simplink i Viera Link. Ne podržavaju sve robne marke EasyLink. Nazivi HDMI CEC funkcije navedeni kao primjer vlasništvo su odgovarajućih vlasnika.

### <span id="page-26-0"></span> $\overline{72}$ CAM s pametnom karticom -  $Cl+$

#### $\bigcap +$

Ovaj televizor podržava CI+ Conditional Access.

CI+ omogućava gledanje premium HD programa, kao što su filmovi i sportski sadržaji dobavljača televizijskih sadržaja koji emitiraju digitalnu televiziju u vašoj regiji. Televizijski operateri kodiraju te programe, a dekodirat će ih uz prethodno plaćeni CI+ modul. Dobavljači digitalnih televizijskih sadržaja osiguravaju CI+ modul (Conditional Access Module - CAM) i odgovarajuću pametnu karticu kada se pretplatite na njihove premium programe. Ti programi imaju visoku razinu zaštite od kopiranja.

Više informacija o odredbama i uvjetima zatražite od televizijskog operatera koji emitira digitalne programe.

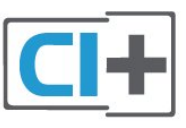

### Pametna kartica

Dobavljači digitalnih televizijskih sadržaja osiguravaju CI+ modul (Conditional Access Module - CAM) i odgovarajuću pametnu karticu kada se pretplatite na njihove premium programe.

Umetnite pametnu karticu u CAM modul. Pogledajte upute koje ste dobili od operatera.

Umetanje CAM modula u televizor…

**1 -** Pravilan način umetanja naznačen je na CAM modulu. Nepravilnim umetanjem mogu se oštetiti CAM modul i televizor.

**2 -** Na stražnjoj strani televizora, s prednjom stranom CAM modula okrenutom prema vama, pažljivo umetnite CAM u utor COMMON INTERFACE.

**3 -** CAM modul pogurajte do kraja. Trajno ga ostavite u utoru.

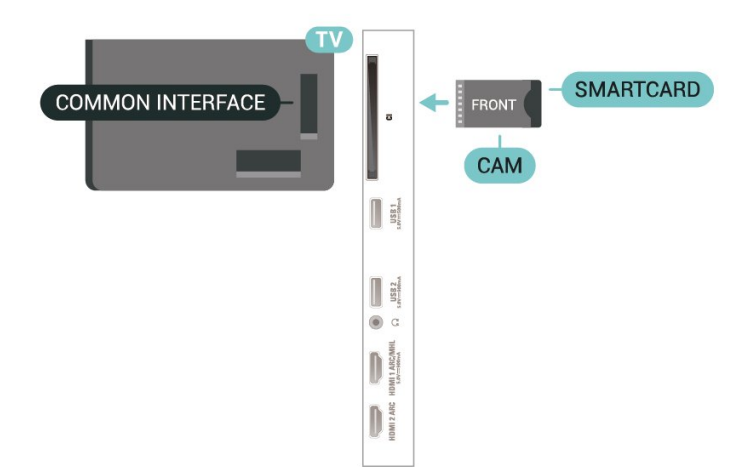

Po uključivanju televizora možda će biti potrebno nekoliko minuta da se CAM aktivira. Ako je CAM umetnut, a pretplata plaćena (metode pretplate mogu se razlikovati), možete gledati kodirane kanale koje podržava CAM pametna kartica.

CAM i pametna kartica namijenjeni su isključivo vašem televizoru. Ako izvadite CAM, više nećete moći gledati kodirane kanale koje podržava CAM.

### Lozinke i PIN kodovi

Kako biste gledali kanale nekih CAM modula, morate unijeti PIN kôd. Prilikom postavljanja PIN koda za CAM, preporučujemo da koristite isti kôd koji koristite za otključavanje televizora.

Postavljanje PIN koda za CAM…

#### 1 - Pritisnite **II SOURCES**.

**2 -** Odaberite vrstu kanala za koji koristite CAM za opciju Gledaj TV.

**3 -** Pritisnite OPTIONS i odaberite Common Interface.

**4 -** Odaberite televizijskog operatera CAM modula. Slijede zasloni od televizijskog operatera. Slijedite upute na zaslonu kako biste potražili postavku za PIN kôd.

#### <span id="page-27-0"></span>7.3

## Sustav kućnog kina – HTS

### Povezivanje pomoću priključnice HDMI ARC

<span id="page-27-1"></span>Pomoću HDMI kabela povežite sustav kućnog kina (HTS) s televizorom. Možete povezati Soundbar tvrtke Philips ili sustav kućnog kina s ugrađenim reproduktorom diskova.

#### HDMI ARC

Ako sustav kućnog kina ima HDMI ARC priključnicu, za povezivanje možete koristiti bilo koju HDMI priključnicu na televizoru. Uz HDMI ARC ne trebate povezivati dodatni audio kabel. HDMI ARC kombinira oba signala.

Sve HDMI priključnice na televizoru mogu imati ARC (Audio Return Channel) signal. No nakon povezivanja sustava kućnog kina televizor može slati ARC signal samo toj HDMI priključnici.

#### Usklađivanje zvuka i slike

<span id="page-27-2"></span>Ako zvuk ne odgovara slici na zaslonu, na većini sustava kućnog kina s reproduktorom diskova može se postaviti odgoda kako bi zvuk i slika uskladili.

### Povezivanje pomoću HDMI kabela

Pomoću HDMI kabela povežite sustav kućnog kina (HTS) s televizorom. Možete povezati Soundbar tvrtke Philips ili sustav kućnog kina s ugrađenim reproduktorom diskova.

Ako sustav kućnog kina nema HDMI ARC priključnicu, dodajte optički audio kabel (Toslink) za slanje zvuka televizijske slike sustavu kućnog kina.

Ako zvuk ne odgovara slici na zaslonu, na većini sustava kućnog kina s reproduktorom diskova može se postaviti odgoda kako bi zvuk i slika uskladili.

### Problemi sa zvukom sustava kućnog kina

#### Zvuk s mnogo šuma

Ako gledate videozapis s priključenog USB flash pogona ili povezanog računala, zvuk sa sustava kućnog kina mogao bi biti izobličen. Taj šum čuje se kada audio ili video datoteka ima DTS zvuk, ali sustav kućnog kina nema DTS obradu zvuka. Problem ćete riješiti tako da Format digitalnog izlaza na televizoru postavite na Stereo.

#### Odaberite **C**Postavke

> Zvuk > Napredno > Format digitalnog izlaza.

#### Nema zvuka

Ako zvuk s televizora ne čujete putem sustava kućnog kina, provjerite jeste li HDMI kabel priključili u HDMI ARC priključnicu na sustavu kućnog kina. Sve HDMI priključnice na televizoru podržavaju HDMI ARC.

### 7.4

## Pametni telefoni i tableti

Za povezivanje pametnog telefona ili tableta s televizorom možete koristiti bežičnu ili žičnu vezu.

#### Bežična

Za bežičnu vezu na pametni telefon ili tablet preuzmite Philips TV Remote App iz omiljene trgovine aplikacijama.

#### Žična mreža

Za žičnu vezu koristite HDMI 1 MHL priključnicu na stražnjoj strani televizora.

### 7.5 Blu-ray Disc reproduktor

Koristite HDMI kabel velike brzine kako biste povezali Blu-ray Disc reproduktor i televizor.

Ako Blu-ray Disc reproduktor ima EasyLink HDMI CEC, njime možete upravljati pomoću daljinskog upravljača za televizor.

U odjeljku Pomoć pritisnite tipku u boji - Ključne riječi i potražite EasyLink HDMI CEC kako biste pronašli više informacija.

<span id="page-27-3"></span>Usklađivanje zvuka i slike

### 7.6 DVD reproduktor

Za povezivanje DVD reproduktora s televizorom koristite HDMI kabel.

Ako je DVD reproduktor povezan HDMI kabelom i ima EasyLink CEC, njime možete upravljati pomoću daljinskog upravljača za televizor.

Kako biste pronašli više informacija o značajci EasyLink, u izborniku Pomoć pritisnite tipku u boji – Ključne riječi i potražite EasyLink HDMI CEC.

Y Pb Pr – komponentni video predstavlja vrlo kvalitetnu vezu.

YPbPr veza može se koristiti za televizijske signale visoke rezolucije (HD).

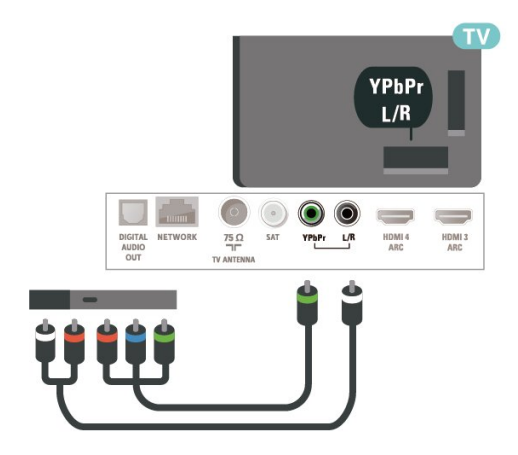

### <span id="page-28-0"></span>7.7 Bluetooth

### Uparivanje uređaja

Specifične informacije o uparivanju i dometu bežične veze potražite u korisničkom priručniku uređaja. Provjerite je li na televizoru uključena postavka Bluetooth.

<span id="page-28-1"></span>Možete koristiti bežični upravljač za igranje nakon što ga uparite. Nakon što uparite uređaj, ne trebate ga ponovno uparivati ako ne uklonite uređaj.

Uparivanje Bluetooth bežičnog uređaja s televizorom…

**1 -** Uključite Bluetooth uređaj i stavite ga unutar dometa televizora.

**2 -** Odaberite Postavke > Bežična veza i mreže i pritisnite > (desno) kako biste otvorili izbornik.

**3 -** Odaberite Bluetooth > Traži Bluetooth uređaj i pritisnite OK.

**4 -** Odaberite Pokreni i pritisnite OK. Slijedite upute na zaslonu. Uparit ćete uređaj s televizorom, a televizor će spremiti vezu. Ako ste postigli maksimalan broj uparenih uređaja, prvo morati razdvojiti upareni uređaj.

**5 -** Odaberite vrstu uređaja i pritisnite OK.

6 - Po potrebi više puta pritisnite < (lijevo) kako biste zatvorili izbornik.

\* Televizor ne podržava Bluetooth niskotonac/zvučnike/slušalice.

\*\* Zvučni sustav, zvučnik i drugi audio uređaji zahtijevaju HDMI vezu.

### Odabir uređaja

Odabir bežičnog uređaja…

1 - Odaberite **C**ostavke > Bežična veza i mreže i pritisnite OK.

**2 -** Odaberite Bluetooth > Traži Bluetooth uređaj i pritisnite OK.

**3 -** Odaberite bežični uređaj s popisa i pritisnite OK.

4 - Po potrebi više puta pritisnite < (lijevo) kako biste zatvorili izbornik.

### Uklanjanje uređaja

Možete priključiti ili isključiti bežični Bluetooth uređaj. Također možete ukloniti bežični Bluetooth uređaj. Ako uklonite Bluetooth uređaj, on više neće biti uparen.

Za uklanjanje ili isključivanje bežičnog uređaja...

- 1 Odaberite **\*** Postavke > Bežična veza i mreže i pritisnite OK.
- **2** Odaberite Bluetooth > Ukloni Bluetooth uređaj i pritisnite OK.
- **3** Odaberite bežični uređaj s popisa i pritisnite OK.
- **4** Odaberite Isključi ili Ukloni te pritisnite OK.
- **5** Odaberite OK i pritisnite OK za potvrdu.

6 - Po potrebi više puta pritisnite < (lijevo) kako biste zatvorili izbornik.

### 7.8 Slušalice

Možete priključiti slušalice u priključnicu  $\Omega$  na stražnjoj strani televizora. Priključak je mini priključak od 3,5 mm. Glasnoću slušalica možete zasebno prilagoditi.

Prilagodba glasnoće…

#### 1 - Pritisnite  $\boldsymbol{\star}$ , odaberite Glasnoća slušalica i pritisnite OK.

2 - Pritisnite strelice **^** (gore) ili  $\vee$  (dolje) kako biste prilagodili vrijednost.

**3 -** Po potrebi više puta pritisnite (lijevo) kako biste zatvorili izbornik.

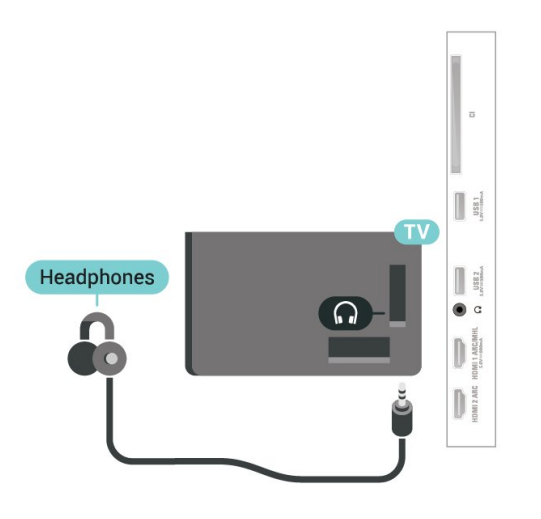

### <span id="page-29-1"></span><span id="page-29-0"></span>7.9 Igraća konzola

### HDMI

Kako biste dobili najbolju kvalitetu, za povezivanje igraće konzole s televizorom koristite HDMI kabel velike brzine.

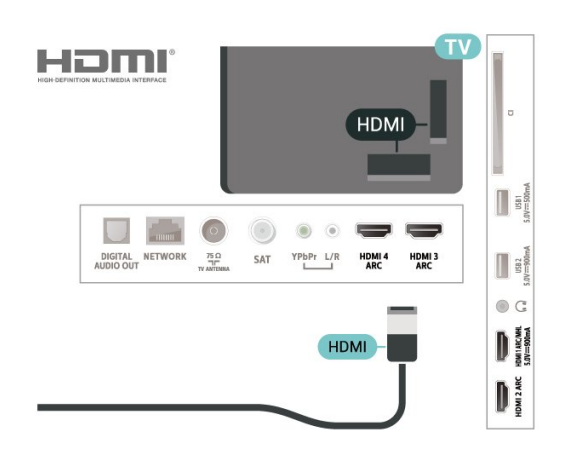

### Y Ph Pr

Povežite igraću konzolu komponentnim video kabelom (Y Pb Pr) i audio L/R kabelom s televizorom.

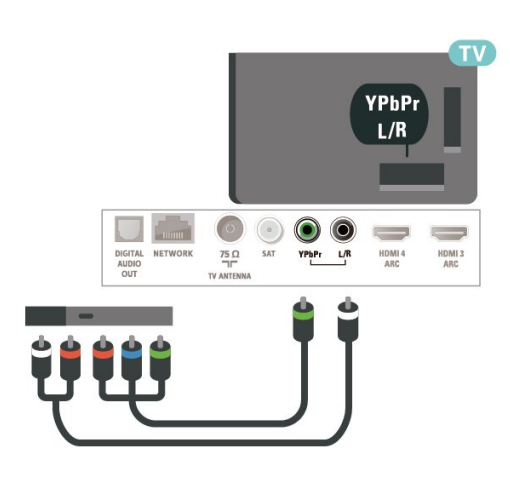

### $\overline{710}$ USB tvrdi disk

### Što je potrebno

Ako priključite USB tvrdi disk, možete pauzirati ili snimati digitalne televizijske sadržaje (DVB ili slično emitiranje).

#### Minimalni prostor na disku

• Za pauziranje

Kako biste pauzirali emitirani sadržaj, treba vam tvrdi disk koji podržava USB 2.0 s najmanje 4 GB prostora. • Za snimanje

Kako biste pauzirali i snimili emitirani sadržaj, treba vam disk s najmanje 250 GB prostora.

Kako biste pronašli više informacija o instalaciji USB tvrdog diska, u izborniku Pomoć pritisnite tipku u boji – Kliučne riječi i potražite USB tvrdi disk. instalacija.

### Instalacija

Prije pauziranja ili snimanja televizijskog programa morate povezati i formatirati USB tvrdi disk. Formatiranjem će se ukloniti sve datoteke s USB tvrdog diska.

**1 -** Povežite USB tvrdi disk s jednom

od USB priključnica na televizoru. Prilikom formatiranja nemojte povezivati drugi USB uređaj u drugu USB priključnicu.

**2 -** Uključite USB tvrdi disk i televizor.

**3 -** Dok se na televizoru prikazuje digitalni televizijski kanal, pritisnite **II** (Pauza). Pauzom će se pokrenuti formatiranje.

Slijedite upute na zaslonu.

Kada se USB tvrdi disk formatira, ostavite ga stalno povezanog.

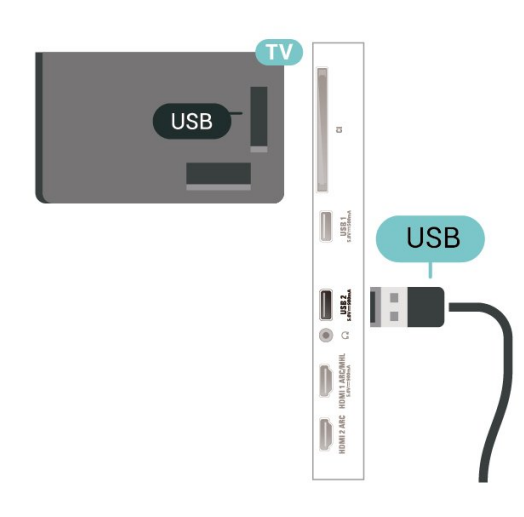

#### <span id="page-30-0"></span>Upozorenje

USB tvrdi disk formatiran je isključivo za ovaj televizor, što znači da spremljene snimke ne možete koristiti na drugom televizoru ili na računalu. Nemojte kopirati niti mijenjati datoteke snimki na USB tvrdom disku pomoću bilo koje računalne aplikacije. Time će se snimke oštetiti. Prilikom formatiranja drugog USB tvrdog diska, sadržaj na prethodnom će se izgubiti. USB tvrdi disk koji je instaliran na televizor morat ćete ponovo formatirati kako biste ga mogli koristiti na računalu.

### Formatiranje

Prije pauziranja ili snimanja televizijskog programa ili spremanja aplikacija morate povezati i formatirati USB tvrdi disk. Formatiranjem će se ukloniti sve datoteke s USB tvrdog diska. Ako želite snimiti programe s podacima iz vodiča kroz televizijske programe s interneta, prije instaliranja USB tvrdog diska prvo morate podesiti internetsku vezu.

#### Upozorenje

USB tvrdi disk formatiran je isključivo za ovaj televizor, što znači da spremljene snimke ne možete koristiti na drugom televizoru ili na računalu. Nemojte kopirati niti mijenjati datoteke snimki na USB tvrdom disku pomoću bilo koje računalne aplikacije. Time će se snimke oštetiti. Prilikom formatiranja drugog USB tvrdog diska, sadržaj na prethodnom će se izgubiti. USB tvrdi disk koji je instaliran na televizor morat ćete ponovo formatirati kako biste ga mogli koristiti na računalu.

\* Povežite USB tvrdi disk kapaciteta manjeg od 2 TB.

Za formatiranje USB tvrdog diska...

**1 -** Povežite USB tvrdi disk s jednom od USB priključnica na televizoru. Prilikom formatiranja nemojte povezivati drugi USB uređaj u drugu USB priključnicu.

**2 -** Uključite USB tvrdi disk i televizor.

**3 -** Odaberite Snimke ako želite izvršiti Pause TV i snimanje, a u protivnom odaberite Aplikacije za pohranjivanje aplikacija. Slijedite upute na zaslonu. **4 -** Sve datoteke i podaci uklonit će se nakon formatiranja.

**5 -** Kada se USB tvrdi disk formatira, ostavite ga stalno povezanog.

Kako biste pronašli više informacija, u odjeljku Pomoć, pritisnite tipku u boji - Ključne riječi i potražite Pause TV, Snimanje ili Aplikacije.

### 7.11 USB tipkovnica

### Povezivanje

Povežite USB tipkovnicu (USB-HID) za unos teksta na televizoru.

Za povezivanje koristite jednu od USB priključnica.

### Konfiguracija

#### Instalacija tipkovnice

Kako biste instalirali USB tipkovnicu, uključite televizor i priključite USB tipkovnicu na jednu

od USB priključnica na televizoru. Kada televizor prvi put prepozna tipkovnicu, možete odabrati raspored tipkovnice i testirati odabir. Ako najprije odaberete ćirilični ili grčki raspored tipkovnice, možete odabrati sekundarni latinični raspored.

Promjena postavke rasporeda tipkovnice nakon odabira rasporeda…

1 - Odaberite **C**ostavke > Općenite postavke i pritisnite  $\sum$  (desno) kako biste otvorili izbornik. **2 -** Odaberite Postavke USB tipkovnice i pritisnite OK kako biste započeli postavljanje tipkovnice.

### Posebne tipke

#### Tipke za unos teksta

- Tipka Enter = OK
- Backspace = brisanje znaka ispred pokazivača
- Tipke sa strelicama = kretanje unutar tekstnog polja
- Kako biste promijenili raspored tipkovnice dok je postavljen sekundarni raspored, istovremeno pritisnite tipke Ctrl + razmaknica.

#### Tipke za aplikacije i internetske stranice

- Tab i Shift + Tab = sljedeće i prethodno
- Home = pomicanje na vrh stranice
- End = pomicanje na dno stranice
- Page Up = prelazak na gornju stranicu
- Page Down = prelazak na donju stranicu
- + = povećavanje za jedan korak
- - = smanjenje za jedan korak
- \* = prilagođavanje web-stranice širini zaslona

### <span id="page-31-0"></span>7.12 USB Flash pogon

Možete prikazivati fotografije ili reproducirati glazbu i videozapise s povezanog USB flash pogona.

Umetnite USB flash pogon u jednu

od USB priključnica na televizoru dok je televizor uključen.

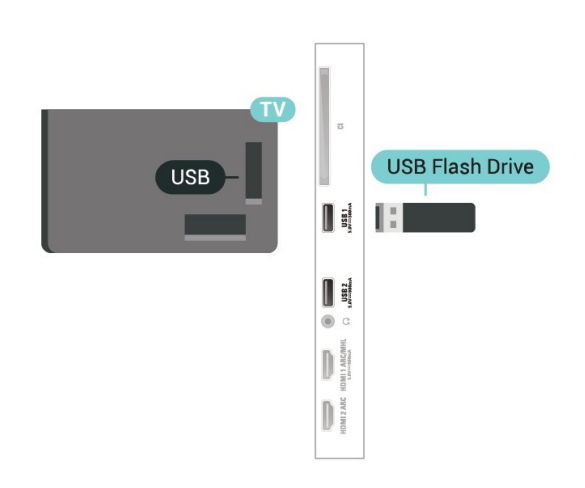

Televizor će prepoznati flash pogon i otvoriti popis njegovih sadržaja.

Ako se popis sadržaja ne prikaže automatski, pritisnite **EX** SOURCES i odaberite USB.

<span id="page-31-2"></span>Kako biste prekinuli prikaz sadržaja USB flash pogona, pritisnite **EXIT** ili odaberite drugu aktivnost. Kako biste prekinuli vezu s USB flash pogonom, možete ga izvući u bilo koje vrijeme.

#### Ultra HD na USB uređaju

Možete prikazivati fotografije Ultra HD rezolucije s povezanog USB uređaja ili flash pogona. Televizor će smanjiti rezoluciju na Ultra HD u slučaju da je rezolucija fotografija veća.

Kako biste pronašli više informacija o gledanju ili reprodukciji sadržaja s USB flash pogona, u izborniku Pomoć pritisnite tipku u boji - Ključne riječi i potražite Fotografije, videozapisi i glazba.

### <span id="page-31-1"></span>7.13 Fotoaparat

Kako biste prikazali fotografije pohranjene na digitalnom fotoaparatu, fotoaparat možete izravno povezati s televizorom.

<span id="page-31-3"></span>Za povezivanje koristite jednu od USB priključnica

na televizoru. Nakon povezivanja uključite fotoaparat.

Ako se popis sadržaja ne prikaže automatski, pritisnite SOURCES i odaberite USB. Fotoaparat ćete možda morati postaviti za prijenos sadržaja koristeći protokol PTP (Picture Transfer Protocol). Pročitajte korisnički priručnik digitalnog fotoaparata.

#### Ultra HD na USB uređaju

Možete prikazivati fotografije Ultra HD rezolucije s povezanog USB uređaja ili flash pogona. Televizor će smanjiti rezoluciju na Ultra HD u slučaju da je rezolucija fotografija veća. Videozapise putem USB priključaka ne možete reproducirati u prirodnoj razlučivosti višoj od Ultra HD.

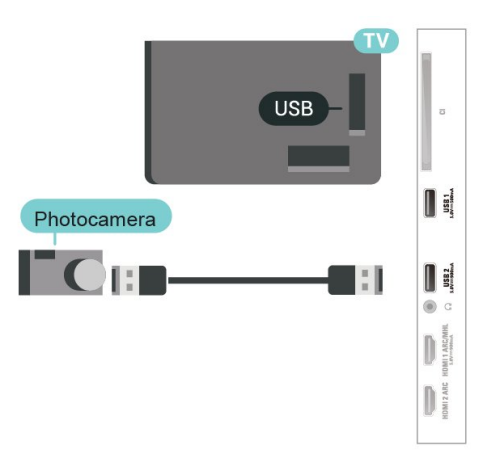

Kako biste pronašli više informacija o prikazu fotografija, u izborniku Pomoć pritisnite tipku u boji - Ključne riječi i potražite Fotografije, videozapisi i glazba.

### $\overline{714}$ Kamkorder

Kako biste dobili najbolju kvalitetu, koristite HDMI kabel za povezivanje kamkordera s televizorom.

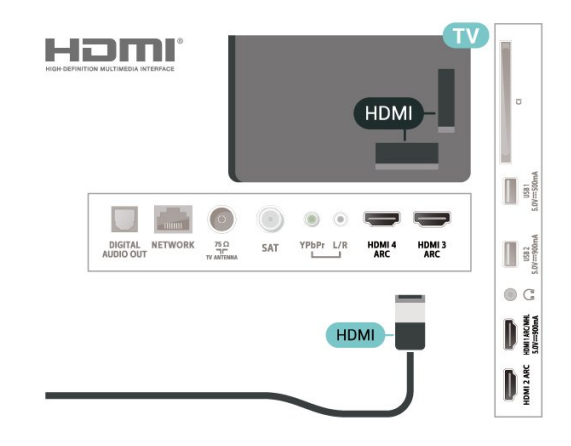

### 7.15 Računalo

Računalo možete povezati s televizorom i televizor koristiti kao računalni monitor.

#### Uz HDMI

Pomoću HDMI kabela povežite računalo s televizorom.

#### Uz DVI na HDMI

Umjesto toga, možete koristiti adapter DVI na HDMI (prodaje se zasebno) kako biste računalo priključili na HDMI priključnicu, a audio L/R kabel (mini priključak od 3,5 mm) za priključivanje u AUDIO IN L/R priključnicu na stražnjoj strani televizora.

## <span id="page-33-0"></span>Povezivanje Android TV-a

#### <span id="page-33-1"></span>8.1

## Mreža i internet

### Kućna mreža

Da biste iskoristili sve mogućnosti svog televizora Android TV tvrtke Philips, morate ga povezati s internetom.

Povežite televizor na kućnu mrežu s brzom internetskom vezom. Televizor s usmjerivačem možete povezati bežično ili pomoću kabela.

### Povezivanje s mrežom

#### Bežična veza

#### Što je potrebno

Kako biste televizor bežično povezali s internetom, treba vam Wi-Fi usmjerivač s internetskom vezom.

Koristite brzu (širokopojasnu) vezu s internetom.

#### Uspostavljanje veze

#### Uspostavljanje veze – bežična mreža

 Postavke > Bežična veza i mreže > Žično ili Wi-Fi > Povezivanje s mrežom > Bežična mreža.

**1 -** Na popisu pronađenih mreža odaberite svoju bežičnu mrežu. Ako vaša mreža nije na popisu zato što je naziv mreže skriven (isključili ste SSID-a usmjerivača), odaberite Dodaj novu mrežu kako biste sami unijeli naziv mreže.

**2 -** Ovisno o vrsti usmjerivača, unesite šifru za šifriranje – WEP, WPA ili WPA2. Ako ste za ovu mrežu ranije unijeli šifru za šifriranje, možete

odabrati OK kako biste odmah uspostavili vezu.

**3 -** Po uspostavljanju veze prikazat će se poruka.

#### Uspostavljanje veze – WPS

 Postavke > Bežična veza i mreže > Žično ili Wi-Fi > Povezivanje s mrežom > WPS.

Ako usmjerivač ima WPS, možete izravno uspostaviti vezu s usmjerivačem bez traženja mreža. Ako u bežičnoj mreži imate uređaje koji koriste WEP sustav sigurnosnog šifriranja, ne možete koristiti WPS.

**1 -** Idite na usmjerivač, pritisnite gumb WPS i vratite se na televizor u roku od 2 minute.

- **2** Odaberite Poveži kako bi se uspostavila veza.
- **3** Po uspostavljanju veze prikazat će se poruka.

#### Uspostavljanje veze – WPS i PIN kôd

Postavke > Bežična veza i mreže > Žično ili Wi-

Fi > Povezivanje s mrežom > WPS s PIN kodom.

Ako usmjerivač ima WPS s PIN kodom, možete izravno uspostaviti vezu s usmjerivačem bez traženja mreža. Ako u bežičnoj mreži imate uređaje koji koriste WEP sustav sigurnosnog šifriranja, ne možete koristiti WPS.

**1 -** Zapišite prikazani 8-znamenkasti PIN kôd i unesite ga u softver usmjerivača na računalu. U priručniku za usmjerivač saznat ćete gdje u softveru usmjerivača trebate unijeti PIN kôd.

**2 -** Odaberite Poveži kako bi se uspostavila veza.

**3 -** Po uspostavljanju veze prikazat će se poruka.

#### Problemi

#### Bežična mreža nije pronađena ili u njoj postoje smetnje

• Mikrovalne pećnice, DECT telefoni ili drugi Wi-Fi 802.11b/g/n uređaji u blizini mogu ometati bežičnu mrežu.

• Provjerite dopuštaju li vatrozidovi u mreži pristup bežičnoj vezi televizora.

• Ako bežična mreža u vašem domu ne radi ispravno, pokušajte koristiti žičnu mrežu.

#### Internet ne radi

• Ako je veza s usmjerivačem ispravna, provjerite vezu usmjerivača s internetom.

#### Veza računala i interneta je spora

• U korisničkom priručniku za bežični usmjerivač potražite informacije o dometu u zatvorenom prostoru, brzini prijenosa i drugim čimbenicima kvalitete signala.

• Za uporabu usmjerivača potrebna je brza (širokopojasna) internetska veza.

#### DHCP

• Ako uspostavljanje veze ne uspije, možete provjeriti DHCP (Dynamic Host Configuration Protocol) postavku usmjerivača. DHCP treba biti uključen.

U izborniku Pomoć pritisnite tipku u boji - Ključne riječi i potražite više informacija u poglavlju Rješavanje problema.

#### Žična veza

#### Što je potrebno

Za povezivanje televizora s internetom treba vam mrežni usmjerivač povezan s internetom. Koristite brzu (širokopojasnu) vezu s internetom.

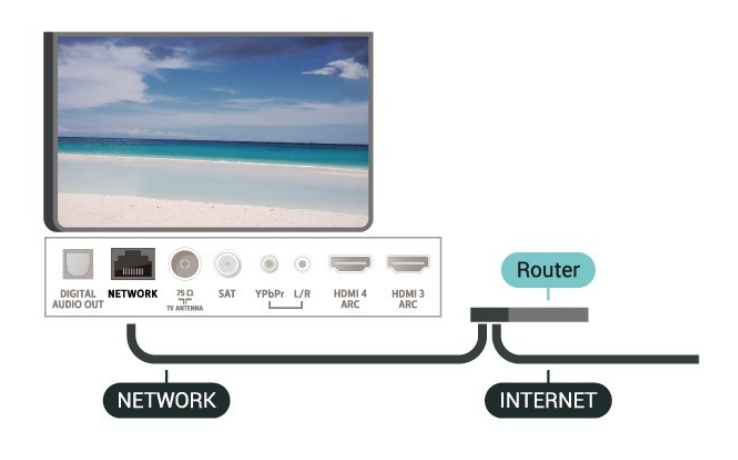

#### Uspostavljanje veze

 Postavke > Bežična veza i mreže > Žično ili Wi-Fi > Povezivanje s mrežom > Žična mreža.

- **1** Povežite usmjerivač s televizorom pomoću mrežnog kabela (Ethernet kabel\*\*).
- **2** Provjerite je li usmjerivač uključen.
- **3** Televizor neprestano traži vezu s mrežom.
- **4** Po uspostavljanju veze prikazat će se poruka.

Ako uspostavljanje veze ne uspije, možete provjeriti DHCP postavku usmjerivača. DHCP treba biti uključen.

\*\*Kako bi se zadovoljili EMC propisi, koristite obloženi FTP kat. 5E Ethernet kabel.

### Postavke mreže

#### Prikaz postavki mreže

 Postavke > Bežična veza i mreže > Žično ili Wi-Fi > Prikaz postavki mreže.

Ovdje možete pregledati sve trenutne postavke mreže. IP i MAC adresa, jačina signala, brzina, metoda šifriranja itd.

#### Mrežna konfiguracija – statički IP

 Postavke > Bežična veza i mreže > Žično ili Wi-Fi > Mrežna konfiguracija > Statički IP.

Ako ste napredni korisnik i želite instalirati mrežu sa statičkom IP adresom, postavite televizor na Statički IP.

Mrežna konfiguracija – konfiguracija statične IP adrese

 Postavke > Bežična veza i mreže > Žično ili Wi-Fi > Mrežna konfiguracija > Konfiguracija statične IP adrese.

**1 -** Odaberite Konfiguracija statične IP adrese i konfigurirajte vezu.

**2 -** Možete postaviti broj za IP adresu, mrežnu masku, pristupnik, DNS 1 ili DNS 2.

#### Uključivanje pomoću funkcije Wi-Fi (WoWLAN)

 Postavke > Bežična veza i mreže > Žično ili Wi-Fi > Uključivanje pomoću funkcije Wi-Fi (WoWLAN).

Ovaj televizor možete uključiti s pametnog telefona ili tableta ako je televizor u stanju pripravnosti. Opcija Uključivanje pomoću funkcije Wi-Fi (WoWLAN) mora biti uključena.

#### Uključivanje pomoću funkcije Chromecast

 Postavke > Bežična veza i mreže > Žično ili Wi-Fi > Uključivanje pomoću funkcije Chromecast.

Uključite kako bi se televizor mogao uključivati iz aplikacije Chromecast na mobilnom uređaju. Ako uključite tu funkciju, potrošnja energije televizora u stanju pripravnosti bit će viša. Prvo trebate uključiti postavku Wi-Fi (WoWLAN) kako biste mogli promijeniti postavku Uključivanje pomoću funkcije Chromecast.

#### Uključivanje Wi-Fi veze

 Postavke > Bežična veza i mreže > Žično ili Wi-Fi > Uklj./isklj. Wi-Fi.

Wi-Fi vezu na televizoru možete uključiti ili isključiti.

#### Digital Media Renderer - DMR

 Postavke > Bežična veza i mreže > Žično ili Wi-Fi > Digital Media Renderer - DMR.

Ako se multimedijske datoteke ne reproduciraju na televizoru, provjerite je li uključen Digital Media Renderer. DMR je uključen prema tvorničkim postavkama.

#### Mrežni naziv televizora

 Postavke > Bežična veza i mreže > Žično ili Wi-Fi > Mrežni naziv televizora.

Ako u kućnoj mreži imate više od jednog televizora, televizoru možete dati jedinstveni naziv.

#### Čišćenje internetske memorije

 Postavke > Bežična veza i mreže > Žično ili Wi-Fi > Očisti internetsku memoriju.

Značajka Očisti internetsku memoriju omogućava brisanje registracije na poslužitelj tvrtke Philips i postavki roditeljskog nadzora, podataka za prijavu u trgovinu videosadržaja, svih omiljenih stavki iz kolekcije Philips TV-a, internetskih oznaka i povijesti. Interaktivne MHEG aplikacije spremaju i tzv. kolačiće na televizoru. Izbrisat će se i te datoteke.

### <span id="page-35-0"></span> $\overline{82}$ Google račun

### Prijava

Da biste iskoristili sve mogućnosti svog televizora Android TV tvrtke Philips, možete se prijaviti na Google sa svojim Google računom.

<span id="page-35-1"></span>Prijava će vam omogućiti igranje vaših omiljenih igara na telefonu, tabletu i televizoru. Također ćete dobiti prilagođene preporuke videozapisa i glazbe na početnom zaslonu televizora, kao i pristup uslugama YouTube, Google Play i drugim aplikacijama.

#### Prijava

Upotrijebite svoj postojeći Google račun da biste se prijavili na Google na televizoru. Google račun sastoji se od adrese e-pošte i lozinke. Ako još nemate Google račun, izradite ga na računalu ili tabletu (accounts.google.com). Za igranje igara putem usluge Google Play potreban vam je Google+ profil. Ako se niste prijavili prilikom prve instalacije televizora, možete to učiniti kasnije.

Za prijavu nakon instalacije televizora...

1 - Odaberite **&** > Postavke za Android i pritisnite OK.

- 2 Pritisnite **v** (dolje) i
- odaberite Osobno > Dodaj račun i pritisnite OK.
- **3** Pritisnite OK u izborniku PRIJAVA.
- **4** Pomoću zaslonske tipkovnice unesite svoju adresu e-pošte i pritisnite OK.

**5 -** Unesite lozinku i pritisnite istu malu tipku OK da biste se prijavili.

6 - Po potrebi više puta pritisnite < (lijevo) kako biste zatvorili izbornik.

### Postavke za Android

Možete postaviti ili prikazati više određenih postavki ili informacija za Android. Možete pronaći popis aplikacija instaliranih na vašem televizoru i količinu prostora koju zauzimaju. Možete postaviti jezik koji želite koristiti za glasovno pretraživanje. Možete konfigurirati tipkovnicu na zaslonu ili dopustiti aplikacijama da koriste vašu lokaciju. Istražite različite postavke za Android.

Posjetite [www.support.google.com/androidtv](http://www.support.google.com/androidtv) za više informacija o tim postavkama.

Za otvaranje postavki...

#### 1 - Odaberite **C**Postavke > Postavke za Android i pritisnite OK.

**2 -** Istražite različite postavke za Android.

**3 -** Po potrebi pritisnite BACK kako biste zatvorili izbornik.

### $\overline{R}$ Početni zaslon

### O početnom zaslonu

Kako biste uživali u prednostima koje pruža Android TV, povežite televizor s internetom.

Kao i na Android pametnom telefonu ili tabletu, početni zaslon predstavlja središte televizora. S početnog zaslona možete odlučiti što ćete gledati tako da pretražite opcije zabave koje nude aplikacije i televizijski programi. Početni zaslon ima kanale koji vam omogućuju da otkrijete odličan sadržaj iz omiljenih aplikacija. Možete i dodati dodatne kanale ili pronaći nove aplikacije kako biste pristupili većem broju sadržaja.

Početni zaslon organiziran je po kanalima…

#### Aplikacije

Omiljene aplikacije smještene su u prvom retku. U ovom retku pronaći ćete i aplikacije za televizor kao što su Philips TV kolekcija, Gledaj TV, TV vodič, Mediji i druge. Više aplikacija možete pronaći na stranici Aplikacije koja se može otvoriti pritiskom na ikonu Aplikacije na lijevom kraju retka Aplikacije . Sa stranice Aplikacije možete i dodati više aplikacija u omiljene.

Stranica Aplikacije sadrži sve instalirane aplikacije isporučene s televizorom i aplikacije koje sami instalirate iz Philips TV kolekcije ili trgovine Google Play™.

#### Televizijski program uživo

Kanali televizijskog programa uživo prikazuju programe koji se trenutačno prikazuju s instaliranih kanala.
### Kanal Reproduciraj sljedeće

Uvijek možete znati što ćete gledati sljedeće na kanalu Reproduciraj sljedeće na početnom zaslonu. Počnite gledati od mjesta na kojem ste stali i dobivajte obavijesti o novim epizodama na kanalu Reproduciraj sljedeće. Pritisnite i zadržite Odaberi za film ili televizijsku seriju kako biste je dodali izravno na kanal Reproduciraj sljedeće.

#### Kanal Google Play Movies & TV

Posuđujte filmove ili televizijske emisije na kanalu Google Play Movies & TV.

#### Kanal Pomoć

Ovaj kanal sadrži videozapise s uputama "Kako…" koji vam opisuju kako raspakirati uređaj, povezati vanjske uređaje, instalirati kanal itd.

#### Kanal YouTube

Ovaj kanal sadrži preporučene, predbilježene ili najpopularnije YouTube videozapise.

#### Prilagođavanje kanala

Pritisnite PRILAGODI KANALE kako biste dodali ili uklonili kanale s početnog zaslona.

Također pogledajte www.support.google.com/androidtv

### Otvaranje početnog zaslona

Otvaranje početnog zaslona i zatim određene stavke…

1 - Pritisnite **△ HOMF** 

**2 -** Odaberite stavku i pritisnite OK kako biste je otvorili ili pokrenuli.

**3 - Pritišćite ← BACK ili pritisnite △ HOME kako** biste se vratili na početni zaslon.

Prilikom otvaranja početnog zaslona zaustavit će se aplikacija / reprodukcija sadržaja u pozadini. Morate odabrati aplikaciju ili sadržaj s početnog zaslona kako biste nastavili.

### 8.4

# Aplikacija Philips TV kolekcija

### Stranica Istaknute aplikacije

Sve vaše vrhunske aplikacije dostupne su u aplikaciji Philips TV kolekcija, u odjeljku Istaknute aplikacije. Pokrenite je s pomoću natpisa u retku Aplikacije.

Aplikacije iz Philips TV kolekcije izrađene su posebno za televizor. Preuzimanje i instaliranje aplikacija iz Philips TV kolekcija besplatni su. Aplikacije iz Philips TV kolekcije mogu se razlikovati ovisno o državi ili regiji. Philips TV kolekcija sadrži i preporuke za nove

aplikacije i još toga.

Neke aplikacije iz Philips TV kolekcije prethodno su instalirane na vašem televizoru. Za instalaciju ostalih aplikacija iz Philips TV kolekcije morat ćete prihvatiti odredbe uporabe. Postavke privatnosti možete postaviti prema vlastitim željama.

Instaliranje neke od aplikacija iz Philips TV kolekcije…

### 1 - Pritisnite **△ HOME**.

**2 -** Odaberite Philips TV kolekcija i pritisnite OK. Otvorit će se odjeljak Istaknute aplikacije.

**3 -** Odaberite karticu "Sve" i pritisnite OK. Prikazat će se sve aplikacije dostupne korisniku, uključujući instalirane.

**4 -** Pretražite aplikacije i odaberite ikonu aplikacije koju želite instalirati te pritisnite OK. Otvorit će se stranica s informacijama o aplikaciji.

**5 -** Odaberite gumb Instaliraj i pritisnite OK kako biste instalirali aplikaciju.

Instalirana aplikacija može se pronaći na stranici Aplikacije koja se može otvoriti s početnog zaslona sustava Android tako da se pritisne ikona Aplikacije na lijevom kraju retka Aplikacije.

### Odredbe uporabe

Za instalaciju i uporabu aplikacija iz Philips TV kolekcije potrebno je prihvatiti odredbe uporabe. Ako ih niste prihvatili prilikom prve instalacije televizora, možete to učiniti kasnije. Kad prihvatite odredbe uporabe, neke aplikacije će odmah postati dostupne i moći ćete pretražiti Philips TV kolekciju za instalaciju drugih aplikacija.

Za prihvaćanje odredbi uporabe nakon instalacije televizora...

1- Pritisnite  $\bigcirc$  HOME, odaberite **x** Philips TV kolekcija i pritisnite OK. Pritisnite tipku Opcije kako biste otvorili izbornik Opcije.

**2 -** Možete odabrati Odredbe uporabe i zatim pritisnuti OK kako biste ih pročitali.

**3 -** Odaberite Prihvati i pritisnite OK. Ne možete poništiti ovo odobrenje.

**4 -** Pritisnite BACK kako biste zatvorili izbornik.

### Postavke privatnosti

Možete postaviti neke postavke privatnosti za aplikacije iz Philips TV kolekcije.

• Možete dopustiti slanje tehničkih statistika tvrtki Philips.

- Možete dopustiti osobne preporuke.
- Možete dopustiti kolačiće.
- Možete uključiti blokadu uređaja za aplikacije koje su namijenjene osobama starijim od 18 godina.

Postavljanje postavki privatnosti za Philips TV kolekciju...

1- Pritisnite  $\bigcirc$  HOME, odaberite **v** Philips TV kolekcija i pritisnite OK. Pritisnite tipku Opcije kako biste otvorili izbornik Opcije.

**2 -** Možete odabrati Postavku privatnosti i zatim pritisnuti OK.

**3 -** Odaberite svaku od postavki i pritisnite OK kako biste dopustili ili zabranili. Možete pročitati detalje svake postavke.

**4 -** Pritisnite BACK kako biste zatvorili izbornik.

# $\overline{9}$ Aplikacije

## $\overline{91}$ Više o aplikacijama

Omiljene aplikacije možete pronaći u retku Aplikacije u izborniku Početak.

Kao aplikacije na pametnom telefonu ili tabletu, aplikacije na televizoru nude specifične funkcije koje obogaćuju doživljaj gledanja televizije. Primjerice aplikacije kao što su YouTube, igre, trgovine videosadržaja ili vremenske prognoze. Za pretraživanje interneta možete upotrebljavati aplikaciju internetskog preglednika.

Aplikacije mogu biti neke iz Philips TV kolekcije ili iz trgovine Google Play™. Kako biste lakše započeli uporabu televizora, na njemu su instalirane neke praktične aplikacije.

Kako biste instalirali aplikacije iz Philips TV kolekcije ili one iz trgovine Google Play™, televizor mora biti povezan s internetom. Morate prihvatiti odredbe uporabe kako biste mogli upotrebljavati aplikacije iz Philips TV kolekcije. Morate se prijaviti s pomoću Google računa kako biste mogli upotrebljavati aplikacije usluge Google Play i one iz trgovine Google Play™.

### $\overline{92}$ Google Play

### Filmovi i televizijski program

Uz Google Play Movies & TV možete posuditi ili kupiti filmove ili televizijske emisije za gledanje na televizoru.

### Što je potrebno

• televizor mora biti povezan s internetom

• morate se prijaviti sa svojim Google računom na televizoru

• dodajte svom Google računu kreditnu karticu kako biste mogli kupovati filmove i televizijske emisije

Za posuđivanje ili kupniu filma ili televizijske emisije...

- 1 Pritisnite **△ HOME**.
- **2** Odaberite Google Play Movies & TV.

**3 -** Odaberite film ili televizijsku emisiju i pritisnite OK.

**4 -** Odaberite željenu stavku za kupnju i pritisnite OK. Proći ćete kroz postupak kupnje.

Za gledanje posuđenog ili kupljenog filma ili televizijske emisije...

- 1- Pritisnite **Q** HOME.
- **2** Odaberite Google Play Movies & TV.

**3 -** Odaberite film ili televizijsku emisiju iz biblioteke u aplikaciji, odaberite naslov i pritisnite OK.

**4 -** Možete koristiti tipke

(zaustavljanje), **II** (pauza), << (premotavanje) ili (brzo premotavanje naprijed) na daljinskom upravljaču.

**5 -** Za zaustavljanje aplikacije Movies & TV više puta pritisnite  $\leftarrow$  BACK ili pritisnite  $\blacksquare$  EXIT.

Ako aplikacija nije na početnom zaslonu, možete je dodati sa stranice Aplikacije ili odabirom stavke Dodaj aplikaciju u omiljene u retku Aplikacije. Neki proizvodi i značajke usluge Google Play nisu dostupni u svim zemljama.

Više informacija potražite na support.google.com/androidtv

### Glazba

Uz Google Play Music možete reproducirati svoju omiljenu glazbu na televizoru.

Uz Google Play Music možete kupiti novu glazbu na svom računalu ili mobilnom uređaju. Umjesto toga, na svom se televizoru možete prijaviti za uslugu All Access, pretplatu na Google Play Music. Možete i reproducirati glazbu koja je već pohranjena na vašem računalu.

### Što je potrebno

- televizor mora biti povezan s internetom
- morate se prijaviti sa svojim Google računom na televizoru
- dodajte svom Google računu kreditnu karticu kako biste se mogli pretplatiti na glazbu

Za pokretanje usluge Google Play Music…

- 1- Pritisnite **Q** HOME.
- **2** Odaberite Google Play Music.
- **3** Odaberite željenu glazbu i pritisnite OK.

**4 -** Za zaustavljanje aplikacije Music više puta pritisnite  $\leftarrow$  BACK ili pritisnite  $\blacksquare$  EXIT.

Ako aplikacija nije na početnom zaslonu, možete je dodati sa stranice Aplikacije ili odabirom stavke Dodaj aplikaciju u omiljene u retku Aplikacije. Neki proizvodi i značajke usluge Google Play nisu dostupni u svim zemljama.

Više informacija potražite na support.google.com/androidtv

### Igre

Uz Google Play Games možete igrati igre na televizoru. Na mreži ili izvan mreže.

Možete vidjeti što vaši prijatelji trenutno igraju ili se uključiti u igru i natjecati se s njima. Možete pratiti svoja postignuća ili nastaviti gdje ste stali.

### Što je potrebno

• televizor mora biti povezan s internetom

• morate se prijaviti sa svojim Google računom na televizoru

• dodajte svom Google računu kreditnu karticu kako biste mogli kupovati nove igre

Pokrenite aplikaciju Google Play Games kako biste odabrali i instalirali nove igre na svom televizoru. Neke igre su besplatne. Ako je za određenu igru potreban upravljač, prikazat će se poruka.

Za pokretanje ili zaustavljanje igre aplikacije Google Play Game…

- 1 Pritisnite **△ HOME**.
- **2** Odaberite Google Play Games.

**3 -** Odaberite igru za igranje ili odaberite novu igru za instalaciju i pritisnite OK.

4 - Kad završite, više puta pritisnite  $\leftarrow$  BACK ili pritisnite **WEXIT** ili zaustavite aplikaciju pomoću njezine namjenske tipke za izlaz/zaustavljanje.

Ako aplikacija nije na početnom zaslonu, možete je dodati sa stranice Aplikacije ili odabirom stavke Dodaj aplikaciju u omiljene u retku Aplikacije. Neki proizvodi i značajke usluge Google Play nisu dostupni u svim zemljama.

Više informacija potražite na support.google.com/androidtv

### Trgovina Google Play

U trgovini Google Play možete preuzeti i instalirati nove aplikacije. Neke aplikacije su besplatne.

### Što je potrebno

• televizor mora biti povezan s internetom

• morate se prijaviti sa svojim Google računom na televizoru

• dodajte svom Google računu kreditnu karticu kako biste mogli kupovati aplikacije

Za instalaciju nove aplikacije…

1 - Pritisnite **△ HOME**.

**2 -** Odaberite trgovinu Google Play i pritisnite OK.

**3 -** Odaberite aplikaciju koju želite instalirati i pritisnite OK.

**4 -** Za zatvaranje aplikacije Google Play Store više puta pritisnite  $\leftarrow$  BACK ili pritisnite  $\Box$  EXIT.

### Roditeljski nadzor

U trgovini Google Play možete sakriti aplikacije ovisno o dobi korisnika/kupaca. Morate unijeti PIN kôd da biste odabrali ili promijenili dob.

Za postavljanje roditeljske kontrole...

- 1- Pritisnite **Q** HOME.
- **2** Odaberite trgovinu Google Play i pritisnite OK.
- **3** Odaberite Postavke > Roditeljski nadzor.
- **4** Odaberite željenu dob.
- **5** Na zahtjev unesite PIN kod.

**6 -** Za zatvaranje aplikacije Google Play Store više puta pritisnite  $\leftarrow$  BACK ili pritisnite  $\blacksquare$  EXIT.

Ako aplikacija nije na početnom zaslonu, možete je dodati sa stranice Aplikacije ili odabirom stavke Dodaj aplikaciju u omiljene u retku Aplikacije. Neki proizvodi i značajke usluge Google Play nisu dostupni u svim zemljama.

Više informacija potražite na support.google.com/androidtv

### Plaćanja

Za plaćanja na usluzi Google Play na televizoru morate svom Google računu dodati oblik plaćanja (ako ste izvan SAD-a, kreditnu karticu). Kad kupite film ili televizijsku emisiju, oni će se naplatiti putem kreditne kartice.

Za dodavanje kreditne kartice...

**1 -** Na računalu posjetite [accounts.google.com](http://accounts.google.com) i prijavite se s Google računom koji ćete koristiti za uslugu Google Play na televizoru.

**2 -** Posjetite [wallet.google.com](http://wallet.google.com) da biste dodali kreditnu karticu svom Google računu.

**3 -** Unesite podatke o kreditnoj kartici i prihvatite uvjete.

### $\overline{93}$

# Pokretanje ili zaustavljanje aplikacije

Aplikaciju možete pokrenuti s početnog zaslona.

Za pokretanje aplikacije…

1- Pritisnite **Q** HOME

**2 -** Prijeđite u redak Aplikacije, odaberite željenu aplikaciju i pritisnite OK.

**3 -** Za zaustavljanje aplikacije pritisnite BACK ili pritisnite **W** EXIT ili zaustavite aplikaciju pomoću njezine namjenske tipke za izlaz/zaustavljanje.

Prilikom otvaranja početnog zaslona zaustavit će se aplikacija / reprodukcija sadržaja u pozadini. Morate odabrati aplikaciju ili sadržaj s početnog zaslona kako biste nastavili.

## 9.4 Blokada aplikacija

## O blokadama aplikacija

Možete blokirati aplikacije koje nisu namijenjene djeci. Možete blokirati aplikacije namijenjene osobama starijima od 18 godina ili postaviti ograničeni profil u izborniku Početak.

### 18+

Blokada aplikacije 18+ tražit će PIN kod kad pokušate pokrenuti aplikaciju namijenjenu osobama starijima od 18 godina. Ta blokada vrijedi samo za aplikacije namijenjene osobama starijima od 18 godina iz aplikacija tvrtke Philips.

### Ograničeni profil

Možete postaviti ograničeni profil za izbornik Početak, u kojemu će biti dostupne samo aplikacije koje dopustite. Morate unijeti PIN kôd za postavljanje i uključivanje ograničenog profila.

### Trgovina Google Play – dob

U trgovini Google Play možete sakriti aplikacije ovisno o dobi korisnika/kupaca. Morate unijeti PIN kôd da biste odabrali ili promijenili dob. Dob određuje koje su aplikacije dostupne za instalaciju.

### Zaključavanje aplikacija namijenjenih osobama starijima od 18 godina

Možete zaključati aplikacije namijenjene osobama starijima od 18 godina iz aplikacija tvrtke Philips. Ova postavka kontrolira postavku 18+ u postavkama privatnosti aplikacija tvrtke Philips.

Za zaključavanje aplikacija namijenjenih osobama starijima od 18 godina...

1 - Odaberite **C**Postavke > Blokada uređaja, odaberite Zaključavanje aplikacije i pritisnite OK.

**2 -** Odaberite Uključeno i pritisnite OK.

**3 -** Po potrebi više puta pritisnite (lijevo) kako biste zatvorili izbornik.

Kako biste pronašli više informacija, u izborniku Pomoć pritisnite tipku u boji - Kliučne riječi i potražite Blokada uređaja, Zaključavanje aplikacije.

## Ograničeni profil

### O ograničenom profilu

Možete ograničiti upotrebu određenih aplikacija ako postavite televizor na ograničeni profil. U izborniku Početak prikazivat će se samo aplikacije koje ste dopustili. Za isključivanje ograničenog profila potreban vam je PIN kôd.

Kad je televizor postavljen na ograničeni profil, ne možete...

- pronaći ili otvoriti aplikacije označene kao
- Nedopušteno
- pristupiti trgovini Google Play
- kupovati sadržaje u trgovini Google Play Movies & TV niti Google Play Games

• upotrebljavati aplikacije drugih proizvođača koje ne koriste prijavu na Google

Kad je televizor postavljen na ograničeni profil, možete...

• gledati sadržaj koji je već posuđen ili kupljen u trgovini Google Play Movies & TV

• igrati igre koje su već kupljene i instalirane u trgovini Google Play Games

- pristupiti sljedećim postavkama: Wi-Fi mreža, Govor
- i pristupačnost
- dodati Bluetooth dodatke

Google račun na televizoru ostat će prijavljen. Upotrebom ograničenog profila ne mijenja se Google račun.

### Postavljanje

Za postavljanje ograničenog profila...

1 - Odaberite **C**ostavke > Postavke za Android i pritisnite OK.

- **2** Pritisnite (dolje) i odaberite Postavke uređaja > Sigurnost i ograničenja te pritisnite OK.
- **3** Odaberite Ograničeni profil i pritisnite OK.
- **4** Odaberite Postavke i pritisnite OK.
- **5** Unesite PIN kôd pomoću daljinskog upravljača.
- **6** Odaberite Dopuštene aplikacije i pritisnite OK.
- **7** Na popisu dostupnih aplikacija odaberite

aplikaciju i pritisnite OK kako biste odabrali hoćete li je dopustiti.

8 - Pritisnite  $\leftarrow$  BACK za vraćanje jedan korak ili pritisnite **EXIT** za zatvaranje izbornika.

Sad možete ući u ograničeni profil.

Ako imate PIN kôd, uvijek ga možete promijeniti ili urediti popis dopuštenih i nedopuštenih aplikacija.

### Ulaz

Za ulaz u (prebacivanje na) ograničeni profil…

1 - Odaberite **S**tavke > Postavke za Android i pritisnite OK.

2 - Pritisnite **v** (dolje) i

odaberite Osobno > Sigurnost i ograničenja i pritisnite OK.

**3 -** Odaberite Ulaz u ograničeni profil i pritisnite OK.

**4 -** Unesite PIN kôd pomoću daljinskog upravljača.

**5 -** Pritisnite BACK za vraćanje jedan korak ili pritisnite **EXIT** za zatvaranje izbornika.

Ulaz u ograničeni profil označen je ikonom u izborniku Početak. Pomaknite se prema dolje

na  $\bullet$  Postavke i pomaknite se do kraja udesno.

#### Izbriši

Brisanje ograničenog profila...

1 - Odaberite **C**Postavke > Postavke za Android i pritisnite OK.

2 - Pritisnite **v** (dolje) i

odaberite Osobno > Sigurnost i ograničenja te pritisnite OK

**3 -** Odaberite Izbriši ograničeni profil i pritisnite OK. **4 -** Unesite PIN kôd. Televizor će izbrisati ograničeni profil.

### 9.5 Upravljanje aplikacijama

Ako zaustavite aplikaciju i vratite se na izbornik Početak, aplikacija se zapravo ne zaustavlja. Još uvijek radi u pozadini kako bi bila spremna kad je ponovno pokrenete. Većina aplikacija za neometan rad pohranjuje neke podatke u predmemoriju televizora. Bilo bi dobro potpuno zaustaviti aplikaciju ili izbrisati podatke predmemorije za određenu aplikaciju kako bi se optimizirao cjelokupni rad aplikacija i smanjila iskorištena memorija na Android TV-u. Također je najbolje deinstalirati aplikacije koje više ne koristite.

### 9.6 Spremanje

Možete vidjeti koliko prostora za pohranu - interne memorije televizora - koristite za svoje aplikacije, videozapise, glazbu itd. Možete vidjeti koliko vam je slobodnog prostora preostalo za instaliranje novih aplikacija. Provjerite slobodni prostor ako aplikacija sporo radi ili ima problema.

Da biste vidjeli koliko prostora koristite...

1 - Odaberite **C**Postavke > Postavke za Android i pritisnite OK.

**2 -** Odaberite Uređaj > Pohrana i ponovno postavljanje i pritisnite OK.

**3 -** Pogledajte koliko prostora za pohranu memorije televizora koristite.

**4 -** Pritisnite BACK za vraćanje jedan korak ili pritisnite **EXIT** za zatvaranje izbornika.

### USB tvrdi disk

Ako povežete USB tvrdi disk, možete ga koristiti za proširenje memorije televizora kako biste mogli pohraniti više aplikacija. Dopustite da se USB tvrdi disk koristi kao dodatna memorija televizora tijekom postupka formatiranja. Televizor će nove aplikacije prvo pokušati pohraniti na USB tvrdi disk. Neke aplikacije se ne mogu pohraniti na USB tvrdi disk.

Kako biste migrirali postojeće podatke, otvorite Sve postavke > Postavke za Android > Uređaj> Pohrana i ponovno postavljanje i odaberite USB tvrdi disk.

# $\overline{10}$ Internet

### $\overline{10.1}$

# Pokretanje interneta

Možete pretraživati internet na svom televizoru. Možete prikazati bilo koju internetsku stranicu, ali većina njih nije prilagođena prikazu na zaslonu televizora.

• Neki programski dodaci (npr. za prikaz stranica ili videozapisa) nisu dostupni za televizor.

• Ne možete slati niti preuzimati datoteke.

• Internetske stranice prikazuju se jedna po jedna i preko cijelog zaslona.

Za pokretanje internetskog preglednika...

1 - Pritisnite **△ HOME**.

**2 -** Odaberite Aplikacije > Internetski preglednik i pritisnite OK.

**3 -** Unesite internetsku adresu i odaberite za potvrdu.

**4 -** Za zatvaranje interneta pritisnite  $\bigcirc$  HOME ili  $\mathbf{w}$  EXIT.

\* Napomena: Ako Internetski preglednik nije u retku Aplikacije, možete pritisnuti ikonu + na kraju retka kako biste dodali aplikaciju.

### $\overline{10.2}$ Opcije na internetu

Za internet su dostupne neke dodatne opcije.

Za otvaranje dodatnih opcija...

**1 -** Dok je internetska stranica otvorena, pritisnite + OPTIONS.

**2 -** Odaberite jednu od stavki i pritisnite OK.

• Otvori vezu u novoj kartici: Otvaranje veze u novoj kartici.

• Zatvori trenutačnu karticu: Zatvaranje trenutačne kartice.

• Dodaj za brzo biranje: Za unos nove internetske adrese.

• Dodaj u oznake: Dodavanje stranice kao oznake

• Sigurnost na stranici: Za prikaz razine sigurnosti trenutne stranice.

• Nova privatna kartica: Otvorite novu privatnu karticu za privatno pretraživanje

• Postavke: Postavke za zumiranje, Veličina teksta, Način rada za pristupačnost, Uvijek pokaži traku izbornika i brisanje povijesti (pregledavanja)

• Pomoć: Informacije internetskog preglednika

• Zatvori internetski preglednik: Zatvaranje internetskog preglednika

# 11 Izbornik televizora

### $\frac{1}{111}$

# O izborniku televizora

Ako se televizor ne može povezati s internetom, možete upotrijebiti Izbornik televizora kao svoj početni izbornik.

U izborniku televizora pronaći ćete sve funkcije televizora.

## $\frac{11.2}{11.2}$ Otvaranje izbornika televizora

Za otvaranje izbornika televizora i zatim određene stavke…

1 - Pritisnite **D** za otvaranje izbornika televizora.

**2 -** Odaberite stavku i pritisnite OK kako biste je otvorili ili pokrenuli.

**3 -** Pritisnite BACK kako biste zatvorili izbornik televizora bez pokretanja stavki.

# $\overline{12}$ Izvori

### $\frac{1}{12.1}$ Prelazak na uređaj

Na popisu Izvori možete odabrati bilo koji od povezanih uređaja. Možete odabrati tuner za gledanje televizijskog programa, otvoriti sadržaj povezanog USB flash diska ili pregledati snimke na povezanom USB tvrdom disku. Možete prijeći na povezane uređaje za prikaz programa, digitalni prijemnik ili Bluray Disc reproduktor.

Prelazak na povezani uređaj…

1 - Pritisnite **EX** SOURCES kako biste otvorili izbornik Izvori.

**2 -** Odaberite stavku s popisa izvora i pritisnite OK. Televizor će prikazati program ili sadržaj uređaja.

### Reprodukcija jednim dodirom

Dok je televizor u stanju pripravnosti, možete prijeći na reproduktor diskova pomoću daljinskog upravljača televizora.

Kako biste i reproduktor i televizor aktivirali iz stanja pripravnosti i odmah započeli reprodukciju diska ili programa, pritisnite  $\triangleright$  (reprodukcija) na daljinskom upravljaču televizora. Uređaj mora biti povezan pomoću HDMI kabela, a opcija HDMI CEC mora biti uključena i na televizoru i na uređaju.

### $\overline{122}$

# Opcije TV ulaza

Neki uređaji za TV ulaz nude posebne postavke.

Za postavljanje opcija za određeni TV ulaz...

1 - Pritisnite **EX** SOURCES.

**2 -** Odaberite TV ulaz na popisu i pritisnite OK.

3 - Pritisnite + OPTIONS. Ovdie možete postaviti opcije za odabrani TV ulaz.

4 - Ponovno pritisnite **+ OPTIONS** za zatvaranie izbornika Opcije.

Moguće opcije...

### Kontrole

Putem ove opcije možete upravljati povezanim uređajem pomoću daljinskog upravljača televizora. Uređaj mora biti povezan pomoću HDMI kabela, a opcija HDMI CEC mora biti uključena i na televizoru i na uređaju.

### Informacije o uređaju

Otvorite ovu opciju za prikaz informacija o povezanom uređaju.

### $\overline{123}$ Naziv i vrsta uređaja

Kad povežete novi uređaj s televizorom i on ga prepozna, možete dodijeliti ikonu za tu vrstu uređaja. Ako povežete uređaj koristeći HDMI kabel i HDMI CEC, televizor će automatski prepoznati vrstu uređaja i uređaj će dobiti odgovarajuću ikonu.

Vrstom uređaja određuju se stilovi slike i zvuka, vrijednosti rezolucije, određene postavke ili položaj u izborniku Izvori. Ne morate se brinuti o idealnim postavkama.

### Preimenovanje ili promjena vrste

Uvijek možete promijeniti naziv ili vrstu povezanog uređaja. Potražite ikonu + desno od naziva uređaja u izborniku Izvori. Neki izvori TV ulaza ne dopuštaju promjenu naziva.

#### Za promjenu vrste uređaja...

**1 -** Odaberite uređaj u izborniku Izvori i pritisnite OPTIONS .

2 - Pritisnite  $\leftarrow$  BACK za skrivanje zaslonske tipkovnice.

3 - Pritisnite v (dolje) kako biste pronašli sve dostupne vrste uređaja. Odaberite željenu vrstu i pritisnite OK.

**4 -** Ako želite ponovno postaviti vrstu uređaja na izvornu vrstu priključnice, odaberite Ponovno postavi i pritisnite OK.

**5 -** Odaberite Zatvori i pritisnite OK kako biste zatvorili izbornik.

Za promjenu naziva uređaja...

**1 -** Odaberite uređaj u izborniku Izvori i pritisnite **OPTIONS** 

**2 -** Pomoću zaslonske tipkovnice izbrišite trenutačni naziv i unesite novi. Pritisnite  $\vee$  za potvrđivanje.

**3 -** Pritisnite BACK za skrivanje zaslonske tipkovnice.

**4 -** Ako želite ponovno postaviti naziv uređaja na izvorni naziv priključnice, odaberite Ponovno postavi i pritisnite OK.

**5 -** Odaberite Zatvori i pritisnite OK kako biste zatvorili izbornik.

### $\overline{124}$

# Ponovno skeniranje povezivanja

Možete ponovno skenirati sva povezivanja televizora kako biste ažurirali izbornik Izvori s nedavno povezanim uređajima.

Za ponovno skeniranje povezivanja...

1 - Pritisnite **EX** SOURCES kako biste otvorili

izbornik Izvori.

2 - Pritisnite  $\bigwedge$  (gore) za odabir ikone **0** u

gornjem desnom dijelu izbornika Izvori.

**3 -** Pritisnite OK za početak skeniranja povezivanja. Nedavno povezani uređaji bit će dodani u izbornik Izvori.

# 13 Mreže

## $13.1$ Mreža

U izborniku Pomoć pritisnite tipku u boji - Ključne riječi i potražite Mreža kako biste pronašli više informacija o povezivanju televizora na mrežu.

### $\overline{132}$ Bluetooth

### Uparivanje uređaja

U odjeljku Pomoć pritisnite tipku u boji - Ključne riječi i potražite Bluetooth, uparivanje kako biste pronašli više informacija o uparivanju bežičnih uređaja.

### Odabir uređaja

U odjeljku Pomoć pritisnite tipku u boji - Ključne riječi i potražite Bluetooth, odabir uređaja kako biste pronašli više informacija o odabiru bežičnih uređaja.

### Uklanjanje uređaja

U odjeljku Pomoć pritisnite tipku u boji - Ključne riječi i potražite Bluetooth, uklanjanje uređaja kako biste pronašli više informacija o uklanjanju bežičnog Bluetooth uređaja.

# $\overline{14}$ Postavke

## $\frac{1}{14.1}$ Slika

### Postavke slike

Stil slike

### Odabir stila

Postavke > Sve postavke > Slika > Stil slike.

Radi jednostavne prilagodbe slike, možete odabrati prethodno postavljenu postavku za stil slike.

• Osobna – preference slike koje postavite tijekom prvog pokretanja.

- Živo idealno za gledanje tijekom dana
- Prirodno postavke za prirodnu sliku
- $\cdot$  Standardno energetski najučinkovitija postavka, zadana

• Film – Idealno za gledanje filmova s originalnim studijskim efektom

- $\cdot$  Igra $^*$  idealno za igranje igara
- Monitor\*\* idealno za računalni monitor
- $\cdot$   $\Box$  Dan za ISF kalibraciju
- Noć za ISF kalibraciju

\* Stil slike – opcija Igra nije dostupna za neke videoizvore.

\*\* Stil slike – opcija Monitor dostupna je samo kad se videozapis iz HDMI izvora može upotrebljavati za računalo. HDR nije podržan u načinu rada monitora. Televizor može reproducirati HDR videozapise u načinu rada monitora, ali neće se upotrebljavati HDR obrada.

Nakon što televizor primi HDR signal, odaberite stil slike u nastavku:

- HDR osobno
- HDR živopisno
- HDR prirodno
- $\cdot$  HDR film
- HDR Igra
- **B** Dan za ISF kalibraciju
- Noć za ISF kalibraciju

### Vraćanje stila

**1 -** Odaberite stil slike koji želite vratiti.

**2 -** Pritisnite tipku u boji Vrati stil i zatim OK. Stil će se vratiti.

### Prilagodba stila

Sve odabrane postavke slike, npr. Boja ili Kontrast, spremaju se u trenutačno odabrani Stil slike. Omogućava vam prilagodbu svih stilova. Samo za stil Osobna možete spremiti postavke za

svaki izvor u izborniku Izvori.

### Boja, kontrast, oštrina, svjetlina

Prilagodba boje slike

 $\bullet$  Postavke > Slika > Boja.

Pritisnite strelice  $\bigwedge$  (gore) ili  $\bigvee$  (dolje) kako biste podesili vrijednost zasićenosti boja na slici.

### Prilagodba kontrasta slike

### Postavke > Slika > Kontrast.

Pritisnite strelice  $\bigwedge$  (gore) ili  $\bigvee$  (dolje) kako biste podesili vrijednost kontrasta na slici.

Vrijednost kontrasta možete smanjiti kako biste smanjili potrošnju energije.

### Prilagodba oštrine slike

Postavke > Slika > Oštrina.

Pritisnite strelice  $\bigwedge$  (gore) ili  $\bigvee$  (dolje) kako biste podesili vrijednost oštrine na slici.

### Prilagodba svjetline

### Postavke > Slika > Svjetlina.

Pritisnite strelice  $\bigwedge$  (gore) ili  $\bigvee$  (dolje) i postavite razinu svjetline signala slike.

Napomena: Odabir razine svjetline koja previše odstupa od referentne vrijednosti (50) može rezultirati slabijim kontrastom.

### Napredne postavke slike

#### Postavke boja

Napredne postavke boje

 $\bullet$  Postavke > Sve postavke

> Slika > Napredno > Boja.

### Podešavanje naglašavanja boje

- $\bullet$  Postavke > Sve postavke
- > Slika > Napredno > Boja > Naglašavanje boje.

Odaberite Maksimalno, Srednje ili Minimalno za postavljanje intenziteta boje i pojedinosti kod jarkih boja.

Odabir prethodno postavljene temperature boje

#### $\bullet$  Postavke > Sve postavke

> Slika > Napredno > Boja > Temperatura boja.

Odaberite Normalna, Topla ili Hladna kako biste postavili željenu temperaturu boja.

#### Podešavanje temperature boja

#### $\bullet$  Postavke > Sve postavke > Slika > Napredno > Boja > Prilagođena temperatura boje.

U izborniku Temperatura boja odaberite Prilagođeno kako biste sami prilagodili temperaturu boja. Pritisnite strelice  $\bigwedge$  (gore) ili  $\bigvee$  (dolje) kako biste prilagodili vrijednost. WP je postavka bijele, a BL razina crne. Možete i odabrati neku od zadanih postavki u ovom izborniku.

#### Postavke ISF boja

### Više o ISF-u

ISF® kalibracija omogućava vam da najbolje iskoristite zaslon svog televizora. Zamolite stručnjaka za ISF kalibraciju da dođe u vaš dom i postavi televizor na optimalne postavke slike.

ISF kalibraciju zatražite od svog distributera.

Prednosti kalibracije…

- bolja jasnoća i oštrina slike
- izraženiji detalji u svijetlim i tamnim područjima
- dublje i tamnije crne nijanse
- jasnija i kvalitetnija boja

• optimizacija efekta gledanja slika u vašem domu, danju i noću

Stručnjak za ISF kalibraciju sprema i zaključava ISF postavke kao dvije postavke stila slike.

Nakon dovršetka ISF kalibracije pritisnite **\*Postavke** > Sve postavke > Slika > Stil

slike > **IBI Dan ili IBI Noć. Odaberite IBI Dan** kako biste gledali sadržaje na televizoru pod jakim osvjetljenjem ili odaberite Noć kada je mračno.

### Kontrola boje (nijansa, zasićenost i intenzitet)

### $\bullet$  Postavke

> Slika > Napredno > Boja > Kontrola boje.

Pritisnite strelice  $\bigwedge$  (gore) ili  $\bigvee$  (dolje) kako biste podesili vrijednost nijanse, zasićenosti i intenziteta ili odaberite Ponovo postavi sve kako biste sve vrijednosti vratili na zadane postavke.

### Način rada Samo RGB

 Postavke > Slika > Napredno > Boja > Način rada Samo RGB.

Odaberite Crvena, Zelena ili Plava i prebacite sliku u odabranu boju ili odaberite Isključeno kako biste isključili način rada RGB.

### Napredne postavke kontrasta

### Načini rada kontrasta

 $\bullet$  Postavke >

Slika > Napredno > Kontrast > Način rada kontrasta.

Odaberite Normalno, Optimizirano za sliku ili Optimizirano za uštedu energije kako biste za televizor odabrali automatsko smanjenje kontrasta, najmanju potrošnju energije ili najbolju sliku; želite li isključiti prilagodbu, odaberite Isključeno.

#### Postavke za HDR

Ako gledate HDR programe (programe koji su snimljeni pomoću tehnologije HDR), nema potrebe za povećanjem rezolucije na HDR, pa je kontrola HDR povećanja rezolucije nedostupna. Televizor će se automatski prebaciti u HDR način rada i to će naznačiti.

Televizor može reproducirati HDR programe\* putem HDMI 1 ili HDMI 2 veze, televizijskog prijenosa, iz internetskog izvora ili s povezanog USB memorijskog uređaja.

\* Podržani su samo formati HDR10 i Hybrid Log Gamma HDR

HDR povećanje rezolucije, visoka svjetlina i HDR konverzija

 $\bullet$  Postavke > Sve postavke

> Slika > Napredno > Kontrast > HDR povećanje rezolucije / Visoka svjetlina / HDR konverzija.

Odaberite Uklj. za povećanje svjetline i kontrasta slike. Slika je mnogo svjetlija i ima višu razinu kontrasta između svjetlijih i tamnijih dijelova. HDR povećanje rezolucije održava boje bogatima i zasićenima. Postavite razinu HDR konverzije ili pogledajte demonstraciju za videoprikaz uživo.

#### Napomena:

- Dostupno u slučaju prepoznavanja signala
- standardnog dinamičkog raspona (SDR).
- Nije dostupno ako videosadržaj podržava HDR.

### HDR plus

 $\bullet$  Postavke > Sve postavke

> Slika > Napredno > Kontrast > HDR Plus.

Odaberite HDR plus za superioran kontrast i efekt svjetline.

Napomena: Dostupno u slučaju prepoznavanja signala visokog dinamičkog raspona (HDR).

#### Dinamički kontrast

#### $\bullet$  Postavke >

Slika > Napredno > Kontrast > Dinamički kontrast.

Odaberite Maksimalno, Srednje ili Minimalno i postavite razinu na kojoj televizor automatski naglašava detalje na crnim, srednjim i svijetlim područjima slike.

Kontrast videozapisa, gama

Kontrast videozapisa

 Postavke > Slika > Napredno > Kontrast > Kontrast videozapisa.

Pritisnite strelice  $\bigwedge$  (gore) ili  $\bigvee$  (dolje) kako biste podesili razinu kontrasta videozapisa.

#### Gama

**C** Postavke > Slika > Napredno > Kontrast > Gama.

Pritisnite strelice  $\bigwedge$  (gore) ili  $\bigvee$  (dolje) kako biste postavili nelinearnu postavku osvjetljenja i kontrasta slike.

#### Senzor osvjetljenja

 $\bullet$  Postavke > Slika > Napredno > Kontrast > Senzor osvjetljenja.

Odaberite Uklj. za automatsko prilagođavanje slike uvjetima osvjetljenja u prostoriji.

### Napredne postavke oštrine

#### Ultra Resolution

 Postavke > Slika > Napredno > Oštrina > Ultra Resolution.

Odaberite Uklj. za vrhunsku oštrinu na rubovima linija i detalje.

#### Čistoća slike

Smanjivanje šuma

 Postavke > Slika > Napredno > Čistoća slike > Smanjenje šuma.

Odaberite Maksimalno, Srednje ili Minimalno i postavite razinu za uklanjanje šuma iz videosadržaja. Šum se najčešće pokazuje u obliku točkica koje se pomiču po slici na zaslonu.

#### MPEG smanjenje smetnji

 Postavke > Slika > Napredno > Čistoća slike > MPEG smanjenje smetnji.

Odaberite Maksimalno, Srednje ili Minimalno za odabir različitih stupnjeva zaglađivanja artefakata u digitalnom videosadržaju. MPEG smetnje uglavnom su vidljive kao mali kvadratići ili neravni rubovi na zaslonskoj slici.

#### Postavke pokreta

#### Natural Motion

Stilovi pokreta

 $\bullet$  Postavke >

Slika > Napredno > Pokret > Stilovi pokreta.

Stilovi pokreta donose optimizirane načine postavljanja pokreta za različite videosadržaje.

Odaberite jedan od stilova pokreta za drugačije iskustvo gledanja videozapisa. (Filmovi, Sportovi, Standardno, Uglađeno, Osobno)

Nije dostupno za sljedeće slučajeve:

- $\cdot \bullet$  Postavke > Slika > Stil slike > Monitor.
- $\cdot$   $\bullet$  Postavke > Slika > Stil slike > Igra.

#### Natural Motion

#### **th** Postavke

> Slika > Napredno > Pokret > Natural Motion.

Natural Motion izglađuje prikaz svakog pokreta.

Odaberite Maksimalno, Srednje ili Minimalno za odabir različitih stupnjeva smanjenja podrhtavanja prilikom kretanja koje je vidljivo u videozapisima na televizoru. U slučaju pojavljivanja šuma na videozapisu koji gledate odaberite Minimalno ili Isključeno.

Napomena: Dostupno samo ako ste za stilove pokreta odabrali Osobno.

### Format slike

Ako slika ne ispunjava cijeli zaslon, ako se na vrhu i dnu zaslona ili na bočnim stranama prikazuju crne trake, možete prilagoditi sliku tako da ispuni cijeli zaslon.

Odabir neke od osnovnih postavki za ispunjavanje zaslona…

**1 -** Dok gledate televizijski kanal,

odaberite  $\bigcirc$ Postavke > Format slike > Ispuni zaslon, Prilagodi zaslonu, Široki zaslon i Original te pritisnite OK.

2 - Po potrebi više puta pritisnite < (lijevo) kako biste zatvorili izbornik.

• Opcija Ispuni zaslon – automatski povećava sliku kako bi ispunila zaslon. Izobličenje slike je minimalno, titlovi su vidljivi. Nije pogodno za prikaz slike s osobnog računala. Neki vrlo veliki sadržaji slike mogu i dalje imati crne trake. Omjer širine i visine slike može se promijeniti.

• Opcija Prilagodi zaslonu – automatski zumira sliku kako bi ispunila što veći dio zaslona bez izobličenja. Mogu se vidjeti crne trake. Nije pogodno za prikaz slike s osobnog računala.

• Široki zaslon – automatski povećava sliku na 16:9. Omjer širine i visine slike može se promijeniti.

• Original – automatski povećava sliku tako da odgovara zaslonu uz originalni omjer širine i visine. Nije vidljiv nikakav gubitak sadržaja.

Ručno formatiranje slike…

**1 -** Dok gledate televizijski kanal,

odaberite  $\bigotimes$ Postavke > Format slike > Napredno i pritisnite OK.

**2 -** Koristite

opcije Pomakni, Zumiranje i Raširi kako biste prilagodili sliku.

**3 -** Možete odabrati i Poništi za povratak na postavku koju je slika imala kada ste otvorili Format slike.

• Pomakni – odaberite strelice kako biste pomaknuli sliku. Sliku možete pomaknuti samo kada je povećana zumiraniem.

• Zumiranje – odaberite strelice kako biste zumirali.

• Raširi – odaberite strelice kako biste raširili sliku okomito ili vodoravno.

• Poništi – odaberite za povratak na format slike s kojim ste započeli.

### Brzo postavljanje slike

Tijekom prve instalacije izvršili ste neke postavke slike u nekoliko jednostavnih koraka. Te korake možete ponoviti pomoću opcije Brzo postavljanje slike. Kako biste izvršili te korake, provjerite možete li televizor prijeći na televizijski kanal ili prikazati program s povezanog uređaja.

Postavljanje slike u nekoliko jednostavnih koraka…

1- Odaberite **\*** Postavke > Slika i

pritisnite > (desno) kako biste otvorili izbornik.

- **2** Odaberite Brzo postavljanje slike i pritisnite OK.
- **3** Izvršite odabir pomoću tipki za navigaciju.

4 - Po potrebi više puta pritisnite < (lijevo) kako biste zatvorili izbornik.

### $\frac{1}{14.2}$ Zvuk

### Stil zvuka

### Odabir stila

Postavke > Sve postavke > Zvuk > Stil zvuka.

Radi jednostavne prilagodbe zvuka, možete odabrati prethodno postavljenu postavku pomoću opcije Stil zvuka.

- Original postavka najprirodnijeg zvuka
- Film idealno za gledanje filmova
- Glazba idealno za slušanje glazbe
- Igre idealno za igranje
- Vijesti idealno za reprodukciju govora
- Stručni način rada pristupite detaljnijim postavkama zvuka.

### Vraćanje stila

**1 -** Odaberite stil zvuka koji želite vratiti.

2 - Pritisnite tipku u boji **-** Vrati stil i zatim OK. Stil će se vratiti.

### Postavke stručnog načina rada

### DTS TruSurround

 $\bigoplus$  Postavke > Sve postavke > Zvuk > Postavke stručnog načina rada > DTS TruSurround.

Pritisnite strelice  $\lambda$  (gore) ili  $\lambda$  (dolje) i postavite razinu za DTS TruSurround.

### Clear Dialogue

 $\bigoplus$  Postavke > Sve postavke > Zvuk > Postavke stručnog načina rada > Clear dialogue > Uključeno.

Odaberite Uključeno za bolju kvalitetu zvuka za

#### Ekvilizator

 Postavke > Sve postavke > Zvuk > Postavke stručnog načina rada > Ekvilizator.

Pritisnite strelice  $\bigwedge$  (gore) ili  $\bigvee$  (dolje) kako biste podesili razinu ekvilizatora.

### Glasnoća slušalica

#### Jačina zvuka slušalica

 $\bullet$  Postavke > Zvuk > Glasnoća slušalica.

Pritisnite strelice  $\bigwedge$  (gore) ili  $\bigvee$  (dolje) za zasebnu prilagodbu glasnoće povezanih slušalica.

### Smještaj televizora

 $\bullet$  Postavke > Zvuk > Smještaj televizora.

Odaberite Na stalku za televizor ili Na zidu kako biste osigurali najbolju reprodukciju u skladu s postavkom.

### Napredne postavke zvuka

#### Kontrola glasnoće

#### Automatska glasnoća

- $\bullet$  Postavke > Sve postavke
- > Zvuk > Napredno > Automatska glasnoća.

Odaberite DTS TruVolume za robustan dosljedan zvuk.

Odaberite Noćni način rada za ugodniji tiši doživljaj slušanja.

#### Delta glasnoća

 $\bullet$  Postavke > Sve postavke > Zvuk > Napredno > Delta glasnoća.

Pritisnite strelice  $\lambda$  (gore) ili  $\nu$  (dolje) za podešavanje delta vrijednosti za glasnoću zvučnika televizora.

\* Napomena: Delta glasnoća dostupna je ako je ulazni izvor postavljen na HDMI ili analogne izvore, a audioizlaz postavljen na Zvučnici televizora ili HDMI zvučni sustav.

#### Postavke audio izlaza

 $\bullet$  Postavke > Zvuk > Napredno > Audioizlaz.

Postavite televizor da reproducira zvuk na televizoru ili povezanom audio sustavu.

Možete odabrati gdje želite čuti zvuk s televizora i način njegove kontrole.

• Ako odaberete Zvučnici televizora su isključeni, trajno ćete isključiti zvučnike televizora.

• Ako odaberete Zvučnici televizora, zvučnici televizora uvijek će biti uključeni.

Ako je audio uređaj povezan preko HDMI CEC veze, odaberite HDMI zvučni sustav. Televizor će isključiti zvučnike kada uređaj reproducira zvuk.

#### Postavke digitalnog izlaza

Postavke digitalnog izlaza dostupne su za optičke i HDMI ARC signale zvuka.

#### Format digitalnog izlaza

 $\bullet$  Postavke > Sve postavke

> Zvuk > Napredno > Format digitalnog izlaza.

Postavite signal audio izlaza televizora sukladno mogućnostima zvuka povezanog sustava kućnog kina.

• Stereo (nekomprimirano): Ako vaši uređaji za reprodukciju zvuka nemaju mogućnost višekanalne obrade zvuka, na uređajima za reprodukciju zvuka odaberite reprodukciju samo stereo sadržaja.

• Višekanalno: Na svojim uređajima za reprodukciju zvuka odaberite reprodukciju više kanala zvuka (komprimirani višekanalni signal zvuka) ili stereo sadržaja.

• Višekanalno (premošćenje): Odaberite kako biste slali originalne podatke s HDMI ARC na povezani HDMI zvučni sustav.

• Dolby Digital Plus: Odaberite za reprodukciju Dolby Digital Plus ili DTS sadržaja na svojim uređajima za reprodukciju ili sustavu kućnog kina.

– Provjerite podržavaju li vaši uređaji za reprodukciju značajku Dolby Atmos.

– Za vrijeme usmjeravanja Dolby Digital Plus sadržaja, SPDIF izlaz (DIGITAL AUDIO OUT) bit će onemogućen.

#### Izjednačavanje digitalnog izlaza

 $\bullet$  Postavke > Sve postavke

> Zvuk > Napredno > Izjednačavanje digitalnog izlaza.

Prilagodite razinu glasnoće s uređaja koji je priključen na digitalni audio izlaz (SPDIF) ili HDMI.

- Za povećanje razine glasnoće odaberite Više.
- Za smanjivanje razine glasnoće odaberite Manje.

#### Odgoda digitalnog izlaza

- $\bullet$  Postavke > Sve postavke
- > Zvuk > Napredno > Odgoda digitalnog izlaza.

Kod nekih sustava kućnog kina možda će se trebati prilagoditi kašnjenja zvuka radi usklađivanja zvuka i slike. Isključite ako je odgoda zvuka postavljena na sustavu kućnog kina.

### Pomak digitalnog izlaza (dostupno samo ako je uključena Odgoda digitalnog izlaza)

 $\spadesuit$  Postavke > Sve postavke

> Zvuk > Napredno > Pomak digitalnog izlaza.

Ako ne možete postaviti odgodu na sustavu kućnog kina, možete postaviti televizor za usklađivanje zvuka. Možete postaviti pomak koji nadoknađuje vrijeme koje je sustavu kućnog kina potrebno za obradu zvuka televizijske slike. Možete postaviti vrijednost u koracima od 5 ms. Maksimalna postavka je 60 ms.

### $\frac{1}{14.3}$ Postavke funkcije Ambilight

### Uključivanje/isključivanje funkcije Ambilight

#### Isključite Ambilight

Pritisnite **C** AMBILIGHT i odaberite Iskliučeno ili pritisnite  $\bullet$  Postavke > Ambilight > Ambilight stil > Isključeno.

### Ambilight stil

Zatim možete odabrati postavke za Ambilight.

 $\bullet$  Postavke > Ambilight > Ambilight stil.

#### Prati video

 Postavke > Ambilight > Ambilight stil > Prati video.

Odaberite jedan od stilova koji prate dinamiku slike na zaslonu televizora.

• Standardno – idealno za svakodnevno gledanje televizije

- Prirodno prati sliku i zvuk što je vjernije moguće
- Nogomet idealno za nogometne utakmice
- Živo idealno za gledanje tijekom dana
- Igre idealno za igranje
- Ugodno idealno za mirnu večer
- Opušteno idealno za opuštanje

#### Praćenje zvuka

 $\bullet$  Postavke > Ambilight > Ambilight stil > Prati zvuk.

Odaberite jedan od stilova koji prate dinamiku zvuka.

- Svjetlo kombinacija zvučne dinamike i boja iz videozapisa
- Boje na temelju zvučne dinamike
- Retro na temelju zvučne dinamike
- Spektar na temelju zvučne dinamike
- Skener na temelju zvučne dinamike
- Ritam na temelju zvučne dinamike
- Zabava kombinacija svih navedenih zvučnih
- stilova, jednog za drugim

#### Prati boju

 Postavke > Ambilight > Ambilight stil > Prati boju.

Odaberite neku od postavljenih shema boja.

- Vruća lava°– varijacije crvene boje
- Duboka voda°– varijacije plave boje
- Svježa priroda°– varijacije zelene boje
- $\cdot$   $\Box$  topla bijela statična boja
- Hladna bijela°– statična boja

#### Praćenje zastavice

 Postavke > Ambilight > Ambilight stil > Slijedi zastavicu.

Ambilight će slijediti zastavicu države koju odaberete.

#### Praćenje aplikacije

 Postavke > Ambilight > Ambilight stil > Prati aplikaciju.

Ova funkcija je dostupna kada tehnologijom Ambilight upravljate aplikacijom.

### Ambilight svjetlina, zasićenost

#### Svjetlina

Postavke > Ambilight > Svjetlina.

Pritisnite strelice  $\bigwedge$  (gore) ili  $\bigvee$  (dolje) i postavite razinu Ambilight svjetline.

#### Zasićenost

#### $\bullet$  Postavke > Ambilight > Zasićenost.

Pritisnite strelice  $\bigwedge$  (gore) ili  $\bigvee$  (dolje) i postavite razinu Ambilight zasićenosti.

### Ambilight + Hue

#### Konfiguracija

#### **b** Postavke

> Ambilight > Ambilight+hue > Konfiguracija.

Postavite svoje hue žarulje tvrtke Philips tako da prate boje osvjetljenja Ambilight.

#### Isključivanje

Isključivanje Ambilight+Hue

**th** Postavke > Ambilight > Ambilight+hue > Isključi.

#### Uranjanje u doživljaj

#### **C** Postavke

> Ambilight > Ambilight+hue > Uranjanje u doživljaj.

Pritisnite strelice  $\bigwedge$  (gore) ili  $\bigvee$  (dolje) i odredite koliko će precizno Hue žarulje pratiti Ambilight.

#### Lounge Light+Hue

Ako ste instalirali Ambilight+Hue, možete postaviti Hue žarulje tako da prate Lounge Light funkcije Ambilight. Philips Hue svjetiljke proširit će Lounge Light efekt na cijelu prostoriju.

#### Uključivanje/isključivanje Hue žarulja

 $\bullet$  Postavke > Ambilight > Ambilight+hue > Lounge Light+hue.

#### Prikaz konfiguracije ili ponovno postavljanje

Pregled trenutnih postavki za Ambilight+Hue mrežu, uređaj Bridge i žarulje

**th** Postavke > Ambilight > Ambilight+hue > Prikaži konfiguraciju.

Ponovno postavljanje trenutnih postavki za Ambilight+Hue

**th** Postavke > Ambilight > Ambilight+hue > Ponovo postavi konfiguraciju.

### Napredne postavke za Ambilight

Neutraliziranje utjecaja boje zida na boje Ambilight osvjetljenja

Postavke > Ambilight > Napredno > Boja zida.

Odaberite boju zida iza televizora i televizor će prilagoditi boje Ambilight osvjetljenja tako da izgledaju onako kako su i zamišljene.

#### **B** ISF podešavanje

 $\bullet$  Postavke > Ambilight > Napredno >  $\bullet$  ISF podešavanje.

Stručnjak za ISF kalibraciju podešava i sprema vašu željenu boju za Ambilight. Nakon ISF kalibracije odaberite Postavke > Ambilight > Ambilight stil > Prati boju > **EF** Topla bijela i odaberite ISF podešavanje za Ambilight.

Postavite Ambilight da se odmah isključi ili sporo postepeno isključi kada isključite televizor

 Postavke > Ambilight > Napredno > Isključenje televizora > Postupno isključenje / Trenutno isključenje.

### $\frac{1}{4}$

## Ekološke postavke

#### Postavljanje razine uštede energije

 $\bullet$  Postavke > Ekološke postavke > Ušteda energije.

Odaberite Maksimalno, Srednje ili Minimalno za različite stupnjeve uštede energije ili odaberite Isključi kako biste isključili način rada za uštedu energije.

Isključivanje zaslona za smanjenje potrošnje energije

 $\bullet$  Postavke > Ekološke postavke > Zaslon isključen.

Odaberite Zaslon isključen i zaslon televizora će se isključiti; kako biste ga ponovo uključili, pritisnite bilo koju tipku na daljinskom upravljaču.

Uključivanje ugrađenog senzora za ambijentalno osvjetljenje

#### $\bullet$  Postavke > Ekološke postavke > Senzor osvjetljenja.

Odaberite Senzor osvjetljenja i ugrađeni senzor za ambijentalno osvjetljenje smanjit će svjetlinu zaslona kada se razina osvjetljenja u okolini smanji. Ugrađeni svjetlosni senzor automatski podešava sliku u skladu s uvjetima osvjetljenja prostorije.

### Postavljanje mjerača vremena za isključivanje televizora

 $\bullet$  Postavke > Ekološke postavke > Mjerač vremena za isključivanje.

Pritisnite strelice  $\bigwedge$  (gore) ili  $\bigvee$  (dolje) kako biste prilagodili vrijednost. Vrijednost 0 (isključeno) deaktivirat će automatsko isključivanje.

Odaberite mjerač vremena za isključivanje i televizor će se automatski isključiti radi uštede energije. \* Televizor će se automatski isključiti ako prima televizijski signal, ali tijekom razdoblja od 4 sata ne pritisnete nijednu tipku na daljinskom upravljaču.

\* Televizor će se isključiti ako ne primi televizijski signal niti naredbu s daljinskog upravljača 10 minuta.

Ako televizor koristite kao monitor ili koristite digitalni prijemnik za gledanje televizije (Set-Top Box – STB) i ne koristite daljinski upravljač televizora, isključite funkciju automatskog isključivanja postavljanjem vrijednosti na 0.

## 14.5 Općenite postavke

### USB tvrdi disk

Prije snimanja kanala trebate postaviti i formatirati USB tvrdi disk.

 $\bullet$  Postavke > Općenite postavke > USB tvrdi disk.

Prije pauziranja ili snimanja televizijskog programa ili spremanja aplikacija morate povezati i formatirati USB tvrdi disk. Formatiranjem će se ukloniti sve datoteke s USB tvrdog diska. Ako želite snimiti programe s podacima iz vodiča kroz televizijske programe s interneta, prije instaliranja USB tvrdog diska prvo morate podesiti internetsku vezu.

### Upozorenje

USB tvrdi disk formatiran je isključivo za ovaj televizor, što znači da spremljene snimke ne možete koristiti na drugom televizoru ili na računalu. Nemojte kopirati niti mijenjati datoteke snimki na USB tvrdom disku pomoću bilo koje računalne aplikacije. Time će se snimke oštetiti. Prilikom formatiranja drugog USB tvrdog diska, sadržaj na prethodnom će se izgubiti.

USB tvrdi disk koji je instaliran na televizor morat ćete ponovo formatirati kako biste ga mogli koristiti na računalu.

Za formatiranje USB tvrdog diska...

**1 -** Povežite USB tvrdi disk s jednom

od USB priključnica na televizoru. Prilikom formatiranja nemojte povezivati drugi USB uređaj u drugu USB priključnicu.

**2 -** Uključite USB tvrdi disk i televizor.

**3 -** Odaberite Snimke ako želite izvršiti Pause TV i snimanje, a u protivnom odaberite Aplikacije za pohranjivanje aplikacija. Slijedite upute na zaslonu. **4 -** Sve datoteke i podaci uklonit će se nakon

formatiranja.

**5 -** Kada se USB tvrdi disk formatira, ostavite ga stalno povezanog.

### Postavke USB tipkovnice

Postavljanje rasporeda tipkovnice za instaliranu USB tipkovnicu

 $\bullet$  Postavke > Općenite postavke > Postavke USB tipkovnice.

Povežite USB tipkovnicu s jednom od USB priključnica na televizoru. Kada televizor prvi put prepozna tipkovnicu, možete odabrati raspored tipkovnice i testirati odabir.

### Dom ili trgovina

### Odabir lokacije televizora

 $\bullet$  Postavke > Općenite postavke > Mjesto.

Odaberete li Trgovina, stil slike prebacit će se na Živo i moći ćete podešavati postavke za korištenje u trgovini.

Način rada Trgovina služi za prodajnu promociju.

### Postavljanje za trgovinu

Prilagodba postavki za korištenje u trgovini

 Postavke > Općenite postavke > Konfiguracija za trgovinu.

Ako je televizor postavljen na opciju Trgovina, možete postaviti dostupnost određene demonstracije za upotrebu u trgovini.

### Prilagođavanje slike i zvuka

 Postavke > Općenite postavke > Konfiguracija za trgovinu > Slika i zvuk.

Odaberite Optimizirano za trgovinu ili prilagođeno za postavke slike i zvuka.

### Postavljanje logotipova i natpisa

 $\bullet$  Postavke > Općenite postavke > Konfiguracija za trgovinu > Logotipi i natpisi.

Postavite prikaz za Prepoznatljivi logotipi i Promotivni natpis.

### Automatski pokreni Demo Me i Ambilight demonstracija Automatsko pokretanje

 $\bullet$  Postavke > Općenite postavke > Konfiguracija za trgovinu > Automatski pokreni Demo Me / Ambilight demonstracija Automatsko pokretanje.

Uključivanje/isključivanje opcije Gledaj Demo ili Ambilight demonstracija Automatsko pokretanje.

### EasyLink – HDMI CEC

Uređaje koji su kompatibilni sa standardom HDMI CEC povežite s televizorom i moći ćete upravljati njima pomoću daljinskog upravljača televizora.

Opcija EasyLink HDMI CEC mora biti uključena i na televizoru i na povezanom uređaju.

Uključite značajku EasyLink

 $\bullet$  Postavke > Općenite postavke > EasyLink > EasyLink > Uključeno.

Upravljanje uređajima koji su kompatibilni sa standardom HDMI CEC pomoću daljinskog upravljača televizora

 Postavke > Općenite postavke > EasyLink > Daljinski upravljač EasyLink > Uključeno.

### Napomena:

• EasyLink možda neće raditi s uređajima drugih robnih marki.

• HDMI CEC funkcionalnost ima razne nazive, ovisno o proizvođaču. Primjeri: Anynet, Aquos Link, Bravia Theatre Sync, Kuro Link, Simplink i Viera Link. Ne podržavaju sve robne marke EasyLink. Nazivi HDMI CEC funkcije navedeni kao primjer vlasništvo su odgovarajućih vlasnika.

### HDMI Ultra HD

Ovaj televizor može prikazivati Ultra HD signale. Neki uređaji - povezani HDMI vezom - ne prepoznaju televizor sa značajkom Ultra HD i možda neće raditi ispravno ili će prikazivati izobličenu sliku ili zvuk.

Kako biste izbjegli kvar uređaja, možete podesiti postavku HDMI Ultra HD kad televizor upotrebljava HDMI izvor. Preporučena postavka za uobičajene uređaje je Standardno.

Postavljanje kvalitete signala za svaku od HDMI priključnica

 Postavke > Općenite postavke > HDMI Ultra HD > HDMI 1&2 > Standardno, Optimalno, isključeno.

Kako biste promijenili postavke, najprije kao izvor odaberite HDMI. Odaberite Optimalno kako biste omogućili najkvalitetniji HDMI signal za 4K Ultra HD i HDR sadržaj (4K60 4:4:4, 4K60 10-bitni HDR).

• Postavka Optimalno omogućuje signale do maksimalno Ultra HD (50 ili 60 Hz) RGB 4:4:4 ili YCbCr 4:4:4/4:2:2/4:2:0.

• Postavka Standardno omogućuje signale do maksimalno Ultra HD (50 ili 60 Hz) YCbCr 4:2:0.

Maksimalno podržan format videozapisa za HDMI Ultra HD:

- Razlučivost: 3840 x 2160
- Broj slika u sekundi (Hz): 50 Hz, 59,94 Hz, 60 Hz
- Poduzorkovanje video podataka (dubina bita) – 8 bita: YCbCr 4:2:0, YCbCr 4:2:2\*, YCbCr 4:4:4\*, RGB 4:4:4\*
- 10 bita: YCbCr 4:2:0\*, YCbCr 4:2:2\*
- 12 bita: YCbCr 4:2:0\*, YCbCr 4:2:2\*

\* Podržano samo ako je za HDMI Ultra HD odabrana vrijednost Optimalno.

Ako je slika ili zvuk izobličen, odaberite Standardno ili Isključeno.

### Napredno

Postavke za HbbTV – Hybrid Broadcast Broadband TV

### Uključite HbbTV

 Postavke > Općenite postavke > Napredno > Postavke za HbbTV > HbbTV > Uključeno.

Uključivanje praćenja HbbTV povijesti

 Postavke > Općenite postavke > Napredno > Postavke za HbbTV > HbbTV praćenje > Isključeno.

Uklanjanje HbbTV kolačića

### Naziv CAM profila

Postavljanje naziva profila za instalirani CI+/CAM

 $\bullet$  Postavke > Općenite postavke > Naziv CAM profila.

### Ponovno postavljanje postavki televizora i ponovna instalacija televizora

Vraćanje svih postavki na originalne postavke televizora

 $\bullet$  Postavke > Općenite postavke > Tvorničke postavke.

### Ponavljanje cijele instalacije televizora uz vraćanje statusa televizora u prvobitno stanje

 $\bullet$  Postavke > Općenite postavke > Ponovna instalacija televizora.

Unesite PIN i odaberite Da, televizor će se ponovo instalirati.

Sve postavke bit će ponovno postavljene i svi instalirani kanali bit će zamijenjeni.

Instalacija može potrajati nekoliko minuta

### $146$

# Postavke za sat, regiju i jezik

### Jezik

Postavke > Regija i jezik > Jezik.

### Promjena jezika televizijskog izbornika i poruka

 Postavke > Regija i jezik > Jezik > Jezik izbornika.

### Postavljanje željenog audio jezika

 $\bullet$  Postavke > Regija i

jezik > Jezik > Primarni, sekundarni audio.

Digitalni televizijski kanali mogu emitirati nekoliko audio jezika za određeni program. Možete postaviti željeni primarni i sekundarni audio jezik. Ako je dostupan jedan od tih audio jezika, televizor će prijeći na njega.

### Postavljanje željenog jezika titla

 $\bullet$  Postavke > Regija i jezik > Jezik > Primarni, sekundarni titlovi.

Digitalni kanali mogu nuditi nekoliko jezika titlova za program. Možete postaviti željeni primarni i sekundarni jezik titlova. Ako su dostupni titlovi na jednom od tih jezika, televizor će prikazati titlove koje ste odabrali.

### Postavljanje željenog jezika teleteksta

 Postavke > Regija i jezik > Jezik > Primarni, sekundarni teletekst.

Neke televizijske kuće koje emitiraju digitalne programe nude više jezika teleteksta.

### Sat

 $\bullet$  Postavke > Regija i jezik > Sat.

### Automatsko ispravljanje sata

 Postavke > Regija i jezik > Sat > Način rada automatskog sata.

• Standardna postavka za sat televizora je Automatski. Točno vrijeme dobiva se iz informacija UTC – koordiniranog univerzalnog vremena.

• Ako sat televizora nije točno postavljen, možete odabrati opciju Ovisno o državi.

### Ručno ispravljanje sata

 Postavke > Regija i jezik > Sat > Način rada automatskog sata > Ručno.

 Postavke > Regija i jezik > Sat > Datum, vrijeme.

Za podešavanje vrijednosti vratite se na prethodni izbornik i odaberite Datum i vrijeme.

#### Napomena:

• Ako nijedna od automatskih postavki ne prikazuje ispravno vrijeme, možete ga postaviti ručno.

• Ako snimanje zakazujete putem TV vodiča, preporučujemo da vrijeme i datum ne mijenjate ručno.

### Postavljanje vremenske zone ili postavljanje odstupanja vremena za vašu regiju

 $\bullet$  Postavke > Regija i jezik > Sat > Vremenska

Postavite televizor na automatsko prebacivanje u stanje pripravnosti nakon prethodno postavljenog vremena

 $\bullet$  Postavke > Regija i jezik > Sat > Mjerač vremena za stanje mirovanja.

#### $\frac{1}{47}$

# Postavke za Android

**C** Postavke > Postavke za Android.

Pregledajte popis instaliranih aplikacija i provjerite imate li slobodnog prostora za nove; ako nemate, deinstalirajte aplikaciju.

#### $\overline{14.8}$

# Postavke univerzalnog pristupa

Postavke > Sve postavke > Univerzalni pristup.

Dok je opcija Univerzalni pristup uključena, televizor je pripremljen tako da ga mogu koristiti gluhe, nagluhe, slijepe ili djelomično slijepe osobe.

### Uključivanje postavki univerzalnog pristupa

 $\bullet$  Postavke > Sve postavke > Univerzalni pristup > Univerzalni pristup > Uključeno.

### Univerzalni pristup za osobe oštećena sluha

 $\bigoplus$  Postavke > Sve postavke > Univerzalni pristup > Osobe oštećena sluha > Uključeno.

• Neki digitalni kanali emitiraju poseban zvuk i titlove prilagođene osobama oštećena sluha ili gluhima. • Ako je opcija uključena, televizor automatski prelazi na prilagođeni zvuk i titlove, ako su dostupni.

### Univerzalni pristup za slijepe ili slabovidne osobe

 Postavke > Sve postavke > Univerzalni pristup > Audioopis > Audioopis > Uključeno.

Digitalni televizijski kanali mogu emitirati poseban audio komentar u kojem se opisuje ono što se događa na zaslonu.

 $\bullet$  Postavke > Sve postavke > Univerzalni pristup > Audioopis > Kombinirana glasnoća, zvučni efekti, govor.

• Odaberete li kombiniranu glasnoću, glasnoću

normalnog zvuka moći ćete miješati s audio komentarom. Pritisnite strelice  $\lambda$  (gore)

ili  $\vee$  (dolie) kako biste prilagodili vrijednost.

• Zvučne efekte uključite za dodatne audio efekte u zvuku s komentarom (npr. stereo ili zvuk koji se postepeno smanjuje).

• Govor odaberite za postavljanje preferenci govora te postavki Opisno ili Titl.

### $149$ Postavke zaključavanja

### Postavljanje/promjena koda

Postavljanje novog koda ili ponovno postavljanje / promjena koda

 $\bullet$  Postavke > Blokada uređaja > Postavi kôd, Promijeni kôd.

Kôd za blokadu uređaja koristi se za zaključavanje/otključavanje kanala ili programa.

### Napomena:

Ako ste zaboravili PIN kôd, možete zamijeniti trenutni kôd tako da upišete 8888 i unesete novi kôd.

### Zaključavanje programa

Postavite najmanju dob za gledanje programa namijenjenih određenim dobnim skupinama

 Postavke > Blokada uređaja > Roditeljski nadzor.

### Zaključavanje aplikacije

### Postavljanje zaključavanja Philips aplikacija

 Postavke > Blokada uređaja > Zaključavanje aplikacije.

Možete blokirati aplikacije koje nisu namijenjene djeci. Možete blokirati Philips aplikacije namijenjene osobama starijima od 18 godina ili postaviti ograničeni profil u izborniku Početak.

### 18+

Blokada aplikacije 18+ tražit će PIN kod kad pokušate pokrenuti aplikaciju namijenjenu osobama starijima od 18 godina. Ta blokada vrijedi samo za aplikacije namijenjene osobama starijima od 18 godina iz aplikacija tvrtke Philips.

### Ograničeni profil

Možete postaviti ograničeni profil za izbornik Početak, u kojemu će biti dostupne samo aplikacije koje

dopustite. Morate unijeti PIN kôd za postavljanje i uključivanje ograničenog profila.

### Trgovina Google Play – dob

U trgovini Google Play možete sakriti aplikacije ovisno o dobi korisnika/kupaca. Morate unijeti PIN kôd da biste odabrali ili promijenili dob. Dob određuje koje su aplikacije dostupne za instalaciju.

### Blokada za CAM

Postavljanje PIN-a za CAM, za snimanje

 $\bullet$  Postavke > Blokada uređaja > CAM PIN.

# Videozapisi, fotografije i glazba

### 15.1

# S računala ili NAS uređaja

Možete pregledati fotografije ili reproducirati glazbu i videozapise s računala ili NAS (Network Attached Storage) uređaja u kućnoj mreži.

Televizor i računalo ili NAS uređaj moraju biti u istoj kućnoj mreži. Na računalu ili NAS uređaju trebate instalirati softver multimedijskog poslužitelja. Multimedijski poslužitelj mora biti postavljen na dijeljenje datoteka s televizorom. Televizor prikazuje datoteke i mape onako kako ih je organizirao multimedijski poslužitelj ili kako su strukturirane na računalu ili NAS uređaju.

Televizor ne podržava titlove na videozapisima usmjerenim s računala ili NAS uređaja.

Ako multimedijski poslužitelj podržava pretraživanje datoteka, polje za pretraživanje bit će dostupno.

Za pretraživanje i reprodukciju datoteka na računalu...

1 - Pritisnite **3 SOURCES**, odaberite **412** Mreža i pritisnite OK.

**2 -** Odaberite Jednostavno podijeli uređaje i pritisnite > (desno) za odabir željenog uređaja.

**3 -** Nakon povezivanja SimplyShare uređaja, stavku SimplyShare uređaji zamijenit će naziv povezanog uređaja.

**4 -** Možete pretraživati i reproducirati svoje datoteke.

**5 -** Za zaustavljanje reprodukcije videozapisa, fotografija i glazbe pritisnite  $\Box$  EXIT.

### $15.2$ Izbornik omiljenih stavki

Dodavanje mape ili datoteke u izbornik omiljenih

1 - Pritisnite **3 SOURCES**, odaberite **I** USB i pritisnite OK.

**2 -** Odaberite USB uređaji i odaberite mapu ili datoteku.

**3 -** Pritisnite Označi kao omilj. (zelena) kako biste odabranu mapu ili datoteku dodali u izbornik omiljenih.

### Pregled omiljenih datoteka

1- Pritisnite **3 SOURCES**, odaberite **I** USB i pritisnite OK.

2 - Odaberite **C** Omiljeni.

**3 -** Možete pregledavati omiljene datoteke na popisu.

15.3

# Izbornik Najpopularnije i izbornik Posljednje reproducirano

Prikaz najpopularnijih datoteka ili čišćenje popisa 1- Pritisnite **3 SOURCES**, odaberite **II USB** i pritisnite OK.

**2 -** Odaberite USB uređaji i

odaberite Najpopularnije.

**3 -** Odaberite jednu od datoteka i pritisnite OK za prikaz datoteka ili pritisnite Očisti sve za čišćenje popisa.

Pregled posljednje reproduciranih datoteka

1- Pritisnite **3 SOURCES**, odaberite **I** USB i pritisnite OK.

**2 -** Odaberite USB uređaji i

odaberite **D** Posljednje reproducirano.

**3 -** Odaberite jednu od datoteka i pritisnite OK za prikaz datoteka ili pritisnite Očisti sve za čišćenje popisa.

### 15.4

# S povezanog USB uređaja

Možete prikazivati fotografije ili reproducirati glazbu i videozapise s povezane USB flash memorije ili USB tvrdog diska.

Dok je televizor uključen priključite USB flash pogon ili USB tvrdi disk u jednu od USB priključnica. Televizor će prepoznati uređaj i prikazati popis multimedijskih datoteka.

Ako se popis datoteka ne prikaže automatski...

1 - Pritisnite **II SOURCES**, odaberite **II USB** i pritisnite OK.

2 - Odaberite **II** USB uređaji i pritisnite > (desno) za odabir željenog USB uređaja.

**3 -** Možete pretraživati datoteke u strukturi mapa koju ste organizirali na disku.

4 - Pritisnite **- Reproduciraj sve** za reproduciranje svih datoteka u USB mapi ili pritisnite - Označi kao omilj. kako biste odabranu mapu dodali u izbornik omiljenih stavki – Omiljeni.

**5 -** Za zaustavljanje reprodukcije videozapisa, fotografija i glazbe pritisnite  $\Box$  EXIT.

### Upozorenje

Ako pokušate pauzirati ili snimati program dok je USB tvrdi disk povezan, televizor će zatražiti formatiranje USB tvrdog diska. Tim formatiranjem izbrisat će se sve datoteke koje se nalaze na USB tvrdom disku.

# Reprodukcija vaših videozapisa

### Reprodukcija videozapisa

Otvaranje mape s videozapisima 1 - Pritisnite **3 SOURCES**, odaberite **II USB** i pritisnite OK. 2 - Odaberite **II** USB uređaji i pritisnite > (desno) za odabir željenog USB uređaja. **3 -** Odaberite Videozapisi, možete pritisnuti Označi kao omilj. kako biste mapu videozapisa dodali u izbornik omiljenih stavki – Omiljeni.

### Reprodukcija videozapisa

1- Pritisnite **3 SOURCES**, odaberite **I** USB i pritisnite OK. 2 - Odaberite **II** USB uređaji i pritisnite > (desno) za odabir željenog USB uređaja. **3 -** Odaberite Videozapisi i odaberite jedan od videozapisa, zatim možete pritisnuti Reproduciraj sve kako biste reproducirali sve datoteke u mapi ili pritisnite Označi kao omiljeno kako biste odabrani videozapis dodali u izbornik omiljenih stavki

– Omiljeni.

### Kontrolna traka

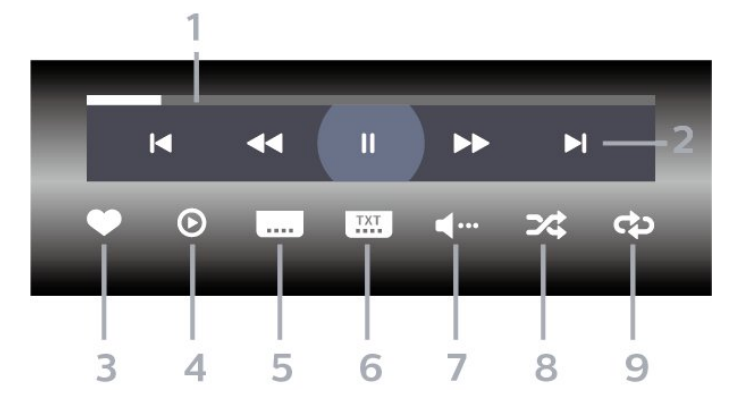

- **1** Traka napretka
- **2** Kontrolna traka za reprodukciju
- $\blacksquare$ : Prijelaz na prethodni videozapis u mapi
- $\blacktriangleright$  Prijelaz na sljedeći videozapis u mapi
	- : Premotavanje unatrag
	- : Premotavanje unaprijed
	- II: Pauziranje reprodukcije
- **3** Označavanje kao omiljeno
- **4** Reprodukcija svih videozapisa
- **5** Titl: postavljanje titlova na Uključeno, Isključeno

ili Uključeno za vrijeme stišanog zvuka.

- **6** Jezik titla: odabir jezik titla
- **7** Audio jezik: odabir audio jezika
- **8** Nasumično: reprodukcija datoteka nasumičnim redoslijedom

**9 -** Ponovi: reprodukcija svih videozapisa u mapi jednom ili kontinuirano

### Opcije za videozapise

Pretraživanje videodatoteka...

- Popis/sličice popis ili prikaz sličica
- Nasumično reprodukcija datoteka nasumičnim redoslijedom

• Ponovi – reprodukcija svih videozapisa u mapi, jednom ili kontinuirano

• Informacije – prikaz informacija o videozapisu

Reprodukcija videozapisa...

• Označi kao omiljeno – označavanje omiljenih videozapisa

• Postavljanje titlova – postavljanje veličina fonta, boje, položaja i drugih karakteristika titlova

• Informacije – prikaz informacija o videozapisu

## 15.6 Gledanje vaših fotografija

### Gledanje fotografija

Otvaranje mape s fotografijama

1- Pritisnite **II SOURCES**, odaberite **II USB** i pritisnite OK.

2 - Odaberite **II** USB uređaji i pritisnite > (desno) za odabir željenog USB uređaja.

**3 -** Odaberite Fotografije; možete

pritisnuti Označi kao omilj. kako biste mapu s fotografijama dodali u izbornik omiljenih stavki.

### Prikaz fotografije

1- Pritisnite **3 SOURCES**, odaberite **I** USB i pritisnite OK.

2 - Odaberite **II** USB uređaji i pritisnite > (desno) za odabir željenog USB uređaja.

**3 -** Odaberite Fotografije i odaberite jednu od fotografija, zatim možete pritisnuti - Prikaz slajdova kako biste reproducirali sve datoteke u mapi ili pritisnite Označi kao omiljeno kako biste odabranu fotografiju dodali u izbornik omiljenih stavki

– Omiljeni.

Kontrolna traka

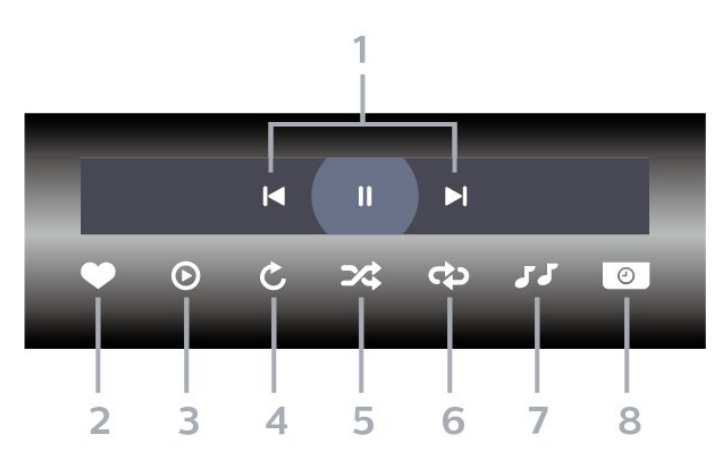

- **1** Kontrolna traka za reprodukciju
- $\blacksquare$ : Prijelaz na prethodnu fotografiju u mapi
- ► : Prijelaz na sljedeću fotografiju u mapi II: Pauziranje reprodukcije prikaza slajdova
- **2** Označavanje kao omiljeno
- **3** Pokretanje prikaza slajdova
- **4** Okretanje fotografije

**5 -** Nasumično: reprodukcija datoteka nasumičnim redoslijedom

**6 -** Ponovi: reprodukcija svih fotografija u mapi jednom ili kontinuirano

**7 -** Zaustavi glazbu: zaustavljanje glazbe koja se reproducira u pozadini.

**8 -** Postavljanje brzinu prikaza slajdova

### Opcije za fotografije

Pretraživanje fotografija...

- Popis/sličice popis ili prikaz sličica
- Nasumično reprodukcija datoteka nasumičnim redoslijedom

• Ponovi – reprodukcija prikaza slajdova jednom ili kontinuirano

• Zaustavi glazbu – zaustavljanje glazbe koja se reproducira u pozadini

• Brzina prikaza slajdova – postavljanje brzine prikaza slajdova

• Informacije – prikaz informacija o fotografiji

Reprodukcija fotografija...

• Označi kao omiljeno – označavanje omiljenih fotografija

• Informacije – prikaz informacija o fotografiji

## Pregled fotografija od 360 stupnjeva

Otvaranje mape s fotografijama od 360 stupnjeva 1- Pritisnite **II SOURCES**, odaberite **II USB** i pritisnite OK.

2 - Odaberite **II** USB uređaji i pritisnite > (desno) za odabir željenog USB uređaja.

**3 -** Odaberite Fotografije od 360 stupnjeva; možete pritisnuti Označi kao omilj. kako biste mapu s fotografijama od 360 stupnjeva dodali u izbornik omiljenih stavki.

### Pregled fotografije od 360 stupnjeva

1- Pritisnite **II SOURCES**, odaberite **II USB** i pritisnite OK.

2 - Odaberite **II** USB uređaji i pritisnite > (desno) za odabir željenog USB uređaja.

**3 -** Odaberite Fotografije od 360 stupnjeva i odaberite jednu od fotografija, zatim

možete pritisnuti - Reproduciraj sve kako biste

reproducirali sve datoteke u mapi ili

pritisnite Označi kao omiljeno kako biste

odabranu fotografiju dodali u izbornik omiljenih stavki – Omiljeni.

#### Kontrolna traka

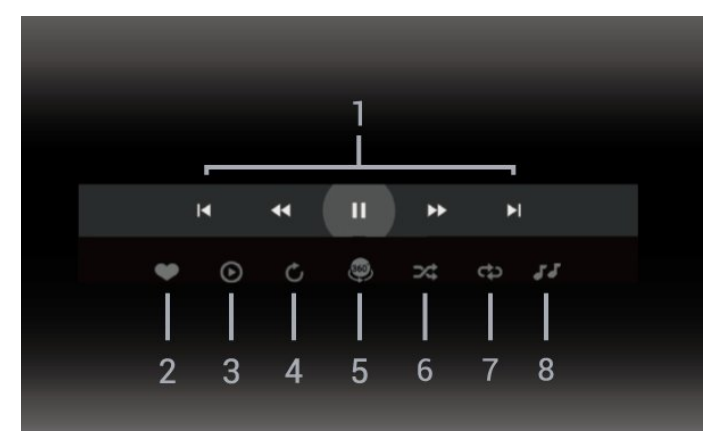

- **1** Kontrolna traka za reprodukciju
- $\blacksquare$ : Prijelaz na prethodnu fotografiju u mapi
- ► : Prijelaz na sljedeću fotografiju u mapi
	- : Reprodukcija unatrag pri brzini od 2x, 4x, 32x
	- : Reprodukcija unaprijed pri brzini od 2x, 4x, 32x
	- : Pauziranje reprodukcije
- **2** Označavanje kao omiljeno

**3 -** Reprod. 1 stavku / Reproduciraj sve: reprodukcija jedne ili svih fotografija u mapi.

**4 -** Ručni/automatski način: nakon pokretanja reproduktora od 360 stupnjeva, automatski će pomaknuti odabranu fotografiju od 360 stupnjeva slijeva udesno (0 do 360 stupnjeva), u prikazu od 360 stupnjeva. Nakon unosa ručnog načina rada, reproduktor od 360 stupnjeva zaustavit će

automatsko pomicanje/rotiranje, omogućavajući ručno pomicanje/rotiranje tipkama daljinskog upravljača.

**5 -** Mali planet: Mali planet alternativni je, zabavni prikaz fotografije od 360 stupnjeva. Kad pokrenete Mali planet, fotografija od 360 stupnjeva bit će zaokružena u obliku planeta.

**6 -** Nasumično: reprodukcija datoteka nasumičnim redoslijedom.

**7 -** Ponovi: reprodukcija svih fotografija u mapi jednom ili kontinuirano.

**8 -** Zaustavljanje glazbe koja se reproducira u pozadini.

## Opcije za fotografije od 360 stupnjeva

Pretraživanje fotografija od 360 stupnjeva...

• Popis/sličice – popis ili prikaz sličica

• Nasumično – reprodukcija datoteka nasumičnim redoslijedom

• Ponovi – jednokratna ili kontinuirana reprodukcija datoteka

• Zaustavi glazbu – zaustavljanje glazbe koja se reproducira u pozadini

Reprodukcija fotografija od 360 stupnjeva...

• Ponovo postavi prikaz – ponovno postavljanje kuta prikaza

• Informacije – prikaz informacija fotografija od 360 stupnjeva

15.7

# Reprodukcija glazbe

### Reprodukcija glazbe

Otvaranje mape s glazbom

1- Pritisnite **3 SOURCES**, odaberite **II USB** i pritisnite OK.

2 - Odaberite **II** USB uređaji i pritisnite > (desno) za odabir željenog USB uređaja.

**3 -** Odaberite Glazba, zatim

možete pritisnuti Označi kao omilj. kako biste mapu s glazbom dodali u izbornik omiljenih stavki

- Omiljeni.
- **4** Glazbu možete brzo pronaći pomoću klasifikacije
- Žanrovi, Izvođači, Albumi, Pjesme.

Reprodukcija glazbe

1 - Pritisnite **3 SOURCES**, odaberite **I** USB i pritisnite OK.

2 - Odaberite **II** USB uređaji i pritisnite > (desno) za odabir željenog USB uređaja.

**3 -** Odaberite Glazba i odaberite jednu od

klasifikacija kako bi se prikazale glazbene datoteke.

**4 -** Odaberite glazbu i zatim

možete pritisnuti Reproduciraj sve kako biste reproducirali sve datoteke u mapi ili pritisnite Označi kao omilj. kako biste odabranu glazbu dodali u izbornik omiljenih stavki – Omiljeni.

### Kontrolna traka

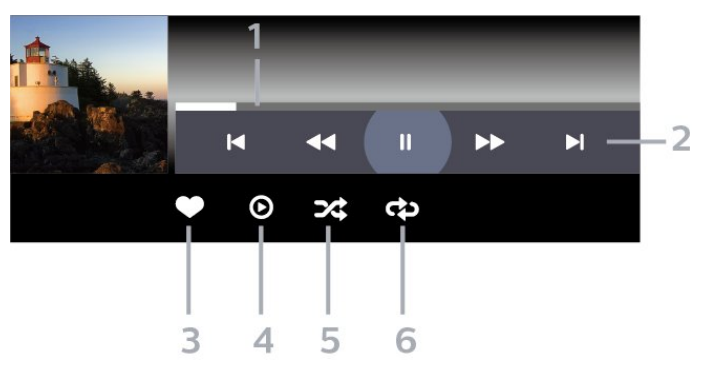

- **1** Traka napretka
- **2** Kontrolna traka za reprodukciju
- $\blacktriangleleft$ : Prijelaz na prethodni glazbeni sadržaj u mapi
- »I: Prijelaz na sljedeći glazbeni sadržaj u mapi – : Premotavanje unatrag
	- : Premotavanje unaprijed

II: Pauziranje reprodukcije

- **3** Označavanje kao omiljeno
- **4** Reproducirajte svu glazbu

**5 -** Nasumično: reprodukcija datoteka nasumičnim redoslijedom

**6 -** Ponovi: reprodukcija sve glazbe u mapi jednom ili kontinuirano

### Opcije za glazbu

Pretraživanje glazbe...

• Nasumično – reprodukcija datoteka nasumičnim redoslijedom.

• Ponovi – reprodukcija svih pjesama u mapi jednom ili kontinuirano.

Reprodukcija glazbe...

• Označi kao omiljeno – označavanje omiljene glazbe

# $\overline{16}$ TV vodič

## $16.1$ Što je potrebno

TV vodič omogućava prikaz popisa trenutnih i zakazanih televizijskih programa vaših kanala. Ovisno o tome odakle dolaze informacije (podaci) TV vodiča, prikazuju se analogni i digitalni kanali ili samo digitalni kanali. Ne pružaju svi kanali informacije TV vodiča.

Televizor može prikupljati informacije TV vodiča za kanale instalirane na televizoru. Televizor ne može prikupljati informacije TV vodiča za kanale koji se gledaju putem digitalnog prijemnika ili dekodera.

## $\overline{162}$ Podaci TV vodiča

TV vodič prima informacije (podatke) od televizijskih kuća ili s interneta. U nekim regijama i za neke kanale, informacije TV vodiča možda neće biti dostupne. Televizor može prikupljati informacije TV vodiča za kanale instalirane na televizoru. Televizor ne može prikupljati informacije TV vodiča za kanale koji se gledaju putem digitalnog prijemnika ili dekodera.

Televizor se isporučuje sa zadanom opcijom Od televizijske kuće.

Ako informacije TV vodiča dolaze s interneta, TV vodič može prikazati popis analognih kanala uz digitalne.

### S Interneta

Ako je televizor povezan s internetom, možete ga postaviti tako da informacije TV vodiča prima s interneta.

Postavljanje informacija TV vodiča…

1 - Pritisnite  $\boldsymbol{\ast}$ , odaberite Sve postavke i pritisnite OK.

**2 -** Odaberite Općenite postavke i pritisnite  $\sum$  (desno) kako biste otvorili izbornik. **3 -** Odaberite Napredno > TV vodič > S interneta i pritisnite OK.

4 - Po potrebi više puta pritisnite < (lijevo) kako biste zatvorili izbornik.

### Snimke koje nedostaju

Kada vam se učini da neke snimke nedostaju na popisu snimaka, moguće je da su se promijenile informacije (podaci) TV vodiča. Snimke snimljene uz postavku Od televizijske kuće postaju nevidljive na popisu ako postavku promijenite u S Interneta i obrnuto. Možda je televizor automatski prešao na postavku S Interneta.

Kako bi snimke postale dostupne na popisu snimaka,

odaberite postavku koja je bila odabrana u vrijeme snimanja.

### 16.3 Uporaba TV vodiča

## Otvaranje TV vodiča

Kako biste otvorili TV vodič, pritisnite **IE TV GUIDE**. TV vodič prikazat će kanale za odabrani tuner.

Ponovo pritisnite **III** TV GUIDE za zatvaranje.

Kada prvi put otvorite TV vodič, televizor će skenirati sve kanale tražeći informacije o programu. To može potrajati nekoliko minuta. Podaci TV vodiča spremaju se na televizor.

### Prelazak na program

Iz TV vodiča možete prijeći na trenutni program.

Kako biste prešli na program (kanal), odaberite program i pritisnite OK.

### Prikaz pojedinosti o programu

Za učitavanje pojedinosti odabranog programa…

1 - Pritisnite + OPTIONS, odaberite Informacije o programu i pritisnite OK.

2 - Pritisnite  $\leftarrow$  BACK kako biste zatvorili.

### Promjena dana

TV vodič može prikazati zakazane programe za nadolazeće dane (najviše 8 dana).

Pritisnite tipku u boji - Dan i odaberite željeni dan.

### Postavljanje podsjetnika

Možete postaviti podsjetnik za program. Poruka će vas podsjetiti na početak programa. Možete odabrati trenutno pokretanje tog programa.

U TV vodiču program s podsjetnikom označen je  $ikonom$   $\odot$  (sat).

Postavljanje podsjetnika…

**1 -** Pritisnite TV GUIDE i odaberite željeni program.

2 - Pritisnite tipku u boji **- Postavi podsjetnik** i zatim OK.

**3 -** Pritisnite BACK kako biste zatvorili izbornik.

Brisanje podsjetnika…

1- Pritisnite **: TV GUIDE** i odaberite program s

podsjetnikom.

2 - Pritisnite tipku u boji **- Očisti podsjetnik** i zatim OK.

**3 -** Pritisnite BACK kako biste zatvorili izbornik.

\* Napomena: Ako je USB tvrdi disk povezan i spreman za snimanje, tipka u boji - Postavi podsjetnik/Očisti podsjetnik promijenit će s u - Snimi/Poništi snimanje. Više informacija o snimanu potražite u poglavlju "Snimanje i pauziranje televizijskog programa".

### Pretraga po žanru

Ako su informacije dostupne, zakazane programe možete potražiti po žanru, npr. filmovi, sport itd.

Pretraživanje programa prema žanru…

- **1** Pritisnite TV GUIDE.
- 2 Pritisnite **+ OPTIONS**.
- **3** Odaberite Pretraga po žanru i pritisnite OK.

**4 -** Odaberite željeni žanr i pritisnite OK. Prikazat će se popis pronađenih programa.

**5 -** Možete postaviti podsjetnike ili zakazati snimanje odabranog programa.

**6 -** Pritisnite BACK kako biste zatvorili izbornik.

Ako želite više informacija o snimanju, pritisnite tipku u boji Ključne riječi i potražite Snimanje.

\* Nije dostupno prilikom odabira DVB-S kanala

### Popis podsjetnika

Možete pregledati popis postavljenih podsjetnika.

### Popis podsjetnika

Otvaranje popisa podsjetnika…

- **1** Pritisnite TV GUIDE.
- 2 Pritisnite tipku u boji  **Snimke**.

3 - Na vrhu zaslona odaberite <sup>6</sup> Zakazani i pritisnite OK.

**4 -** Na popisu zakazanih snimki i podsjetnika odaberite karticu Podsjetnici i pritisnite OK za prikaz samo podsjetnika.

**5 -** Pritisnite tipku u boji Ukloni za uklanjanje odabranog podsjetnika. Pritisnite tipku u

boji - Snimi za snimanje odabranog programa.

**6 -** Pritisnite BACK kako biste zatvorili izbornik.

### Postavljanje snimanja

Možete postaviti snimanje pomoću TV vodiča\*.

Za prikaz popisa snimki pritisnite  $\blacksquare$  Snimke ; program koji je odabran za snimanje bit će označen znakom · (crvena točka) ispred naziva programa.

Snimanje programa…

- 1 Pritisnite **E** TV GUIDE i odaberite program koji je u tijeku ili će tek započeti.
- 2 Pritisnite tipku u boji  **Snimi**.
- **3** Pritisnite BACK kako biste zatvorili izbornik.

Otkazivanje snimanja…

1 - Pritisnite **IE** TV GUIDE i odaberite program za koji je odabrano snimanje.

- 2 Pritisnite tipku u boji  **Očisti snimku**.
- **3** Pritisnite BACK kako biste zatvorili izbornik.
- \* Za snimanje televizijskog programa treba vam…
- povezani USB tvrdi disk formatiran na ovom televizoru
- digitalni televizijski kanali instalirani na televizoru
- primanje informacija o kanalu za zaslonski TV vodič

• pouzdana postavka vremena. Ako sat na televizoru ručno ponovno postavite, snimanje možda neće uspjeti.

# $\overline{17}$ Snimanje i Pause TV

### $\frac{1}{17.1}$

uspjeti.

# Snimanje

## Što je potrebno

Možete snimiti emitirani sadržaj digitalne televizije i gledati ga poslije.

Za snimanje televizijskog programa treba vam…

• povezani USB tvrdi disk formatiran na ovom televizoru

• digitalni televizijski kanali instalirani na televizoru

• primanje informacija o kanalu za zaslonski TV vodič • pouzdana postavka vremena. Ako sat na televizoru ručno ponovno postavite, snimanje možda neće

Snimati ne može dok koristite Pause TV.

S obzirom na provedbu propisa za autorska prava, neki pružatelji DVB usluga mogu aktivirati razna ograničenja putem tehnologije DRM (Digital Right Management – upravljanje digitalnim pravima). U slučaju emitiranja zaštićenih kanala, snimanje, valjanost snimanja ili broj prikaza mogu biti ograničeni. Snimanje bi moglo biti potpuno onemogućeno. Ako pokušate snimiti zaštićene prijenose ili reproducirati prijenos koji je istekao, mogla bi se prikazati obavijest o pogrešci.

Kako biste pronašli više informacija o instalaciji USB tvrdog diska, u izborniku Pomoć pritisnite tipku u boji - Ključne riječi i potražite USB tvrdi disk, instalacija.

### Napomena:

Funkcija snimanja namijenjena je samo digitalnim televizijskim programima. Ne može se snimati sadržaj s vanjskih uređaja (npr. HDMI).

### Snimanje programa

### Trenutno snimanje

Kako biste snimili program koji gledate, pritisnite · (snimanje) na daljinskom upravljaču. Snimanje će odmah započeti.

Kako biste zaustavili snimanie, pritisnite  $\blacksquare$ (zaustavljanje).

Kad su dostupni podaci TV vodiča, program koji gledate snimat će se od trenutka kad pritisnete tipku za snimanje dok program ne završi. Ako podaci TV vodiča nisu dostupni, snimanje će trajati samo 30 minuta. Vrijeme završetka snimanja možete prilagoditi na popisu Snimke.

### Zakaži snimanje

Snimanje nadolazećeg programa možete zakazati za danas ili za nekoliko dana od danas (maksimalno 8 dana). Televizor će koristiti podatke iz TV vodiča za pokretanje i zaustavljanje snimanja.

Snimanje programa…

**1 -** Pritisnite TV GUIDE.

**2 -** U TV vodiču odaberite kanal i program koji želite snimiti. Pritisnite > (desno) ili < (lijevo) kako biste se pomicali kroz programe kanala. Pritisnite tipku u boji - Dan i odaberite željeni dan.

**3 -** Dok je program istaknut, pritisnite tipku u boji **- Snimi** . Snimanje programa je zakazano. Automatski će se prikazati upozorenje ako se snimanje preklapa s drugim. Ako želite da se program snima u vašoj odsutnosti, ne zaboravite televizor ostaviti u stanju pripravnosti, a USB tvrdi disk uključen. **4 -** Televizor dodaje određenu vremensku marginu na kraju programa. Tu marginu možete postaviti pomoću opcije Automatsko vremensko ograničenje. **5 -** Pritisnite BACK kako biste zatvorili izbornik.

### Popis snimaka

Možete prikazati snimke i upravljati snimkama na popisu snimki. Pored popisa snimki nalazi se poseban popis za zakazana snimanja i podsjetnike.

Za otvaranje popisa snimki...

- 1- Pritisnite **II** TV GUIDE.
- 2 Pritisnite tipku u boji  **Snimke**.
- **3** Na popisu snimki odaberite

kartice Novo, Gledano ili Isteklo i

pritisnite OK kako biste filtrirali prikaz.

**4 -** Kad je snimka odabrana na popisu, možete je ukloniti pomoću tipke u boji - Ukloni ili zaustaviti snimanje koje je u tijeku uz pomoć tipke u

boji Zaustavljanje snimanja . Možete preimenovati snimku pomoću tipke u

boji **-** Preimenuj .

**5 -** Pritisnite BACK kako biste zatvorili izbornik.

Televizijske kuće mogu ograničiti broj dana za pregled snimaka. Nakon isteka tog razdoblja snimka će biti označena kao istekla. Uz snimku na popisu može biti prikazan broj dana do njezinog isteka.

Kada televizijska kuća spriječi zakazano snimanje ili u slučaju prekida emitiranja, snimka će biti označena kao Neuspjelo.

#### Sukobi snimanja

Kad se dva zakazana snimanja vremenski preklapaju, dolazi do sukoba snimanja. Kako biste ga razriješili, možete promijeniti početno i završno vrijeme jednog ili obaju zakazanih snimanja.

Za promjenu početnog i završnog vremena zakazanog snimanja...

#### 1- Pritisnite **IE** TV GUIDE.

2 - Pritisnite tipku u boji **- Snimke**.

3 - Na vrhu zaslona odaberite <sup>o</sup> Zakazani i pritisnite OK.

**4 -** Na popisu zakazanih snimki i podsjetnika odaberite karticu Snimke i pritisnite OK za prikaz samo zakazanih snimanja.

**5 -** Odaberite zakazano snimanje koje se preklapa s drugim zakazanim snimanjem i pritisnite tipku u boji - Prilagodi vrijeme .

**6 -** Odaberite početno ili završno vrijeme i promijenite ga pomoću tipki  $\lambda$  (gore) ili  $\lambda$  (dolje). Odaberite Primijeni i pritisnite OK.

**7 -** Pritisnite BACK kako biste zatvorili izbornik.

### Automatsko vremensko ograničenje

Možete postaviti vremensku marginu koju će televizor automatski dodati na kraj svakog zakazanog snimanja.

Za postavljanje vremenske margine automatskog zaustavliania...

**1 -** Pritisnite TV GUIDE.

2 - Pritisnite tipku u boji **- Snimke**.

**3 -** Pritisnite OPTIONS i odaberite Automatsko vremensko ograničenje i pritisnite OK.

**4** - Pritisnite ∧ (gore) ili ∨ (dolje) i

pritisnite OK da biste postavili vremensku marginu koja se automatski dodaje na kraj snimanja. Snimanju možete dodati do 45 minuta.

**5 -** Pritisnite BACK kako biste zatvorili izbornik.

### Ručno snimanje

Možete zakazati snimanje koje nije vezano uz TV program. Sami postavljate vrstu tunera, kanal i početno i završno vrijeme.

Za ručno zakazivanje snimanja...

- **1** Pritisnite TV GUIDE.
- 2 Pritisnite tipku u boji  **Snimke**.

3 - Na vrhu zaslona odaberite <sup>o</sup> Zakazani i pritisnite OK.

**4 -** Pritisnite OPTIONS, odaberite Zakaži i pritisnite OK.

- **5** Odaberite tuner za snimanje i pritisnite OK.
- **6** Odaberite kanal za snimanje i pritisnite OK.
- **7** Odaberite dan za snimanje i pritisnite OK.

**8 -** Odaberite početno i završno vrijeme snimanja. Odaberite tipku i upotrijebite strelice  $\bigwedge$  (gore)

ili  $\vee$  (dolje) za postavljanje sati i minuta.

**9 -** Odaberite Snimi i pritisnite OK kako biste zakazali ručno snimanje.

Snimanje će se prikazati na popisu zakazanih snimki i

podsjetnika.

### Gledanje snimke

Gledanje snimke…

- **1** Pritisnite TV GUIDE.
- 2 Pritisnite tipku u boji  **Snimke**.

**3 -** Na popisu snimki odaberite željenu snimku i pritisnite OK za početak gledanja.

**4 -** Možete upotrijebiti

tipke  $\mathsf{II}$  (pauza),  $\blacktriangleright$  (reprodukcija),  $\blacktriangleleft$  $(premotavanje)$ ,  $\rightarrow (ubrzavanje)$ 

ili (zaustavljanje).

**5 -** Za povratak na gledanje televizije pritisnite **v** EXIT.

 $\frac{1}{17.2}$ 

## Pause TV

### Što je potrebno

Možete pauzirati emitiranje digitalne televizije i nastaviti gledati kasnije.

Za pauziranje televizijskog programa treba vam…

- povezani USB tvrdi disk formatiran na ovom televizoru
- digitalni televizijski kanali instalirani na televizoru
- primanje informacija o kanalu za zaslonski TV vodič

Ako je USB tvrdi disk povezan i formatiran, televizor neprestano sprema emitirani sadržaj koji gledate. Kada prijeđete na drugi kanal, očistit će se emitirani sadržaj prethodnog kanala. Isto će se dogoditi kada televizor postavite u stanje pripravnosti.

Značajku Pause TV ne možete koristiti tijekom snimanja.

Kako biste pronašli više informacija, u izborniku Pomoć pritisnite tipku u boji - Ključne riječi i potražite USB tvrdi disk, instalacija.

### Pauziranje programa

Pauziranje i nastavak gledanja emitiranja…

• Kako biste pauzirali televizijski program, pritisnite (pauza). Nakratko će se prikazati traka napretka na dnu ekrana.

• Kako bi se traka napretka ponovo prikazala, ponovo pritisnite **II** (pauza).

• Kako biste nastavili gledati,

pritisnite (reprodukcija).

Dok je traka napretka na zaslonu,

pritisnite  $\leftrightarrow$  (premotavanje unatrag)

ili  $\rightarrow$  (premotavanje unaprijed) kako biste odabrali

mjesto od kojeg želite početi gledati pauzirani program. Kako biste promijenili brzinu, kontinuirano pritišćite te tipke.

Emitiranje možete pauzirati na najviše 90 minuta.

Kako biste se vratili na televizijski program u stvarnom vremenu, pritisnite **c** (zaustavljanje).

### Ponovna reprodukcija

Budući da televizor sprema emitirani sadržaj koji gledate, obično ga možete ponovo reproducirati na nekoliko sekundi.

Ponovna reprodukcija trenutnog emitiranog sadržaja…

1 - Pritisnite **II** (pauziranje)

2 - Pritisnite ← (premotavanje). Možete više puta pritisnuti << kako biste odabrali odakle želite početi gledati emitirani sadržaj koji ste pauzirali. Kako biste promijenili brzinu, kontinuirano pritišćite te tipke. U jednom ćete trenutku doći do početka pohrane emitiranog sadržaja ili maksimalnog vremena emitiranja.

**3 -** Pritisnite (reprodukcija) za ponovno gledanje emitiranog sadržaja.

**4 -** Pritisnite (zaustavljanje) za gledanje emitiranog sadržaja uživo.

# $\overline{18}$ Pametni telefoni i tableti

### 18.1

# Philips TV Remote App

Nova aplikacija TV Remote App tvrtke Philips na vašem pametnom telefonu ili tabletu novi je prijatelj vašeg televizora.

TV Remote App omogućava upravljanje multimedijskim sadržajima oko vas. Slanje fotografija, glazbe ili videozapisa na veliki zaslon televizora. Potražite sadržaj koji želite gledati u TV vodiču i pogledajte ga na televizoru. Uz pomoć aplikacije TV Remote telefon možete koristiti kao daljinski upravljač te njime možete uključivati ili isključivati televizor.

Preuzmite TV Remote App tvrtke Philips u omiljenoj trgovini aplikacija već danas.

Aplikacija TV Remote App tvrtke Philips dostupna je za iOS i Android i besplatna je.

## $\overline{182}$ Google Cast

## Što je potrebno

Ako aplikacija na vašem mobilnom uređaju ima Google Cast, možete je prikazati na ovom televizoru. Na mobilnoj aplikaciji potražite Google Cast ikonu. Možete koristiti svoj mobilni uređaj za upravljanje televizorom. Google Cast radi na uređajima sa sustavima Android i iOS.

Vaš mobilni uređaj mora biti povezan na istu Wi-Fi kućnu mrežu kao vaš televizor.

### Aplikacije s uslugom Google Cast

Nove aplikacije s uslugom Google Cast postaju dostupne svaki dan. Već je možete isprobati s aplikacijama YouTube, Chrome, Netflix, Photowall… ili Big Web Quiz za Chromecast. Također pogledajte google.com/cast

Neki proizvodi i značajke usluge Google Play nisu dostupni u svim zemljama.

Više informacija potražite na support.google.com/androidtv

## Prikazivanje na vašem televizoru

Za prikazivanje aplikacije na zaslonu televizora...

- **1** Na pametnom telefonu ili tabletu otvorite aplikaciju koja podržava Google Cast.
- **2** Dodirnite ikonu Google Cast.

**3 -** Odaberite televizor na kojemu želite prikazivati aplikaciju.

**4 -** Pritisnite reprodukciju na pametnom telefonu ili tabletu. Odabrana stavka trebala bi se prikazivati na televizoru.

## 18.3 AirPlay

Kako biste dodali funkcionalnost AirPlay svom Android TV-u, možete preuzeti i instalirati nekoliko aplikacija koje to čine. Nekoliko tih aplikacija možete pronaći u trgovini Google Play.

### 18.4 MHL

Ovaj televizor sukladan je sa standardom MHL™.

Ako je i vaš mobilni uređaj sukladan sa standardom MHL, možete ga povezati s televizorom putem MHL kabela. Kad je MHL kabel priključen, možete podijeliti sadržaj svog mobilnog uređaja na zaslonu televizora. Istovremeno se puni baterija vašeg mobilnog uređaja. MHL veza idealna je za gledanje filmova ili igranje igara s mobilnog uređaja na televizoru dulje vrijeme.

### Punjenje

Kad je MHL kabel priključen, vaš uređaj će se puniti dok je televizor uključen (ne u stanju pripravnosti).

### MHL kabel

Potreban vam je pasivni MHL kabel (HDMI na Micro USB) za povezivanje mobilnog uređaja s televizorom. Možda će vam biti potreban dodatni adapter za povezivanje s mobilnim uređajem. Za povezivanje MHL kabela s televizorom upotrijebite HDMI 1 MHL vezu.

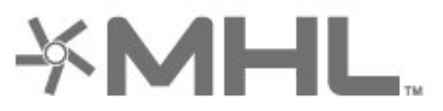

MHL, Mobile High-Definition Link i logotip MHL zaštitni su znakovi ili registrirani zaštitni znakovi tvrtke MHL, LLC.

# 19 Igre

## $\overline{191}$ Što je potrebno

Na ovom televizoru možete igrati igre...

- iz Philips TV kolekcije u izborniku Početak
- iz trgovine Google Play u izborniku Početak
- s povezane igraće konzole

Igre iz Philips TV kolekcije ili trgovine Google Play potrebno je prvo preuzeti i instalirati na televizor da biste ih mogli igrati. Za igranje nekih igara potreban je upravljač.

Kako biste instalirali aplikacije igara iz Philips TV kolekcije ili one iz trgovine Google Play, televizor mora biti povezan s internetom. Morate prihvatiti odredbe uporabe kako biste mogli upotrebljavati aplikacije iz Philips TV kolekcije. Morate se prijaviti s Google računom da biste mogli koristiti aplikacije usluge Google Play i trgovinu Google Play.

## 19.2 Upravljači za igranje

Kako biste na televizoru igrali igre s interneta, možete povezati određene bežične upravljače. Televizor podržava istovremeno povezivanje 2 upravljača. Upravljač možete koristiti čim ga povežete.

Kako biste pronašli više informacija o povezivanju upravljača za igranje, u izborniku Pomoć pritisnite tipku u boji - Ključne riječi i potražite Upravljač za igranje, povezivanje.

## 19.3 Igranje igre

### S igraće konzole

Za pokretanje igre s igraće konzole...

- **1** Uključite igraću konzolu.
- 2 Pritisnite **3 SOURCES** i odaberite igraću konzolu ili naziv veze.
- **3** Pokrenite igru.

4 - Više puta pritisnite  $\leftarrow$  BACK ili pritisnite **m** EXIT ili zaustavite aplikaciju pomoću njezine namjenske tipke za izlaz/zaustavljanje.

Kako biste pronašli više informacija o povezivanju igraće konzole, u izborniku Pomoć pritisnite tipku u boji Ključne riječi i potražite Igraća konzola, povezivanje.

# $\overline{20}$ Ambilight

### $\overline{201}$

# Ambilight stil

### Praćenje videozapisa

Možete podesiti Ambilight da prati video ili audio dinamiku televizijskog programa. Osim toga, možete podesiti Ambilight da prikazuje zadani stil boja ili ga isključiti.

Ako odaberete Prati video, možete odabrati jedan od stilova koji prate dinamiku slike na zaslonu televizora.

Postavljanje stila za Ambilight…

- 1 Pritisnite C AMBILIGHT.
- **2** Odaberite Prati video i pritisnite OK.
- **3** Odaberite željeni stil i pritisnite OK.

**4 -** Pritisnite (lijevo) za vraćanje jedan korak ili pritisnite BACK za zatvaranje izbornika.

Dostupni stilovi za opciju Prati video su…

• Standardno – idealno za svakodnevno gledanje televizije

- Prirodno prati sliku i zvuk što je vjernije moguće
- Nogomet idealno za nogometne utakmice
- Živo idealno za gledanje tijekom dana

• Igre – idealno za igranje

- Ugodno idealno za mirnu večer
- Opušteno idealno za opuštanje

### Praćenje zvuka

Možete podesiti Ambilight da prati video ili audio dinamiku televizijskog programa. Osim toga, možete podesiti Ambilight da prikazuje zadani stil boja ili ga isključiti.

Ako odaberete Prati audio, možete odabrati jedan od stilova koji prate dinamiku zvuka.

Postavljanje stila za Ambilight…

- 1 Pritisnite **@** AMBILIGHT.
- **2** Odaberite Prati audio i pritisnite OK.
- **3** Odaberite željeni stil i pritisnite OK.

**4 -** Pritisnite (lijevo) za vraćanje jedan korak ili pritisnite BACK za zatvaranje izbornika.

Dostupni stilovi za opciju Prati audio su…

• Svjetlo – kombinacija zvučne dinamike i boja iz videozapisa

- Boje na temelju zvučne dinamike
- Retro na temelju zvučne dinamike
- Spektar na temelju zvučne dinamike
- Skener na temelju zvučne dinamike

• Ritam – na temelju zvučne dinamike

• Zabava – kombinacija svih navedenih zvučnih

stilova, jednog za drugim

## Prati boju

Možete podesiti Ambilight da prati video ili audio dinamiku televizijskog programa. Osim toga, možete podesiti Ambilight da prikazuje zadani stil boja ili ga isključiti.

Ako odaberete Prati boju, možete odabrati neku od postavljenih shema boja.

Postavljanje stila za Ambilight…

- 1- Pritisnite **@** AMBILIGHT.
- **2** Odaberite Prati boju i pritisnite OK.
- **3** Odaberite željeni stil i pritisnite OK.
- **4** Pritisnite (lijevo) za vraćanje jedan korak ili

pritisnite BACK za zatvaranje izbornika.

Dostupni stilovi za Prati boju su…

- Vruća lava varijacije crvene boje
- Duboka voda varijacije plave boje
- Svježa priroda varijacije zelene boje
- **E Topla bijela** statična boja
- Hladna bijela statična boja

### Zastavica za praćenje

Možete postaviti Ambilight da slijedi zastavicu države koju odaberete.

### Prati aplikaciju

Možete podesiti Ambilight da prati video ili audio dinamiku televizijskog programa. Osim toga, možete podesiti Ambilight da prikazuje zadani stil boja ili ga isključiti.

Postavka Prati aplikaciju dostupna je kada tehnologijom Ambilight upravljate aplikacijom.

## 20.2 Isključivanje funkcije Ambilight

Za isključivanje funkcije Ambilight…

- 1- Pritisnite C AMBILIGHT.
- **2** Odaberite Isključeno i pritisnite OK.
- **3** Pritisnite (lijevo) za vraćanje jedan korak ili
- pritisnite BACK za zatvaranje izbornika.

## $\frac{1}{20.3}$ Postavke funkcije Ambilight

U odjeljku Pomoć pritisnite tipku u boji - Ključne riječi i potražite Ambilight, postavke kako biste pronašli više informacija.

### 20.4 Način rada Lounge Light

Način rada Lounge Light televizora omogućava uključivanje značajke Ambilight kada je televizor u stanju pripravnosti. Tako ćete moći osvijetliti sobu uz Ambilight.

Nakon što prebacite televizor u stanje pripravnosti i poželite uključiti Ambilight Lounge Light, slijedite ove korake:

1 - Pritisnite C AMBILIGHT.

2 - Nakon što pritisnete **(C** AMBILIGHT, uključit će se Ambilight Lounge Light.

3 - Ponovo pritisnite **(D)** AMBILIGHT ako se želite prebaciti na drugi svjetlosni efekt.

**4 -** Kako biste isključili Ambilight Lounge Light,

pritišćite **in** AMBILIGHT sve dok se svjetla ne isključe. Možda ćete morati pritisnuti **(D)** AMBILIGHT nekoliko puta.
## <span id="page-72-0"></span> $\overline{21}$ Najpopularniji sadržaji

#### 21.1

## O najpopularnijim sadržajima

Uz  $\Box$  Preporuke, vaš televizor preporučuje...

• trenutni televizijski programi u izborniku Sada na TVu

• usluge televizije na mreži (Catch Up TV) u izborniku TV na zahtjev

• najnoviji videozapisi za posudbu u izborniku Video na zahtjev

Kako biste uživali u preporučenim sadržajima televizor povežite s internetom. Svakako prihvatite Odredbe uporabe. Informacije i usluge najpopularnijih sadržaja dostupne su samo u odabranim državama.

#### Odredbe uporabe

Kako bi televizor mogao davati preporuke, morate prihvatiti Odredbe uporabe. Kako biste dobili prilagođene preporuke na temelju navika gledanja provjerite jeste li označili potvrdni

okvir Omogućivanje usluge prilagođenih preporuka.

Kako biste otvorili Odredbe uporabe…

1 - Pritisnite **D** Preporuke.

2 - Pritisnite **+ OPTIONS**, odaberite Odredbe uporabe i pritisnite OK.

**3 -** Odaberite Postavke privatnosti i pritisnite OK.

**4 -** Odaberite Omogućivanje usluge prilagođenih preporuka i pritisnite OK kako biste označili okvir. Ponovo pritisnite OK za uklanjanje oznake.

**5 -** Pritisnite BACK kako biste zatvorili izbornik.

## $21.2$ Sada na TV-u

### Više o opciji Sada na TV-u

Uz opciju **Sada na TV-u** televizor preporučuje 10 najpopularnijih programa koje možete odmah gledati.

Televizor preporučuje programe koji se trenutno prikazuju ili koji će započeti unutar 15 minuta. Preporučeni programi biraju se među instaliranim kanalima. Odabir obuhvaća kanale vaše države. Osim toga, opcija Sada na TV-u može vam ponuditi prilagođene preporuke na temelju programa koje redovito gledate.

Priprema za uporabu informacija opcije Sada na TVu…

- Informacije opcije Sada na TV-u moraju biti dostupne u vašoj državi.
- Kanali moraju biti instalirani na televizoru.
- Televizor mora biti povezan s internetom.
- Sat televizora mora biti postavljen na Automatski ili Ovisno o državi.

• Morate prihvatiti Odredbe uporabe (možda ste ih već prihvatili prilikom povezivanja s internetom).

Ikona  $\blacksquare$  prikazat će se na vrhu zaslona samo kada je dostupna opcija Sada na TV-u.

Televizor ne pohranjuje ranije preporuke.

### Uporaba opcije Sada na TV-u

Otvaranje opcije Sada na TV-u…

1 - Pritisnite  $\mathbf{B}^2$ za otvaranie Brzog izbornika.

2 - Odaberite **Ext** Preporuke kako biste otvorili izbornik Preporuke.

3 - Odaberite **B** Sada na TV-u na vrhu zaslona i pritisnite OK.

**4 -** Pritisnite BACK kako biste zatvorili.

Kada otvorite Sada na TV-u, televizoru može trebati nekoliko sekundi da osvježi informacije stranice.

Opcija Sada na TV-u omogućuje…

• da odaberete i pritisnete OK dok je odabrana ikona programa kako biste prešli na program u tijeku.

• da odaberete i pritisnete OK dok je odabrana ikona zakazanog programa kako biste prešli na trenutni kanal.

Možete koristiti tipke u boji na daljinskom upravljaču za pokretanje, zaustavljanje ili uklanjanje zakazanog snimanja. Možete i postaviti ili izbrisati podsjetnik koji vas upozorava na početak programa.

Kako biste izašli iz opcije Sada na TV-u bez prelaska na drugi kanal, pritisnite  $\leftarrow$  BACK.

## 21.3 TV na zahtjev

### Više o usluzi TV na zahtjev

Usluga **ID** TV na zahtjev omogućava gledanje televizijskih programa koje ste propustili ili gledanje omiljenih programa kada vam to odgovara. Ova usluga zove se i Catch Up TV, Replay TV ili Online TV. Programi dostupni u sklopu usluge TV na zahtjev besplatni su.

Usluzi TV na zahtjev možete dopustiti da vam daje prilagođene preporuke za programe na temelju instalacije televizora i programa koje redovito gledate.

Ikona **IIO** prikazat će se na vrhu zaslona samo kada je dostupna usluga TV na zahtjev.

## <span id="page-73-0"></span>Uporaba usluge TV na zahtjev

Otvaranje usluge TV na zahtjev…

- 1 Pritisnite  $\mathbf{B}^2$ za otvaranje Brzog izbornika.
- 2 Odaberite **D** Preporuke kako biste otvorili izbornik Preporuke.
- 3 Odaberite **IO** TV na zahtjev na vrhu zaslona i pritisnite OK.
- 4 Pritisnite v (dolje) kako biste otvorili prikaz stranice preko cijelog zaslona.
- **5** Možete odabrati određenu televizijsku kuću ako ih je više dostupno.
- **6** Odaberite ikonu programa i pritisnite OK za početak gledanja.
- 7 Pritisnite  $\leftarrow$  BACK kako biste zatvorili.

Kada otvorite TV na zahtjev, televizoru može trebati nekoliko sekundi da osvježi informacije stranice.

Nakon početka programa možete upotrijebiti tipke  $\blacktriangleright$  (reprodukcija) i  $\blacktriangleright$  (pauza).

## $214$ Video na zahtjev

### Više o usluzi Video na zahtjev

Usluga Video na zahtjev omogućuje posuđivanje filmova iz trgovine videosadržaja na mreži.

Usluzi Video na zahtjev možete dopustiti da vam daje prilagođene preporuke za filmove na temelju vaše države, instalacije televizora i programa koje redovito gledate.

Ikona "prikazat će se na vrhu zaslona samo kada je dostupna usluga Video na zahtjev.

#### Plaćanje

Prilikom posuđivanja ili kupnje filma trgovini videosadržaja sigurno možete platiti kreditnom karticom. Većina trgovina videosadržaja zatražit će izradu računa za prijavu prilikom prve posudbe filma.

#### Internetski promet

Usmjeravanje velikog broja videozapisa može dovesti do prekoračenja mjesečnog ograničenja internetskog prometa.

### Uporaba usluge Video na zahtjev

Otvaranje usluge Video na zahtjev…

- 1 Pritisnite **as** za otvaranje Brzog izbornika.
- 2 Odaberite **D** Preporuke kako biste otvorili izbornik Preporuke.

**3 -** Odaberite Video na zahtjev na vrhu zaslona i pritisnite OK.

**4 -** Upotrijebite navigacijske tipke za odabir filmskog postera.

**5 -** Pritisnite BACK kako biste zatvorili.

Kada otvorite Video na zahtjev, televizoru može trebati nekoliko sekundi da osvježi informacije stranice.

Možete odabrati određenu trgovinu videosadržaja ako ih je više dostupno.

Posuđivanje filma…

**1 -** Pomaknite se do istaknutog dijela na filmskom posteru. Nakon nekoliko sekundi prikazat će se ograničene informacije.

**2 -** Pritisnite OK kako biste otvorili stranicu filma iz trgovine videosadržaja radi prikaza kratkog sadržaja filma.

- **3** Potvrdite narudžbu.
- **4** Izvršite plaćanje na televizoru.
- **5** Počnite gledati. Možete koristiti
- tipke  $\blacktriangleright$  (reprodukcija) i  $\blacktriangleright$  (pauza).

## $\overline{22}$ Netflix

Ako imate pretplatu na Netflix, možete uživati u usluzi Netflix na ovom televizoru. Televizor mora biti povezan s internetom. U vašoj će regiji Netflix možda biti dostupan tek nakon budućih nadogradnji softvera.

Da biste otvorili Netflix, pritisnite **NETFLIX** za otvaranje aplikacije Netflix. Možete odmah otvoriti Netflix s televizora u stanju pripravnosti.

www.netflix.com

## <span id="page-75-0"></span> $\overline{23}$ Alexa

## $23.1$ Više o značajci Alexa

Vaš televizor podržava upravljanje glasovnim naredbama putem značajke Amazon Alexa\*.

#### Više o značajci Alexa

Alexa je usluga upravljanja glasom u oblaku, dostupna za uređaje Alexa Echo tvrtke Amazon i proizvođače uređaja. Alexa na televizoru omogućava uključivanje/isključivanje, promjenu kanala, promjenu glasnoće i još toga.

Želite li televizorom upravljati putem značajke Alexa, trebat će vam...

- Philips Android Smart TV koji podržava značajku Alexa
- Uređaj Amazon Echo
- Google račun
- Mobilni uređaj (telefon ili tablet)
- Wi-Fi mreža

#### Više o mogućnosti Alexa Skill

Alexa upotrebljava Alexa Skills za proširenje mogućnosti upravljanja glasom. Mogućnosti Skills proširuju upotrebljivost i prilagođavaju iskustvo upravljanja televizorom putem značajke Alexa. "Philips Smart TV glasovna kontrola" možete pronaći u trgovini Alexa Skills, a donosi razne naredbe za glasovno upravljanje Philips Android Smart televizorom.

\* Alexa nije dostupna na svim jezicima i u svim državama. Amazon, Alexa i svi povezani logotipovi zaštitni su znakovi tvrtke Amazon.com, Inc. ili njezinih podružnica.

## $\overline{232}$ Upotreba značajke Alexa

Za upotrebu značajke Alexa prvo postavite klijentsku uslugu Alexa na svom Philips Android Smart televizoru. Pokrenite postavljanje tako što ćete pokrenuti aplikaciju "Amazon Alexa" s početnog zaslona televizora. Slijedite upute i pratite sljedeće korake:

– Odaberite naziv za Android Smart TV koji Alexa treba prepoznati.

– Odaberite Google račun i prijavite s.

– Vratite se na taj Skill u aplikaciji Alexa na svom telefonu kako biste ga omogućili, povezali račune i otkrili svoje uređaje.

– Vratite se na televizor i dovršite postavljanje.

#### Postavljanje značajke Alexa na televizoru

1 - Pritisnite **Q** HOME i otvorite aplikaciju "Amazon Alexa".

**2 -** Trebat će vam uređaj Amazon Echo i pomoćna aplikacija Alexa (na mobilnom uređaju ili u izvedbi za web) kako biste mogli pokrenuti postavljanje.

**3 -** Slijedite upute na zaslonu te prihvatite odredbe pravila privatnosti, odredite naziv televizoru i prijavite se u svoj Google račun. Google račun potreban je za uparivanje s Alexa uređajem.

**4 -** Na mobilnom uređaju prijavite se na isti Google račun u pomoćnoj aplikaciji Amazon Alexa.

**5 -** U pomoćnoj aplikaciji Amazon Alexa izvršite sljedeće korake. Prvo omogućite "Philips Smart TV glasovna kontrola". Zatim povežite svoj Google račun, a naposljetku omogućite otkrivanje uređaja.

**6 -** Za postavku uključivanja televizora odaberite Omogući ili Onemogući. Značajku Alexa možete upotrebljavati za uključivanje/isključivanje televizora glasovnom naredbom.

**7 -** Na kraju zaslona za postavljanje možete odabrati Gotovo kako biste pokrenuli aplikaciju Alexa. Odaberite Upravljanje televizorima za upravljanje televizorima s podrškom za značajku Alexa ili pak prekid veze između televizora i značajke Alexa.

Otvorite alexa.amazon.com, odaberite Skills i potražite "Philips Smart TV glasovna kontrola". Mogućnost će biti prikazana u rezultatima.

## <span id="page-76-0"></span> $\overline{24}$ Softver

 $\frac{1}{241}$ 

## Ažuriraj softver

### Ažuriranje putem interneta

Ako je televizor povezan s internetom, možda će se prikazati poruka za ažuriranje softvera televizora. Treba vam brza (širokopojasna) internetska veza. Ako primite takvu poruku, preporučujemo da izvršite ažuriranje.

Dok je poruka na zaslonu, odaberite Ažuriraj i slijedite upute na zaslonu.

Također možete sami potražiti ažuriranje softvera.

Tijekom ažuriranja softvera nema slike i televizor će se uključivati i isključivati. To se može dogoditi nekoliko puta. Ažuriranje može potrajati nekoliko minuta. Pričekajte dok se ne vrati slika na televizoru. Ne pritišćite gumb za ukliučivanie **O** na televizoru ili daljinskom upravljaču tijekom ažuriranja softvera.

Ručno traženje ažuriranja softvera…

- 1 Odaberite **C**Postavke > Ažuriraj softver > Traži ažuriranja i pritisnite OK.
- **2** Odaberite Internet (preporučeno) i pritisnite OK.
- **3** Televizor će potražiti ažuriranje na internetu.

**4 -** Ako je ažuriranje dostupno, možete odmah ažurirati softver.

**5 -** Ažuriranje softvera može potrajati nekoliko minuta. Ne pritišćite tipku  $\bullet$  na televizoru ili daljinskom upravljaču.

**6 -** Kad ažuriranje završi, televizor će se vratiti na kanal koji ste gledali.

## Ažuriranje pomoću USB uređaja

Možda će biti potrebno ažurirati softver televizora.

Treba vam računalo s brzom internetskom vezom i USB flash pogon pomoću kojeg ćete softver prenijeti na televizor. Koristite USB flash pogon s najmanje 2 GB slobodnog prostora. Provjerite je li isključena zaštita od zapisivanja.

Ažuriranje softvera televizora…

1 - Odaberite **O**Postavke > Ažuriraj softver > Traži ažuriranja i pritisnite OK.

**2 -** Odaberite USB i pritisnite OK.

#### Identifikacija televizora

**1 -** Priključite USB flash pogon u jednu od USB priključnica na televizoru.

**2 -** Odaberite Piši na USB i pritisnite OK. Identifikacijska datoteka upisat će se na USB flash

#### pogon.

#### Preuzimanje softvera

**1 -** Umetnite USB flash pogon u računalo.

**2 -** Na USB flash pogonu pronađite

datoteku update.htm i dvaput je pritisnite.

**3 -** Pritisnite Pošalji ID.

**4 -** Ako je novi softver dostupan, preuzmite .zip datoteku.

**5 -** Nakon preuzimanja raspakirajte datoteku i kopirajte datoteku autorun.upg na USB flash pogon. Tu datoteku nemojte stavljati u mapu.

#### Ažuriranje softvera televizora

**1 -** Ponovo priključite USB flash pogon u televizor. Ažuriranje će se automatski pokrenuti.

**2 -** Ažuriranje softvera može potrajati nekoliko minuta. Ne pritišćite tipku  $\bullet$  na televizoru ili daljinskom upravljaču. Ne uklanjajte USB flash pogon. **3 -** Kad ažuriranje završi, televizor će se vratiti na kanal koji ste gledali.

Ako tijekom ažuriranja dođe do prekida napajanja, nemojte vaditi USB flash pogon iz televizora. Kada se napajanje vrati, televizor će nastaviti s ažuriranjem.

Kako biste spriječili slučajno ažuriranje softvera televizora, izbrišite datoteku autorun.upg s USB flash pogona.

## Traži OAD ažuriranja

Tražite ažuriranje softvera OAD (Over-the-air Download).

Traženje OAD ažuriranja...

1 - Odaberite **C**Postavke > Ažuriraj softver > Traži ažuriranja > Traži OAD ažuriranja.

**2 -** Slijedite upute na zaslonu.

\* Napomena: Ažuriranje OAD softvera dostupno je samo u određenim državama.

## 24.2 Verzija softvera

Prikaz trenutne verzije softvera televizora…

1 - Odaberite **C**Postavke > Ažuriraj

softver > Podaci o tekućem softveru i pritisnite OK. **2 -** Prikazuju se verzija, napomene o izdanju i datum izrade. Također se prikazuje Netflix ESN broj ako je dostupan.

**3 -** Po potrebi više puta pritisnite (lijevo) kako biste zatvorili izbornik.

## <span id="page-77-0"></span>Automatska nadogradnja softvera

Uključite Automatska nadogradnja softvera kako biste automatski nadogradili softver televizora. Ostavite televizor u stanju pripravnosti.

#### 1 - Odaberite *a***Postavke > Ažuriraj** softver > Automatska nadogradnja softvera i pritisnite OK.

**2 -** Slijedite upute na zaslonu.

**3 - Po potrebi više puta pritisnite ◀ (lijevo) kako** biste zatvorili izbornik.

Kada je ta postavka omogućena, nadogradnja se preuzima kada je televizor uključen i instalira 15 minuta nakon što televizor prijeđe u stanje pripravnosti (sve dok nema zakazanih snimanja ili drugih alarma).

Kada je postavka onemogućena, prikazat će se poruka na zaslonu "Nadogradi sada" / "Poslije".

 $\frac{1}{244}$ 

## Softver otvorenog koda

Ovaj televizor ima softver otvorenog koda. TP Vision Europe B.V. ovim putem nudi da na zahtjev isporuči potpun odgovarajući izvorni kôd za pakete softvera otvorenog koda zaštićene autorskim pravima koji se koriste u ovom proizvodu, ako je takav zahtjev sadržan u odgovarajućim licencama.

Ova ponuda vrijedi do tri godine od datuma kupnje proizvoda za sve koji dođu do ovih informacija. Kako biste dobili izvorni kôd, obratite se na engleskom jeziku na . . .

[open.source@tpv-tech.com](mailto:open.source@tpv-tech.com)

### $\frac{1}{24.5}$ Licenca za otvoreni kod

## O licenci za otvoreni kod

README datoteka za izvorni kôd dijelova softvera za televizor tvrtke TP Vision Netherlands B.V. obuhvaćen licencama za otvoreni kôd.

To je dokument koji opisuje distribuciju izvornog koda koji se koristi u televizoru tvrtke TP Vision Netherlands B.V., a pripada licenci GNU General Public License (GPL) ili GNU Lesser General Public License (LGPL), ili bilo kojoj drugoj licenci za softver otvorenog koda. Upute o dobivanju kopija ovog softvera možete pronaći u uputama za uporabu.

TP Vision Netherlands B.V. NE DAJE NIKAKVA JAMSTVA, BILO IZRIČITA ILI PODRAZUMIJEVANA, UKLJUČUJUĆI BILO KOJA JAMSTVA MOGUĆNOSTI PRODAJE ILI PRIMJERENOSTI ZA ODREĐENU SVRHU KOJA SE TIČU OVOG SOFTVERA. TP Vision Netherlands B.V. ne pruža podršku za ovaj softver. Navedeno ne utječe na vaša jamstva i zakonska prava s obzirom na bilo koji proizvod tvrtke TP Vision Netherlands B.V. koji ste kupili. Odnosi se samo na ovaj izvorni kod koji vam je dat na raspolaganje.

## $\frac{1}{246}$ Obavijesti

Možete dobiti obavijest o dostupnosti novog softvera za televizor koji se može preuzeti ili o drugim temama u vezi sa softverom.

Čitanje obavijesti...

1 - Odaberite **O**Postavke > Ažuriraj softver > Najave i pritisnite OK.

**2 -** Ako se prikaže obavijest, možete je pročitati ili odabrati jednu od dostupnih obavijesti.

3 - Po potrebi više puta pritisnite < (lijevo) kako biste zatvorili izbornik.

## <span id="page-78-0"></span> $\overline{25}$ Specifikacije

 $25.1$ 

## Zaštita okoliša

### Europska energetska oznaka

Europska energetska oznaka pruža informacije o klasi energetske učinkovitosti ovog proizvoda. Što je klasa energetske učinkovitosti viša, to je potrošnja energije niža.

Na oznaci je navedena klasa energetske učinkovitosti, prosječna potrošnja energije kada je proizvod uključen i prosječna potrošnja energije tijekom razdoblja od 1 godine. Informacije o potrošnji energije za ovaj proizvod možete pronaći i na web-stranici tvrtke Philips na www.philips.com/TV

## Specifikacije proizvoda

#### 49PUS7803

- Razred energetske učinkovitosti: A
- Vidljiva veličina zaslona: 123 cm / 49 inča
- Potrošnja dok je napajanje uključeno (W): 78 W
- Godišnja potrošnja energije (kWh) \*: 114 kWh
- Potrošnja energije u stanju pripravnosti (W) \*\*: 0,3 W
- Rezolucija zaslona (pikseli): 3840 x 2160p 55PUS7803
- Razred energetske učinkovitosti: A+
- Vidljiva veličina zaslona: 139 cm / 55 inča
- Potrošnja dok je napajanje uključeno (W): 87 W
- Godišnja potrošnja energije (kWh) \*: 128 kWh
- Potrošnja energije u stanju pripravnosti (W) \*\*: 0,3 W
- Rezolucija zaslona (pikseli): 3840 x 2160p 65PUS7803
- Razred energetske učinkovitosti: A+
- Vidljiva veličina zaslona: 164 cm / 65 inča
- Potrošnja dok je napajanje uključeno (W): 104 W
- Godišnja potrošnja energije (kWh) \*: 152 kWh
- Potrošnja energije u stanju pripravnosti (W) \*\*: 0,3 W
- Rezolucija zaslona (pikseli): 3840 x 2160p 75PUS7803
- Razred energetske učinkovitosti: A+
- Vidljiva veličina zaslona: 189 cm / 75 inča
- Potrošnja dok je napajanje uključeno (W): 123 W
- Godišnja potrošnja energije (kWh) \*: 180 kWh
- Potrošnja energije u stanju pripravnosti (W) \*\*: 0,3 W
- Rezolucija zaslona (pikseli): 3840 x 2160p

\* Godišnja potrošnja energije u kWh na temelju potrošnje televizora koji radi 4 sata dnevno 365 dana godišnje. Stvarna potrošnja energije ovisi o načinu na koji se televizor koristi.

\*\* Kada se televizor isključi pomoću daljinskog upravljača i nijedna funkcija nije aktivna. Potrošnja energije u punom stanju pripravnosti < 0,3 W. Televizoru će trebati nekoliko minuta da prijeđe u puno stanje pripravnosti.

## Kraj uporabe

#### Odlaganje starog proizvoda i baterija

Proizvod je proizveden od vrlo kvalitetnih materijala i komponenti, pogodnih za recikliranje i ponovnu uporabu.

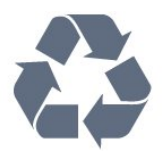

Kada je na proizvod pričvršćen ovaj znak prekrižene kante za smeće, to znači da proizvod pokriva smjernica EU-a 2012/19/EU.

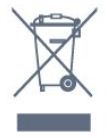

Upoznajte se s lokalnim sustavom odvojenog prikupljanja električnih i elektroničkih proizvoda.

Ponašajte se u skladu s lokalnim propisima i ne odlažite proizvode s uobičajenim kućanskim otpadom. Ispravno odlaganje starih proizvoda pomaže u sprječavanju potencijalnih negativnih posljedica za okoliš i ljudsko zdravlje.

Proizvod sadrži baterije koje su obuhvaćene direktivom EU-a 2006/66/EC koje se ne smiju odlagati s drugim kućanskim otpadom.

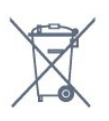

Saznajte koji su lokalni propisi o odvojenom prikupljanju baterija jer ispravno odlaganje pomaže u sprječavanju negativnih posljedica za okoliš i ljudsko zdravlje.

25.2

## Snaga

Specifikacije proizvoda mogu se promijeniti bez prethodne najave. Više detalja za ovaj proizvod potražite na

web-mjestu [www.philips.com/TVsupport](http://www.philips.com/support)

Snaga

- Strujno napajanje: AC 220 240 V, +/-10 %.
- Temperatura okoline: 5 °C do 35 °C

• Značajke za uštedu energije: Ekološki način rada, isključenje zaslona (za radio), programiranje automatskog isključivanja, izbornik s ekološkim postavkama.

Informacije o potrošnji energije potražite u poglavlju Specifikacije proizvoda.

## 25.3 Operativni sustav

#### Android OS:

Android Oreo 8

## $25.4$ Prijem

- Antenski ulaz: 75 oma, koaksijalni (IEC75)
- Frekvencijski pojas prijemnika: Hyperband, S-Channel, UHF, VHF
- DVB: DVB-T2, DVB-C (kabelski) QAM
- Reprodukcija analognog videozapisa: SECAM, PAL
- Reprodukcija digitalnog videozapisa: MPEG2 SD/HD (ISO/IEC 13818-2), MPEG4 SD/HD (ISO/IEC 14496-10), HEVC
- Reprodukcija digitalnog zvuka (ISO/IEC 13818-3)
- Ulaz za satelitsku antenu: 75 ohma, F
- Raspon ulaznih frekvencija: 950 do 2150MHz
- Raspon ulazne razine: 25 do 65 dBm
- DVB-S/S2 QPSK, brzina protoka 2 do 45 M simbola, SCPC i MCPC

• LNB: DiSEqC 1.0, podrška za 1 do 4 LNB uređaja, izbor polariteta 13/18 V, odabir pojasa 22 kHz, Tone burst način rada, LNB napon maks. 300 mA

#### $25.5$

## Vrsta zaslona

#### Duljina dijagonale zaslona

- 123 cm / 49 inča
- 139 cm / 55 inča
- 164 cm / 65 inča
- 189 cm / 75 inča

#### Rezolucija zaslona

• 3840 x 2160

## 25.6 Rezolucija zaslona

### Podržana ulazna razlučivost – videozapisi

Rezolucija — brzina osvježavanja

- $\cdot$  480i 60 Hz
- $\cdot$  480p 60 Hz
- 576i 50 Hz
- $·$  576p 50 Hz
- 720p 24 Hz, 25 Hz, 30 Hz, 50 Hz, 60 Hz
- $\cdot$  1080i 50 Hz, 60 Hz
- 1080p 24 Hz, 25 Hz, 30 Hz, 50 Hz, 60 Hz
- 2160p 24 Hz, 25 Hz, 30 Hz, 50 Hz, 60 Hz

#### Napomena:

• Vremenske postavke podrške za videozapise obuhvaćaju broj polja/slika u sekundi od 23,976 Hz, 29,97 Hz i 59,94 Hz

• Svi ulazni izvori ne podržavaju nužno sve razlučivosti.

#### Podržana ulazna razlučivost – računalo (samo HDMI ulaz)

Rezolucije (među ostalima)

- $\cdot$  640 x 480p 60 Hz
- $\cdot$  800 x 600p 60 Hz
- $\cdot$  1024 x 768p 60 Hz
- $\cdot$  1280 x 1024p 60 Hz
- $\cdot$  1920 x 1080p 60 Hz
- 3840 x 2160p 24 Hz, 25 Hz, 30 Hz, 50 Hz, 60 Hz

#### 25.7

## Mogućnost povezivanja

#### Bočna strana televizora

- Utor Common Interface: CI+/CAM
- $\cdot$  USB 1 USB 2.0
- $\cdot$  USB 2 USB 3.0
- Slušalice stereo mini priključnica od 3,5 mm
- $\cdot$  HDMI 1 ARC MHL Ultra HD HDR
- $\cdot$  HDMI 2 ARC Ultra HD HDR

#### Donja strana televizora

- Audio izlaz optički Toslink
- LAN mreža RJ45
- YPbPr, L/R
- Ulaz HDMI 4 ARC
- Ulaz HDMI 3 ARC
- Antena (75 oma)
- Satelitski tuner

## $25.8$ Dimenzije i mase

#### 49PUS7803

• bez postolja za televizor: Širina 1098,4 mm – Visina 636,7 mm – Dubina 38,2 mm – Težina ± 16,6 kg • s postoljem za televizor: Širina 1098,4 mm – Visina 683,1 mm – Dubina 251,5

mm – Težina  $\pm$  18,5 kg 55PUS7803

• bez postolja za televizor:

Širina 1234,8 mm – Visina 713,1 mm – Dubina

38,2 mm – Težina ± 20,1 kg

• s postoljem za televizor: Širina 1234,8 mm – Visina 758,8 mm – Dubina 251,5

mm – Težina ± 22,1 kg

#### 65PUS7803

• bez postolja za televizor: Širina 1455,1 mm – Visina 837,2 mm – Dubina 40,2 mm – Težina ± 28,8 kg • s postoljem za televizor: Širina 1455,1 mm – Visina 889,8 mm – Dubina 304,5 mm – Težina ± 31,9 kg

#### 75PUS7803

• bez postolja za televizor: Širina 1678,8 mm – Visina 964,3 mm – Dubina 68,4 mm – Težina ± 43,0 kg • s postoljem za televizor: Širina 1678,8 mm – Visina 985,5 mm – Dubina 314,6 mm – Težina ± 46,0 kg

### $759$ Zvuk

- Izlazna snaga (RMS): 30 W
- Dolby Audio
- DTS-HD Premium Sound ™

## 25.10 Multimedija

Prikliučnice

- USB 2.0 / USB 3.0
- Ethernet LAN RJ-45
- Wi-Fi 802.11a/b/g/n/ac (ugrađeni)
- BT 4.2 (\* Televizor ne podržava Bluetooth niskotonac/zvučnike/slušalice)

#### Podržani USB sustavi datoteka • FAT 16, FAT 32, NTFS

### Formati reprodukcije

• Spremnici: PS, TS, M2TS, TTS, AVCHD, MP4, M4V, MKV, ASF, AVI, 3GP, Quicktime • Video kodek: AVI, MKV, HEVC, H264/MPEG-4 AVC, MPEG-1, MPEG-2, MPEG-4, VP9

• Audio kodek: AAC, MP3, WAV, WMA (v2 do v9.2),

- WMA-PRO (v9 i v10) • Titlovi:
- Formati: SRT, SUB, TXT, SMI

– Kodiranje znakova: UTF-8, Srednja Europa i Istočna Europa (Windows-1250), ćirilica (Windows-1251), grčki (Windows-1253), turski (Windows-1254), Zapadna Europa (Windows-1252)

- Kodek za slike: JPEG, GIF, PNG, BMP
- Ograničenja :
- Maksimalna podržana ukupna brzina za multimedijske datoteke je 30 Mb/s.

– Maksimalna podržana brzina videozapisa za multimedijske datoteke je 20 Mb/s.

– MPEG-4 AVC (H.264) je podržan do High Profile @ L5.1.

– H.265 (HEVC) je podržan do profila Main / Main 10, do razine 5.1

Podržani softver multimedijskog poslužitelja (DMS) • Možete koristiti bilo koji DLNA V1.5 certificirani

softver medijskog poslužitelja (klasa DMS). • Možete koristiti Philips TV Remote App (iOS i

Android) na mobilnim uređajima.

Radne značajke se mogu razlikovati ovisno o značajkama mobilnog uređaja i softvera koji se koristi.

## <span id="page-81-0"></span> $\overline{26}$ Pomoć i podrška

#### $\frac{1}{261}$

## Registracija televizora

Registrirajte svoj televizor i uživajte u nizu prednosti, uključujući punu podršku (uz sadržaje za preuzimanje), privilegirani pristup informacijama o novim proizvodima, ekskluzivne ponude i popuste, šansu za osvajanje nagrada i čak sudjelovanje u posebnim anketama o novim izdanjima.

Posjetite [www.philips.com/TVsupport](http://www.philips.com/TVsupport)

#### 26.2

## Korištenje pomoći

Ovaj televizor nudi pomoć na zaslonu  $\bullet$ .

#### Otvaranje Pomoći

Pritisnite tipku  $\qquad$  (plava) kako biste odmah otvorili Pomoć. Pomoć će se otvoriti na poglavlju koje se tiče onoga što radite ili što je odabrano na televizoru. Za abecedni pregled tema pritisnite tipku u boji - Ključne riječi.

Kako biste Pomoć čitali kao knjigu, odaberite Knjiga.

Također možete otvoriti <sup>2</sup> Pomoć u izborniku Početak ili izborniku televizora.

Prije izvršenja uputa u Pomoći, zatvorite Pomoć. Kako biste zatvorili Pomoć, pritisnite tipku u boji - Zatvori .

Za neke aktivnosti, kao što je Teletekst, tipke u boji imaju specifične funkcije i ne mogu otvoriti Pomoć.

#### Pomoć za televizor na tabletu, pametnom telefonu ili računalu

Kako biste lakše izvršili šire sljedove uputa, možete preuzeti Pomoć televizora u PDF formatu kako biste mogli čitati na pametnom telefonu, tabletu ili računalu. Umjesto toga, možete ispisati bitne stranice pomoći s računala.

Kako biste preuzeli Pomoć (korisnički priručnik), posjetite [www.philips.com/TVsupport](http://www.philips.com/TVsupport)

#### $\blacksquare$   $\blacksquare$  >  $\blacksquare$  Pomoć

Možete upotrijebiti više funkcija Pomoći kako biste dijagnosticirali televizor i pristupili dodatnim informacijama.

• Informacije o televizoru – naziv modela, serijski broj i verzija softvera televizora.

• Kako... – Proučite upute za instalaciju kanala, razvrstavanje kanala, ažuriranje softvera televizora, povezivanje vanjskih uređaja i upotrebu pametnih funkcija televizora.

- Provjeri TV Provjera slike, zvuka i funkcije Ambilight.
- Provjera mreže Provjera mrežne veze.
- Ažuriraj softver Provjera dostupnih ažuriranja softvera.
- Korisnički priručnik Čitanje informacija o
- televizoru u korisničkom priručniku.
- Rješavanje problema Traženje rješenja za najčešća pitanja.
- Tvorničke postavke Vraćanje tvorničkih postavki.
- Ponovna instalacija televizora Ponovo instalirajte
- i ponovite cijelu instalaciju televizora.
- Informacije o kontaktu Prikazuje telefonski broj ili web-adresu za vašu državu ili regiju.

#### 26.3

## Rješavanje problema

### Uključivanje i daljinski upravljač

#### Televizor se ne uključuje

• Iskopčajte kabel za napajanje iz naponske utičnice. Pričekajte jednu minutu, a zatim ga ponovo ukopčajte.

• Provjerite je li kabel za napajanje čvrsto povezan.

Zvuk škripanja prilikom pokretanja ili isključivanja

Kada televizor uključujete, isključujete ili stavljate u stanje pripravnosti, čuje se škripanje kućišta. Škripanje je normalno i nastaje uslijed normalnog širenja i skupljanja televizora dok se hladi i zagrijava. To ne utječe na rad.

#### Televizor ne reagira na daljinski upravljač

Televizoru je potrebno neko vrijeme za pokretanje. U to vrijeme televizor ne reagira na daljinski upravljač ili kontrole na kućištu. To je normalno ponašanje. Ako televizor i dalje ne bude reagirao na daljinski upravljač, možete provjeriti radi li daljinski upravljač pomoću fotoaparata mobilnog telefona. Stavite telefon u način rada fotoaparata i usmjerite daljinski upravljač prema objektivu fotoaparata. Ako pritisnete bilo koju tipku na daljinskom upravljaču i primijetite infracrveno LED treperenje kroz objektiv fotoaparata, to znači da daljinski upravljač radi. Treba provjeriti televizor.

Ako ne primijetite treperenje, možda je daljinski upravljač pokvaren ili su baterije u njemu gotovo prazne.

Ova metoda provjere daljinskog upravljača nije moguća s daljinskim upravljačima koji se bežično uparuju s televizorom.

Televizor se vraća u stanje pripravnosti nakon što prikaže zaslon pokretanja s logotipom tvrtke Philips <span id="page-82-0"></span>Kada se televizor nalazi u stanju pripravnosti, prikazuje se početni zaslon s logotipom Philips, a nakon toga se televizor vraća u stanje pripravnosti. To je normalno ponašanje. Kada se televizor iskopča i ponovo ukopča u izvor napajanja, prilikom sljedećeg pokretanja prikazat će se zaslon pokretanja. Kako biste televizor uključili iz stanja pripravnosti, pritisnite na daljinskom upravljaču ili televizoru.

#### Indikator stanja pripravnosti stalno bljeska

Iskopčajte kabel za napajanje iz naponske utičnice. Pričekajte 5 minuta prije ponovnog ukopčavanja kabela za napajanje. Ako se bljeskanje ponovo pojavi, obratite se korisničkoj službi tvrtke Philips.

### Kanali

#### Tijekom instalacije nije pronađen nijedan digitalni kanal

Pogledajte tehničke specifikacije kako biste provjerili podržava li televizor DVB-T ili DVB-C u vašoj državi. Provjerite jesu li svi kabeli ispravno povezani i je li odabrana odgovarajuća mreža.

#### Prethodno instalirani kanali nisu na popisu kanala

Provjerite je li odabran odgovarajući popis kanala.

### Slika

#### Nema slike / izobličena slika

• Provjerite je li antena ispravno povezana s televizorom.

• Provjerite je li odgovarajući uređaj odabran kao izvor prikaza.

• Provjerite je li vanjski uređaj ili izvor ispravno povezan.

#### Zvuk se čuje, ali nema slike

• Odaberite druge videoizvore, a zatim se vratite na trenutačni izvor te vratite stil slike u izborniku Postavke slike ili pokrenite Tvornički reset u opciji Općenite postavke.

#### Loš prijem antenskih signala

• Provjerite je li antena ispravno povezana s televizorom.

• Zvučnici, neuzemljeni audio uređaji, neonska svjetla, visoke zgrade i drugi veliki objekti utječu na kvalitetu prijema. Ako je moguće, pokušajte poboljšati kvalitetu prijema tako da promijenite smjer antene ili odmaknete uređaje od televizora.

• Ako je slab prijam samo jednog kanala, precizno ugodite taj kanal.

#### Loša slika s uređaja

• Provjerite je li uređaj ispravno povezan. Provjerite je li postavka videoizlaza uređaja na najvećoj mogućoj razlučivosti ako je to primjenjivo.

• Vratite stil slike ili prijeđite na neki drugi stil slike. Postavke slike mijenjaju se nakon određenog vremena

Provjerite je li opcija Mjesto postavljena na Dom . Postavke možete promijeniti i spremiti u ovom načinu rada.

#### Prikazat će se reklamni natpis

Provjerite je li opcija Mjesto postavljena na Dom.

#### Slika ne odgovara zaslonu

- Promijenite format slike.
- Za Format slike odaberite Original.

#### Položaj slike nije ispravan

• Slika s nekih uređaja možda neće moći ispravno stati na zaslon. Provjerite izlazni signal s povezanog uređaja.

• Za Format slike odaberite Original.

Slika s računala nije stabilna

• Provjerite koristi li računalo podržanu rezoluciju i brzinu osvježavanja.

• Uvjerite se kako s HDMI videoizvora ne dolazi podržani HDR sadržaj.

### Zvuk

#### Nema zvuka ili loša kvaliteta zvuka

Ako ne otkrije nikakav audiosignal, televizor automatski isključuje audioizlaz – to ne ukazuje na kvar.

• Provjerite jesu li postavke zvuka ispravno postavljene.

• Provjerite jesu li svi kabeli ispravno povezani.

• Provjerite je li glasnoća isključena ili postavljena na nulu.

• Provjerite je li audio izlaz televizora povezan s audio ulazom sustava kućnog kina.

Zvuk bi se trebao čuti sa zvučnika sustava kućnog kina.

• Neki uređaji možda će zahtijevati ručno omogućavanje HDMI audio izlaza. Ako je HDMI audio već omogućen, ali još uvijek ne čujete zvuk, pokušajte promijeniti digitalni audio format uređaja na PCM (Pulse Code Modulation). Upute potražite u dokumentaciji isporučenoj s uređajem.

## HDMI i USB

#### HDMI

• Imajte na umu da podrška za HDCP (Highbandwidth Digital Content Protection) može produljiti vrijeme koje je televizoru potrebno da prikaže sadržaj s HDMI uređaja.

• Ako televizor ne prepoznaje HDMI uređaj i ne prikazuje se slika, postavite neki drugi pa ponovo

#### <span id="page-83-0"></span>vratiti ovaj izvor.

• U slučaju izobličenja slike i zvuka s uređaja koji je povezan putem HDMI veze, uređaj spojite na drugi HDMI priključak televizora te isključite i ponovo uključite izvorni uređaj.

• Ako su slika i zvuk uređaja povezanih putem HDMI kabela izobličeni, provjerite može li druga postavka HDMI Ultra HD riješiti problem. U izborniku Pomoć pritisnite tipku u boji - Ključne riječi i potražite HDMI Ultra HD.

• Ako se čuje isprekidani zvuk, provjerite jesu li postavke izlaza s HDMI uređaja ispravne.

• Ako koristite HDMI-na-DVI adapter ili HDMI-na-DVI kabel, pazite da dodatni audio kabel bude priključen na AUDIO IN (samo minipriključak), ako je dostupan.

#### HDMI EasyLink ne radi

• Provjerite jesu li HDMI uređaji kompatibilni sa standardom HDMI-CEC. EasyLink značajke rade samo s uređajima koji podržavaju HDMI-CEC.

#### Ne prikazuje se ikona za glasnoću

• Kad je povezan HDMI-CEC audio uređaj i koristite daljinski upravljač televizora za promjenu glasnoće uređaja, takvo ponašanje je normalno.

Ne prikazuju se fotografije, videozapisi i glazba s USB uređaja

• Provjerite je li USB uređaj za pohranu postavljen na standard "Mass Storage Class" kako je opisano u dokumentaciji uređaja.

• Provjerite je li USB uređaj za pohranu kompatibilan s televizorom.

• Provjerite podržava li televizor audiodatoteke i slikovne datoteke.

#### Isprekidana reprodukcija datoteka s USB uređaja

• Radne značajke prijenosa USB uređaja za pohranu mogu ograničavati brzinu prijenosa podataka na televizor, što dovodi do slabe reprodukcije.

### Mreža

#### Wi-Fi mreža nije pronađena ili u njoj postoje smetnje

• Mikrovalne pećnice, DECT telefoni ili drugi Wi-Fi 802.11b/g/n uređaji u blizini mogu ometati bežičnu mrežu.

• Provjerite dopuštaju li vatrozidovi u mreži pristup bežičnoj vezi televizora.

• Ako bežična mreža u vašem domu ne radi ispravno, pokušajte koristiti žičnu mrežu.

#### Internet ne radi

• Ako je veza s usmjerivačem ispravna, provjerite vezu usmjerivača s internetom.

#### Veza računala i interneta je spora

• U korisničkom priručniku za bežični usmjerivač potražite informacije o dometu u zatvorenom prostoru, brzini prijenosa i drugim čimbenicima kvalitete signala.

• Za uporabu usmjerivača potrebna je brza

(širokopojasna) internetska veza.

#### DHCP

• Ako uspostavljanje veze ne uspije, možete provjeriti DHCP (Dynamic Host Configuration Protocol) postavku usmjerivača. DHCP treba biti uključen.

### Pogrešan jezik izbornika

#### Pogrešan jezik izbornika

Vratite jezik na onaj koji želite.

**1 -** Pritisnite HOME kako biste otvorili početni zaslon.

2 - Odaberite ikonu  $\bullet$  (Postavke) iz trake sustava na vrhu početnog zaslona i pritisnite OK.

- **3** Pritisnite 5 puta **∨** (dolje).
- **4** Pritisnite 3 puta (desno), odaberite svoj jezik i pritisnite OK.

**5 -** Pritisnite BACK kako biste zatvorili izbornik.

#### 26.4

## Pomoć na mreži

Kako biste riješili bilo koji problem vezan uz televizor tvrtke Philips, možete se obratiti našoj podršci na mreži. Možete odabrati svoj jezik i unijeti broj modela svog proizvoda.

Posjetite [www.philips.com/TVsupport](http://www.philips.com/TVsupport)

Na web-stranici podrške možete pronaći telefonski broj u svojoj državi na koji nas možete kontaktirati, kao i odgovore na česta pitanja. U nekim državama možete putem mreže razgovarati s jednim od naših suradnika i postaviti pitanje izravno ili putem e-pošte. Možete preuzeti novi softver za televizor ili priručnik koji ćete čitati na računalu.

## $265$ Podrška i popravak

Za podršku i popravak možete nazvati službu za podršku potrošačima u svojoj državi. Naši servisni inženjeri pobrinut će se za popravak ako je potreban.

Telefonski broj pronaći ćete u tiskanoj dokumentaciji isporučenoj s televizorom.

Možete i posjetiti naše

web-mjesto [www.philips.com/TVsupport](http://www.philips.com/TVsupport) i odabrati svoju državu ako je potrebno.

#### Broj modela i serijski broj televizora

Od vas će se možda zatražiti da ostavite broj modela i serijski broj televizora. Te brojeve možete pronaći na naljepnici na ambalaži ili na naljepnici uređaja sa

stražnje strane ili na donjem dijelu televizora.

#### **A** Upozorenje

Ne pokušavajte popraviti televizor sami. To može dovesti do ozbiljne ozljede, nepopravljivog kvara televizora ili poništenja jamstva.

## <span id="page-85-0"></span> $\overline{27}$ Sigurnost i održavanje

#### 27.1

## **Sigurnost**

### Važno

Prije korištenja televizora s razumijevanjem pročitajte sve sigurnosne upute. Ako zbog nepridržavanja uputa dođe do oštećenja, jamstvo neće vrijediti.

## Rizik od strujnog udara ili požara

• Televizor nikada ne izlažite kiši ili vodi. Posude s tekućinom, na primjer vaze, ne stavljajte blizu televizora.

Ako se tekućina prolije po televizoru, odmah ga iskopčajte iz utičnice.

Od korisničke podrške tvrtke Philips zatražite da prije uporabe provjeri televizor.

• Televizor, daljinski upravljač i baterije nemojte izlagati prekomjernoj toplini. Nikada ih nemojte stavljati blizu zapaljenih svijeća, otvorenog plamena ili drugih izvora topline, uključujući izravnu sunčevu svjetlost.

• Ne stavljajte predmete u ventilacijske i druge otvore na televizoru.

• Nikada nemojte stavljati teške predmete na kabel napajanja.

• Nemojte potezati utikače za napajanje. Olabavljeni utikači mogu uzrokovati iskrenje ili požar. Pazite da se kabel napajanja ne zateže prilikom zakretanja zaslona televizora.

• Kako biste iskopčali televizor, utikač za napajanje na televizoru mora se iskopčati. Prilikom iskopčavanja obavezno vucite utikač, a nikada kabel. Osigurajte potpun pristup utikaču, kabelu za napajanje i utičnici u svakom trenutku.

### Rizik od ozljede ili oštećenja televizora

• Za podizanje i nošenje televizora težeg od 25 kg potrebne su dvije osobe.

• Ako televizor montirate na postolje, koristite samo isporučeno postolje. Postolje dobro pričvrstite za televizor.

Postavite televizor na vodoravnu površinu koja može nositi težinu televizora i postolja.

• Prilikom montaže na zid koristite zidni nosač koji može nositi težinu televizora. Tvrtka TP Vision ne

snosi odgovornost za nepravilnu montažu na zid koja može uzrokovati nezgode, ozljede ili štetu.

• Dijelovi ovog proizvoda napravljeni su od stakla. Njima pažljivo rukujte kako biste izbjegli ozljede ili oštećenje.

#### Opasnost od oštećenja televizora!

Prije ukopčavanja televizora u zidnu utičnicu, provjerite odgovara li napon napajanja naponu navedenom na stražnjoj strani televizora. Nemojte ukopčavati televizor ako se napon razlikuje.

### Rizik od ozljede djece

Kako biste spriječili prevrtanje televizora i ozljede djece, provedite ove mjere opreza:

• Nikada ne stavljajte televizor na površinu pokrivenu tkaninom ili drugim materijalom koji se može izvući. • Pripazite da nijedan dio televizora ne visi iznad ruba površine.

• Televizor ne stavljajte na visoko pokućstvo (na primjer, police za knjige), a da i taj komad pokućstva i televizor ne pričvrstite za zid ili neki drugi odgovarajući potporanj.

• Upoznajte djecu s opasnostima koje im prijete ako se penju na pokućstvo kako bi dosegnuli televizor.

#### Opasnost od gutanja baterija!

U daljinskom upravljaču možda se nalaze okrugle baterije koje mala djeca lako mogu progutati. Te baterije uvijek držite izvan dohvata djece.

### Rizik od pregrijavanja

Nikada nemojte postavljati televizor u skučeni prostor. Obavezno ostavite prostor od najmanje 10 cm oko televizora radi ventilacije. Pazite da zavjese ili drugi predmeti nikada ne prekrivaju otvore za ventilaciju televizora.

### Grmljavinsko nevrijeme

Prije grmljavinskog nevremena iskopčajte televizor iz naponske utičnice i antenske priključnice. Tijekom grmljavinskog nevremena ne dirajte nijedan dio televizora, kabela za napajanje ili antenskog kabela.

### <span id="page-86-0"></span>Rizik od oštećenja sluha

Izbjegavajte korištenje slušalica pri velikoj glasnoći ili duže vremensko razdoblje.

### Niske temperature

Ako se televizor transportira pri temperaturama nižima od 5°C, prije ukopčavanja u strujnu utičnicu raspakirajte televizor i pričekajte da se njegova temperatura izjednači sa sobnom temperaturom.

## Vlažnost

U rijetkim slučajevima, ovisno o temperaturi i vlazi, s unutarnje strane prednje staklene ploče (kod nekih modela) televizora može se pojaviti kondenzacija. Kako biste to spriječili, televizor nemojte izlagati izravnoj sunčevoj svjetlosti, toplini niti visokoj razini vlage. Ako dođe do kondenzacije, ona će sama nestati nakon nekoliko sati rada televizora. Kondenzacija neće oštetiti televizor niti uzrokovati kvar.

## $\overline{272}$ Briga za zaslon

• Nikada nemojte dodirivati, gurati, trljati niti udarati zaslon nekim predmetom.

• Prije čišćenja isključite televizor iz naponske utičnice.

• Televizor i okvir čistite mekom, vlažnom krpom uz nježno brisanje. Nastojte ne dodirivati LED diode Ambilight osvjetljenja na stražnjoj strani televizora. Za čišćenje televizora nikada nemojte koristiti tvari kao što su alkohol, kemikalije ili sredstva za čišćenje kućanstva.

• Kako biste izbjegli deformacije i izbljeđivanje boje, kapi vode obrišite što je prije moguće.

• Izbjegavajte statične slike što je moguće više. Statične su slike one slike koje ostaju na zaslonu duže vremensko razdoblje. Statične slike uključuju zaslonske izbornike, crne trake, prikaze vremena itd. Ako morate koristiti statične slike, smanjite kontrast i svjetlinu kako biste izbjegli oštećenje zaslona.

## <span id="page-87-0"></span> $\overline{28}$ Odredbe uporabe

 $\overline{281}$ 

## Odredbe uporabe – televizor

#### 2018 © TP Vision Europe B.V. Sva prava pridržana.

Ovaj je proizvod proizvela i plasirala na tržište tvrtka TP Vision Europe B.V. ili neka od njezinih podružnica – u nastavku ovog dokumenta "TP Vision". TP Vision daje jamstvo za televizor uz koji je bila priložena ova knjižica. Philips i Philipsov emblem registrirani su zaštitni znakovi tvrtke Koninklijke Philips N.V.

Specifikacije se mogu promijeniti bez prethodne obavijesti. Zaštitni znakovi vlasništvo su tvrtke Koninklijke Philips N.V ili odgovarajućih vlasnika. TP Vision zadržava pravo izmjene proizvoda u bilo koje vrijeme bez obveze prilagodbe ranijih isporuka u skladu s time.

Smatra se da je pisani materijal koji se isporučuje s televizorom i priručnik pohranjen u memoriji televizora ili preuzet s web-mjesta tvrtke Philips [www.philips.com/TVsupport](http://www.philips.com/tvsupport) pogodan za predviđenu namjenu sustava.

Materijal u ovom priručniku smatra se odgovarajućim za namijenjenu uporabu sustava. Ako se proizvod ili njegovi pojedini moduli i postupci koriste za svrhe koje ovdje nisu navedene, potrebno je zatražiti potvrdu njihove valjanosti i prikladnosti. TP Vision jamči da sam materijal ne krši prava nijednog patenta registriranog u Sjedinjenim Američkim Državama. Nema nikakvog drugo izričitog ili impliciranog jamstva. TP Vision nije odgovoran ni za kakve pogreške u sadržaju ovog dokumenta ni za eventualne probleme nastale kao posljedica sadržaja navedenog u njemu. Pogreške koje se prijave tvrtki Philips ispravit će se i objaviti na web-mjestu podrške tvrtke Philips što je moguće prije.

Odredbe jamstva – Rizik od ozljede, oštećenja televizora ili poništenja jamstva!

Nikada nemojte sami pokušavati popraviti televizor. Koristite televizor i dodatnu opremu samo onako kako propisuje proizvođač. Znak opreza otisnut na stražnjoj strani televizora ukazuje na rizik od strujnog udara. Nikada nemojte skidati poklopac televizora. Ako trebate servis ili popravak, obavezno kontaktirajte službu za korisnike tvrtke Philips. Telefonski broj pronaći ćete u tiskanoj dokumentaciji isporučenoj s televizorom. Možete i posjetiti naše web-mjesto [www.philips.com/TVsupport](http://www.philips.com/tvsupport) i odabrati svoju državu ako je potrebno. Svi postupci izričito zabranjeni u ovom priručniku i sve prilagodbe ili preinake koje nisu preporučene ili odobrene u ovom priručniku automatski poništavaju jamstvo.

Ovaj televizor ima veliki broj piksela za boju. Iako ima najmanje 99,999 % funkcionalnih piksela, na zaslonu se stalno mogu pojavljivati crne ili svijetle točke (crvene, zelene, plave). To je strukturno svojstvo zaslona (unutar okvira uobičajenih industrijskih standarda), a ne kvar.

#### CE sukladnost

Ovim putem tvrtka TP Vision Europe B.V. izjavljuje da je ovaj televizor sukladan osnovnim zahtjevima i drugim primjenjivim odredbama Direktiva 2014/53/EU (RED), 2009/125/EC (ekološki dizajn) te 2011/65/EC (RoHS).

#### Sukladnost EMF standardima

TP Vision proizvodi i prodaje mnoge potrošačke proizvode koji, poput svih elektroničkih uređaja, općenito mogu odašiljati i primati elektromagnetske signale. Jedno je od glavnih poslovnih načela tvrtke TP Vision poduzeti sve moguće zdravstvene i sigurnosne mjere pri uporabi naših proizvoda, poštivati sve mjerodavne pravne propise i pridržavati se svih EMF standarda koji su na snazi u vrijeme proizvodnje uređaja.

Tvrtka TP Vision razvija, proizvodi i prodaje samo uređaje koji ne izazivaju posljedice štetne po zdravlje. Tvrtka TP Vision jamči da su njezini proizvodi, prema danas dostupnim znanstvenim istraživanjima, sigurni ako se koriste na pravilan način i u predviđene svrhe. Tvrtka TP Vision aktivno sudjeluje u razvoju međunarodnih EMF i sigurnosnih standarda, što nam omogućuje da predvidimo razvoj novih standarda i odmah ih integriramo u svoje proizvode.

#### $\overline{282}$

## Odredbe uporabe – pametni televizor

Na svom Smart TV uređaju možete vidjeti odredbe uporabe i pravila privatnosti te postaviti postavke privatnosti.

Otvaranje odredbi uporabe stranice usluge Smart TV…

1- Pritisnite  $\triangle$  HOME kako biste otvorili izbornik Početak.

**2 -** Odaberite Aplikacije kako biste otvorili aplikacije.

#### 28.3

## Odredbe uporabe – Philips TV kolekcija

U izborniku Pomoć pritisnite tipku u boji - Ključne riječi i za više informacija potražite Odredbe uporabe, Philips TV kolekcija.

Karakteristike piksela

## $\overline{29}$ Autorska prava

## $\overline{291}$ MHL

#### MHL

MHL, Mobile High-Definition Link i logotip MHL zaštitni su znakovi ili registrirani zaštitni znakovi tvrtke MHL, LLC.

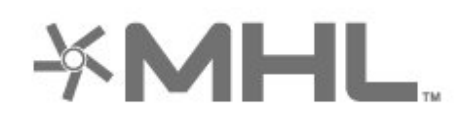

## $\frac{1}{292}$ HDMI

#### **HDMI**

Pojmovi HDMI i HDMI High-Definition Multimedia Interface, kao i HDMI logotip zaštićeni su znakovi ili registrirani zaštićeni znakovi tvrtke HDMI Licensing LLC u Sjedinjenim Državama i drugim državama.

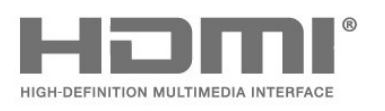

## 29.3 Dolby Audio

### Dolby Audio

Dolby, Dolby Audio i simbol dvostrukog slova D zaštitni su znakovi Dolby Laboratories. Proizvedeno uz licencu tvrtke Dolby Laboratories. Povjerljivi neobjavljeni radovi. Copyright © 1992-2015 Dolby Laboratories. Sva prava pridržana.

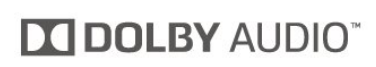

## 29.4 DTS-HD Premium Sound ™

#### DTS-HD Premium Sound ™

Za DTS patente pogledajte http://patents.dts.com. Proizvedeno pod licencom tvrtke DTS Licensing Limited. DTS, simbol i DTS u kombinaciji sa simbolom registrirani su zaštitni znakovi, a DTS Premium Sound zaštitni je znak tvrtke DTS, Inc. © DTS, Inc. Sva prava pridržana.

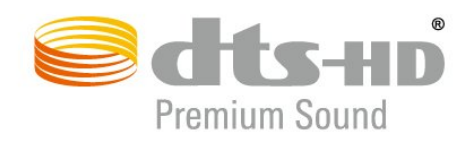

## $79.5$ Wi-Fi Alliance

#### Wi-Fi

Wi-Fi®, logotip Wi-Fi CERTIFIED, logotip Wi-Fi registrirani su zaštitni znakovi udruženja Wi-Fi Alliance.

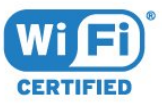

## 29.6 Kensington

#### Kensington

(ako je primjenjivo)

Kensington i Micro Saver zaštitni su znakovi tvrtke ACCO World Corporation registrirani u Sjedinjenim Američkim Državama, dok je u više država diljem svijeta postupak registracije u tijeku.

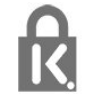

## 29.7 Drugi zaštitni znakovi

Svi ostali registrirani ili neregistrirani zaštitni znakovi pripadaju odgovarajućim vlasnicima.

# Izjava o odricanju od odgovornosti za usluge i/ili softver trećih strana

Usluge i/ili softver trećih strana mogu se promijeniti, obustaviti ili ukinuti bez prethodne najave. TP Vision ne preuzima nikakvu odgovornost u takvim situacijama.

## Indeks

#### A

[Alexa](#page-75-0) *76* [Ambilight+Hue, konfiguracija](#page-53-0) *54* [Ambilight+Hue, prožimanje](#page-53-0) *54* [Ambilight+Hue, uključivanje/isključivanje](#page-53-0) *54* [Ambilight, Ambilight stil](#page-70-0) *71* [Ambilight, postavke](#page-52-0) *53* [Antenski, ručna instalacija](#page-23-0) *24* [Aplikacije](#page-38-0) *39* [Audio jezik](#page-13-0) *14* [Audio jezik, primarni](#page-13-0) *14* [Audio jezik, sekundarni](#page-13-0) *14* [Automatsko ažuriranje kanala](#page-21-0) *22* [Automatsko izjednačavanje glasnoće](#page-51-0) *52* [Azerty](#page-8-0) *9*

#### B

[Bežična mreža](#page-33-0) *34* [Blokada uređaja](#page-57-0) *58* [Blokada uređaja, zaključavanje aplikacije](#page-57-0) *58* [Blu-ray Disc reproduktor, povezivanje](#page-27-0) *28* [Bluetooth, odabir uređaja](#page-28-0) *29* [Bluetooth, uklanjanje uređaja](#page-28-0) *29* [Bluetooth, uparivanje](#page-28-0) *29* [Boja, kontrola boje](#page-48-0) *49* [Briga za zaslon](#page-86-0) *87* [Brisanje, internetska memorija](#page-34-0) *35*

#### C

[CAM moduli za satelitske kanale](#page-18-0) *19* [CAM, Conditional Access Module](#page-26-0) *27* [CI+](#page-26-0) *27*

#### $\mathsf{D}$

[Daljinski upravljač, tipkovnica](#page-8-0) *9* [Digitalni tekst](#page-16-0) *17* [DVB \(digitalno video emitiranje\)](#page-22-0) *23* [DVD reproduktor](#page-28-0) *29*

#### E

[EasyLink HDMI CEC](#page-55-0) *56* [Ekološke postavke](#page-53-0) *54* [Europska ekološka oznaka](#page-78-0) *79*

#### F

[Fotoaparat, povezivanje](#page-31-0) *32* [Fotografije, videozapisi i glazba](#page-59-0) *60* [Frekvencija mreže](#page-22-0) *23*

#### G

[Gledanje televizije](#page-12-0) *13*

#### $\mathsf{H}$

[HbbTV](#page-17-0) *18* [HDMI MHL](#page-25-0) *26* [HDMI Ultra HD](#page-55-0) *56* [HDMI, ARC](#page-25-0) *26* [HDR povećanje rezolucije](#page-48-0) *49* [HDR programi](#page-48-0) *49* [Hue Bridge](#page-53-0) *54* [Hue žarulje](#page-53-0) *54*

#### I

[Igranje](#page-69-0) *70* [Igraća konzola, povezivanje](#page-29-0) *30* [Instalacija mreže](#page-33-0) *34* [Instalacija satelita](#page-18-0) *19* [Interaktivna televizija](#page-17-0) *18* [Interaktivna televizija, više](#page-17-0) *18*

### I

[iTV](#page-17-0) *18*

#### J

[Jezik teleteksta, primarni](#page-17-0) *18* [Jezik teleteksta, sekundarni](#page-17-0) *18* [Jezik titla](#page-13-0) *14* [Jezik titlova, primarni](#page-13-0) *14* [Jezik titlova, sekundarni](#page-13-0) *14*

#### K

[Kabel za napajanje](#page-4-0) *5* [Kamkorder, povezivanje](#page-31-0) *32* [Kanal](#page-11-0) *12* [Kanal, automatsko ažuriranje kanala](#page-21-0) *22* [Kanal, instalacija](#page-21-0) *22* [Kanal, instalacija antenskih](#page-21-0) *22* [Kanal, instalacija satelitskih](#page-18-0) *19* [Kanal, klasifikacija prema dobnoj skupini](#page-12-0) *13* [Kanal, opcije](#page-13-0) *14* [Kanal, ponovna instalacija](#page-21-0) *22* [Kanal, prelazak na kanal](#page-12-0) *13* [Kanal, ručno ažuriranje kanala](#page-21-0) *22* [Kanal, TV vodič](#page-63-0) *64* [Klasifikacija prema dobnoj skupini](#page-12-0) *13* [Kontaktirajte Philips](#page-83-0) *84* [Kontrast, dinamički kontrast](#page-49-0) *50* [Kontrast, način rada kontrasta](#page-48-0) *49* [Kopiranje popisa kanala](#page-23-0) *24* [Kopiranje popisa kanala, kopiranje](#page-23-0) *24* [Kopiranje popisa kanala, prijenos](#page-24-0) *25* [Kopiranje popisa kanala, trenutna verzija](#page-24-0) *25* [Kraj uporabe](#page-78-0) *79* [Kvaliteta prijema](#page-23-0) *24*

#### $\mathbf{L}$

[Lounge Light](#page-71-0) *72*

#### M

[Mediji](#page-59-0) *60* [MPEG smanjenje smetnji](#page-49-0) *50* [Mreža, bežično](#page-33-0) *34* [Mreža, postavke](#page-34-0) *35* [Mreža, povezivanje](#page-33-0) *34* [Mreža, žična](#page-33-0) *34* [Multimedijske datoteke, s računala ili NAS uređaja](#page-59-0) *60* [Multimedijske datoteke, s USB pogona](#page-59-0) *60*

#### N

[Naziv mreže](#page-34-0) *35* [Način rada za frekvenciju mreže](#page-22-0) *23*

#### $\Omega$

[Obavijesti](#page-77-0) *78* [Odlaganje televizora ili baterija](#page-78-0) *79* [Odredbe uporabe](#page-87-0) *88*

[Odredbe uporabe, Philips TV kolekcija](#page-36-0) *37* [Opcije na kanalu](#page-13-0) *14* [Osobe oštećena sluha](#page-57-0) *58* [Osobe slabijeg vida](#page-57-0) *58* [Oštrina, smanjenje MPEG smetnji](#page-49-0) *50*

#### P

[Pametna kartica, CAM](#page-26-0) *27* [Pause TV](#page-65-0) *66* [Podrška na mreži](#page-83-0) *84* [Podrška, na mreži](#page-83-0) *84* [Ponovna instalacija televizora](#page-22-0) *23* [Popis kanala](#page-11-0) *12* [Popis kanala, filtriranje](#page-11-0) *12* [Popis kanala, otvaranje](#page-11-0) *12* [Popis kanala, pretraživanje](#page-11-0) *12* [Popis kanala, više informacija](#page-11-0) *12* [Popravak](#page-83-0) *84* [Poruka o ažuriranju kanala](#page-21-0) *22* [Postavka stila slike](#page-47-0) *48* [Postavke za Android](#page-35-0) *36* [Povezivanje, satelitsko povezivanje](#page-5-0) *6* [Povezivanje, USB flash pogon](#page-31-0) *32* [Početna stranica](#page-35-0) *36* [Priključak za antenu](#page-5-0) *6* [Problemi, daljinski upravljač](#page-81-0) *82* [Problemi, HDMI priključak](#page-82-0) *83* [Problemi, kanali](#page-82-0) *83* [Problemi, pogrešan jezik izbornika](#page-83-0) *84* [Problemi, povezivanje, internet](#page-83-0) *84* [Problemi, povezivanje, Wi-Fi](#page-83-0) *84* [Problemi, slika](#page-82-0) *83* [Problemi, USB priključak](#page-82-0) *83* [Problemi, zvuk](#page-82-0) *83* [Programi, preporuke](#page-72-0) *73* [Provjera potrošnje energije](#page-53-0) *54* [Provjera prijema](#page-23-0) *24*

### Q

[Qwerty](#page-8-0) *9*

#### R

[Radijske stanice](#page-11-0) *12* [Računalo, povezivanje](#page-32-0) *33* [Registrirajte svoj proizvod](#page-81-0) *82* [Rješavanje problema](#page-81-0) *82* [Roditeljski nadzor](#page-12-0) *13* [Ručna instalacija](#page-23-0) *24*

#### S

[Sada na TV-u](#page-72-0) *73* [Satelit, dodavanje satelita](#page-19-0) *20* [Satelit, paketi kanala](#page-19-0) *20* [Satelit, ručno ažuriranje kanala](#page-19-0) *20* [Satelit, uklanjanje satelita](#page-20-0) *21* [Satelit, Unicable](#page-19-0) *20* [Satelitski, ručna instalacija](#page-20-0) *21* [Sigurnosne upute](#page-85-0) *86* [Skeniranje frekvencija](#page-22-0) *23* [Slika, brzo postavljanje](#page-50-0) *51* [Slika, format slike](#page-50-0) *51* [Slika, HDR povećanje rezolucije](#page-48-0) *49* [Slušalice, povezivanje](#page-28-0) *29* [Služba za potrošače](#page-83-0) *84* [Smještaj televizora](#page-4-0) *5* [Snimanje](#page-65-0) *66* [Snimanje, podaci TV vodiča](#page-63-0) *64* [Softver otvorenog koda](#page-77-0) *78*

[Softver, ažuriranje](#page-76-0) *77* [Specifikacije proizvoda](#page-78-0) *79* [Stanje pripravnosti](#page-10-0) *11* [Stil slike](#page-47-0) *48* [Stil zvuka](#page-50-0) *51* [Sustav kućnog kina, problemi](#page-27-0) *28*

#### T

[Teletekst](#page-16-0) *17* [Tipka na televizoru](#page-10-0) *11* [Titlovi](#page-13-0) *14* [TV instalacija](#page-22-0) *23* [TV na zahtjev](#page-72-0) *73* [TV vodič](#page-63-0) *64* [TV vodič, podaci i informacije](#page-63-0) *64* [TV vodič, podsjetnik](#page-63-0) *64*

#### U

[Udaljenost za gledanje](#page-4-0) *5* [Uključivanje](#page-10-0) *11* [Unicable](#page-19-0) *20* [Univerzalni pristup](#page-57-0) *58* [Upravljač za igranje, povezivanje](#page-28-0) *29* [USB disk, instalacija](#page-29-0) *30* [USB tipkovnica](#page-30-0) *31* [USB tipkovnica, povezivanje](#page-30-0) *31* [USB tvrdi disk, prostor na disku](#page-29-0) *30* [Utor Common Interface](#page-26-0) *27*

#### $\mathcal{U}$

[Veličina frekvencijskog koraka](#page-22-0) *23* [Video na zahtjev](#page-73-0) *74* [Vodič za mogućnost povezivanja](#page-25-0) *26*

W [Wi-Fi](#page-33-0) *34*

#### Z

[Zaključavanje aplikacije](#page-40-0) *41*

#### Ž

[Žična mreža](#page-33-0) *34*

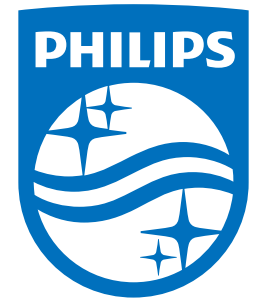

All registered and unregistered trademarks are property of their respective owners.<br>Specifications are subject to change without notice.<br>Philips and the Philips' shield emblem are trademarks of Koninklijke Philips N.V.<br>and

philips.com